# **GESTIONE INFORMATICA DOCUMENTALE**

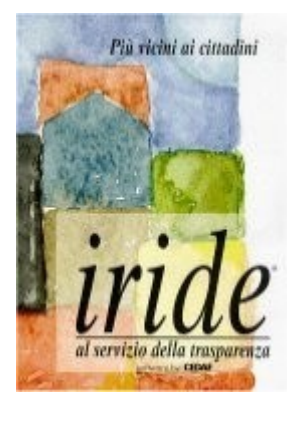

**IRIDE** e' un sistema integrato ed innovativo di Gestione Documentale.

Si presenta come una piattaforma modulare che realizza da un lato il tracciamento e la esecuzione automatica dei flussi di lavoro (Work-Flow) inerenti la Gestione Documentale e dall'altro un'ampia gamma di moduli applicativi immediatamente fruibili a supporto dei processi amministrativi dell'Ente a partire dal **Protocollo Informatico**.

*IRIDE* e' conforme a tutte le norme attinenti la Gestione Documentale ed attua i principi di trasparenza amministrativa dettati dalla L. 241/90 e dalle recenti direttive in materia.

Le informazioni trattate in *IRIDE* rispondono ad una logica di tipo *multimediale*, sono redatte nelle versioni corrispondenti a tutti i soggetti che hanno interagito con esse, sono convalidabili con la apposizione della *Firma Digitale* e sono rigorosamente protette da accessi non previsti come ogni altra informazione strutturata presente in banca dati.

L' *Interoperabilità fra sistemi di protocollo Informatico* ed il *coordinamento della Cooperazione Applicativa* rappresentano elementi cardine di ogni progetto del piano di *e-Government*.

**IRIDE** e' un sistema Web-Based.

**Manuale d'uso di "IRIDE"**

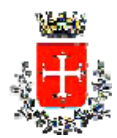

**COMUNE DI PISA**

**SISTEMI INFORMATIVI Ufficio Gestione documentale**

# **INDICE**

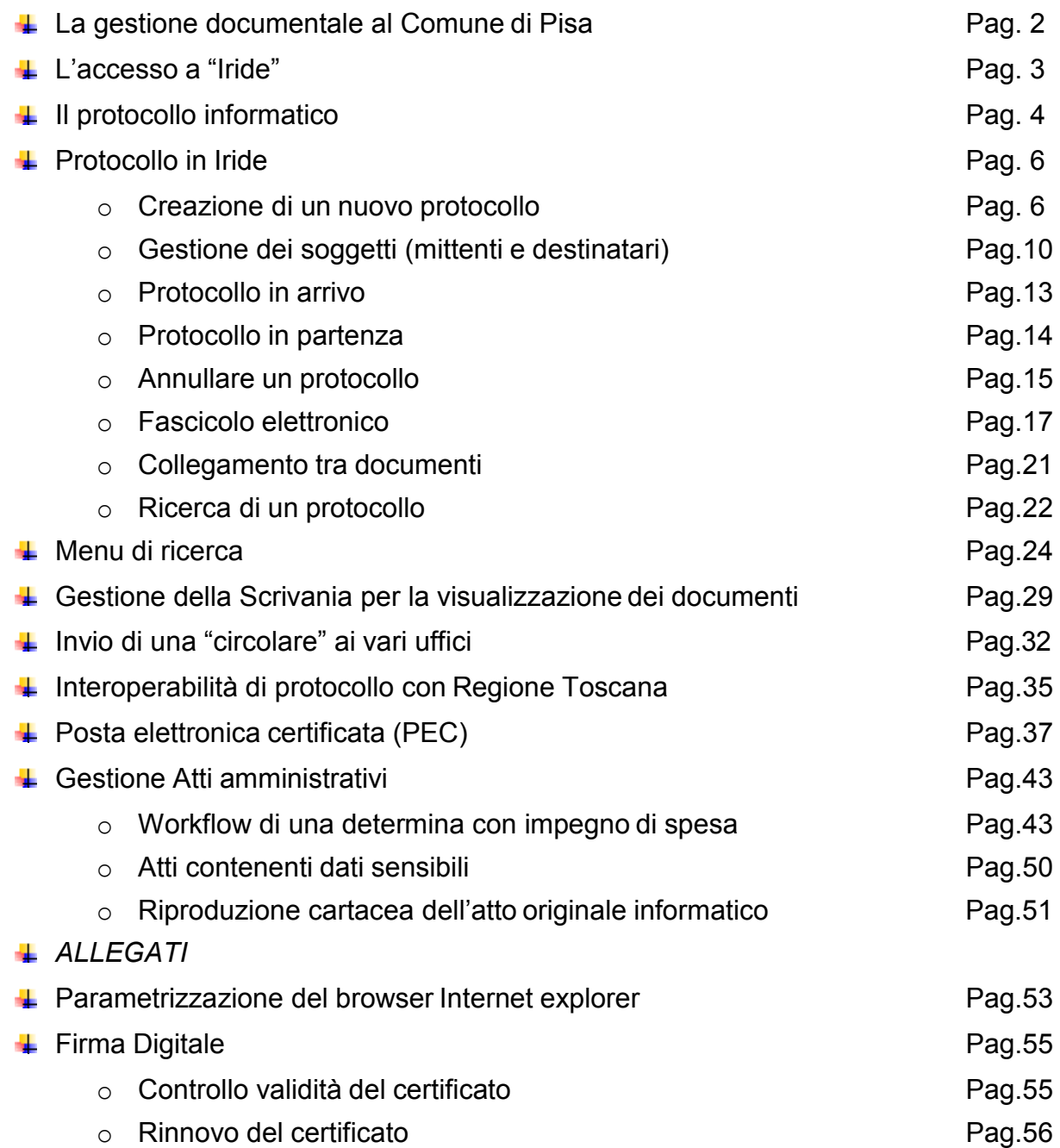

# **La gestione documentale al Comune di Pisa**

Il processo di informatizzazione della PA ha subito una forte accelerazione con D.P.R. n.445/2000 ed il Codice dell'Amministrazione digitale, che rappresentano i fondamenti normativi della funzione amministrativa: la PA deve essere una macchina erogatrice di servizi ai cittadini, rispetto ai quali deve garantire l'efficacia, l'efficienza e la trasparenza dell'azione amministrativa.

Il percorso evolutivo passa attraverso una corretta gestione documentale: non esiste attività della PA che non sia manifestata e verbalizzata su un documento.

Documento che, oltre ad essere testimone delle attività che l'Ente produce, ha una rilevanza giuridico amministrativa importante, porta dei diritti o modificazioni di diritti verso terzi.

Da qui la necessità di realizzare modelli organizzativi che ne garantiscano una gestione efficiente, sicura e trasparente.

Il sistema informatico "Iride" adottato al Comune di Pisa è un Sistema integrato di workflow e document management che si presenta come una piattaforma modulare.

Il software IRIDE permette di avere un totale controllo di tutti i cicli di creazione, acquisizione, gestione, distribuzione, condivisione, scambio ed archiviazione dei dati, delle informazioni, dei documenti che "vivono" all'interno dell'Ente, il tutto garantendo sicurezza, autenticità, archiviazione, conservazione e salvaguardia dei dati in conformità alla normativa di riferimento.

Il sistema gestisce consente di gestire il processo amministrativo, fra i vari uffici, in ogni suo passo funzionale:

Mediante il software IRIDE:

- la documentazione in arrivo viene protocollata, i documenti cartacei acquisiti digitalmente (acquisizione massiva previa etichettatura con bar code) e assegnata in modalità telematica agli uffici interni per la gestione del procedimento.
- Ciascun responsabile di procedimento dalla propria "scrivania virtuale" può visionare e gestire le pratiche di competenza in modalità digitale e gli atti amministrativi incluso la sottoscrizione con firma digitale e l'invio tramite PEC (Posta elettronica certificata) ad altre PP.AA., imprese e cittadini che hanno eletto il proprio domicilio elettronico in conformità con la normativa.

Tutte le informazioni sono convalidabili con l'apposizione della Firma Digitale e sono rigorosamente protette da accessi non autorizzati.

Fra le caratteristiche del sistema ci sono l'interoperabilità fra Protocolli Informatici ed il coordinamento della Cooperazione Applicativa, elementi essenziali per gestire procedimenti tra Enti diversi ed in definitiva per realizzare soluzioni avanzate di e-Government.

# **L'accesso a "Iride"**

Al momento del collegamento al sistema viene presentata una maschera di identificazione tramite un nome utente e una password che abilita la connessione al sistema di gestione documentale.

Gli utenti possono essere definiti solo dall'Amministratore del sistema e ad ogni utente è assegnato un ruolo che determina la scrivania virtuale di lavoro, le abilitazioni e gli accessi alle diverse funzioni.

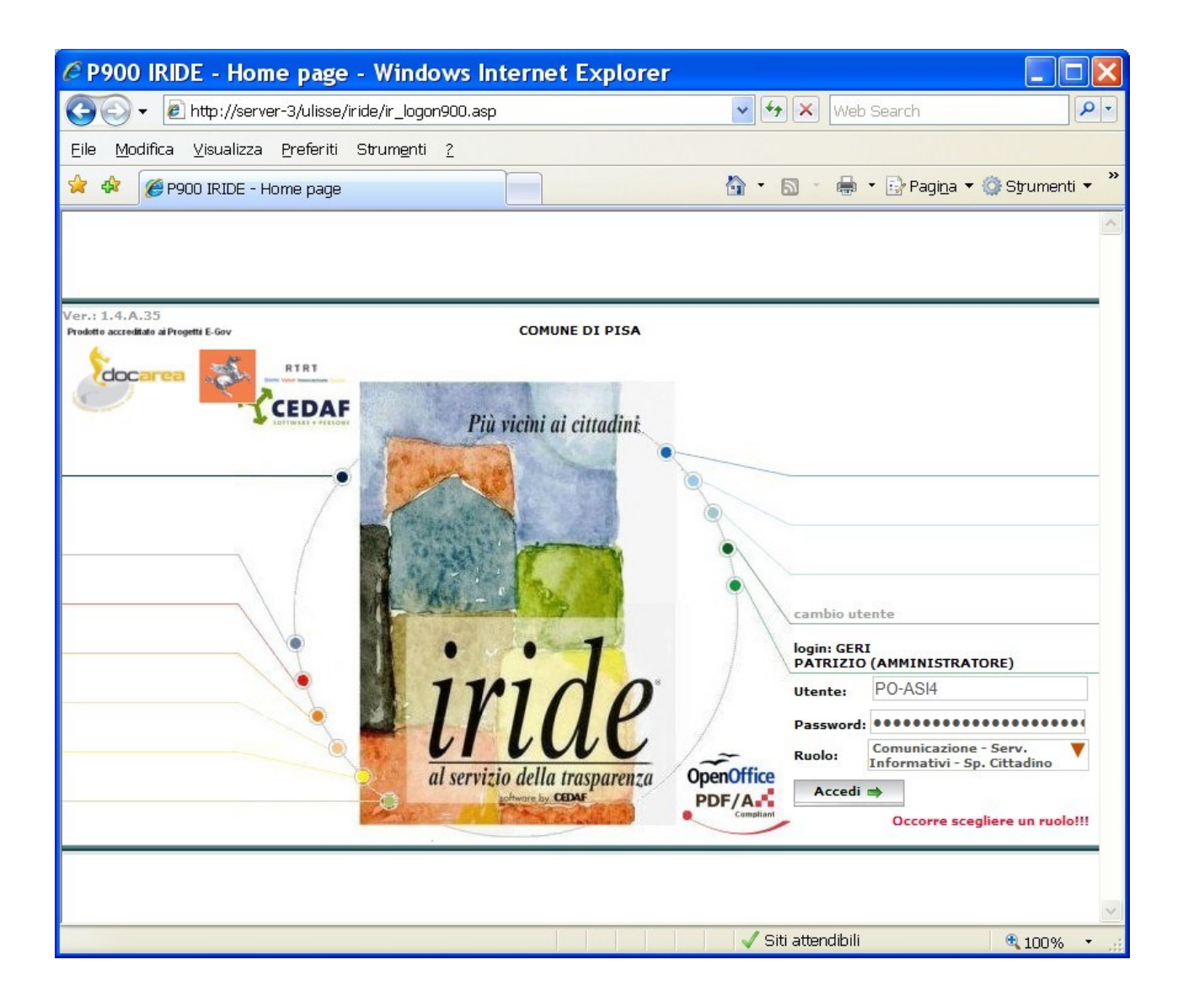

# **Il Protocollo informatico**

Il protocollo è garanzia di trasparenza ed efficacia, "porta" di entrata e di uscita di tutti i documenti della PA.

Tutto ciò che entra da quella "porta" diventa ufficiale, quindi il soggetto che spedisce un documento o che pone una certa istanza è certo che l'ente li ha recepiti solo nel momento in cui questo è dimostrabile, ovvero nel momento in cui vengono rilevati nel registro di protocollo.

La normativa di riferimento conduce la PA alla rivisitazione del concetto di protocollo, passando da una gestione di Protocollo Informatizzato (ovvero un sistema di registrazione informatica del protocollo, pur mantenendo la gestione documentale nell'ambito prettamente cartaceo) a Protocollo Informatico (ovvero l'adozione generalizzata del documento informatico e della gestione elettronica dei processi amministrativi), consentendo una migliore possibilità di ricerca, maggiore disponibilità di informazioni, annullamento tempi di trasmissione, maggiore sicurezza, certificazione più forte e possibilità di trasferire insieme al documento anche informazioni strutturate.

Il Comune di Pisa ha adottato il Protocollo Informatico, in conformità con la normativa, dal 1 gennaio 2004.

Il servizio consente:

- la registrazione
- l'acquisizione digitale dei documenti cartacei
- l'assegnazione ai destinatari delle pratiche per via telematica
- la gestione del flusso documentale

Tramite il sistema informatico viene consentita la gestione dei processi documentali di competenza dalla propria "scrivania virtuale". Tutti i responsabili di procedimento sono dotati di smart card di firma digitale e possono sottoscrivere digitalmente i documenti.

Di seguito, si descrive l'organizzazione gestionale per i documenti cartacei e digitali:

## **DOCUMENTI CARTACEI**

- I documenti di protocollo in partenza vengono registrati da parte di tutti gli uffici e associati al file documento originale convertito PDF
- I documenti di protocollo in arrivo ad URP e ufficio protocollo generale vengono registrati e acquisiti digitalmente tramite scanner massivi, associata la relativa immagine con codice a barre al relativo protocollo e assegnati in carico agli uffici competenti
- $\downarrow$  I documenti di protocollo in arrivo direttamente agli uffici vengono da questi sia protocollati che acquisiti digitalmente

### **DOCUMENTI DIGITALI**

I documenti in arrivo tramite PEC all'indirizzo **[comune.pisa@postacert.toscana.it](mailto:comune.pisa@postacert.toscana.it)** vengono registrati dall'ufficio protocollo generale e assegnati agli uffici sulla scrivania virtuale

- $\perp$  I documenti in arrivo tramite InterPro vengono registrati dall'ufficio protocollo generale e assegnati agli uffici sulla scrivania virtuale
- ↓ Tutti gli uffici possono inviare documenti di protocollo PDF firmati digitalmente tramite PEC ad altre Amministrazioni dotate di PEC (es. Camere di Commercio, INPS, INAIL, etc.)
- ↓ Tutti gli uffici possono inviare documenti di protocollo PDF firmati digitalmente con segnatura informatica tramite InterPro ad altre Amministrazioni locali (Regione Toscana, Province, Comuni)

Gli uffici responsabili del procedimento procedono alla fascicolazione informatica ed alla classificazione dei documenti in modo da garantire una organizzazione logico/fisica dell'archivio corrente.

# **Protocollo in Iride**

Per accedere al protocollo, dalla maschera iniziale, bisogna cliccare: .

La gestione del Protocollo Generale avviene in IRIDE tramite la Scheda di Lavoro riportata qui sotto. Infatti tramite questa Scheda di Lavoro è possibile:

- protocollare nuovi documenti;
- modificare i dati di protocolli già inseriti;
- gestire la movimentazione delle pratiche;
- ricercare i documenti protocollati;
- allegare testi e note ai documenti protocollati.

#### **Creazione di un nuovo protocollo**

Una volta entrati nella sezione ricerca protocollo selezionando la linguetta Protocollo in alto a sinistra, sarà possibile protocollare un nuovo documento.

Protocollo

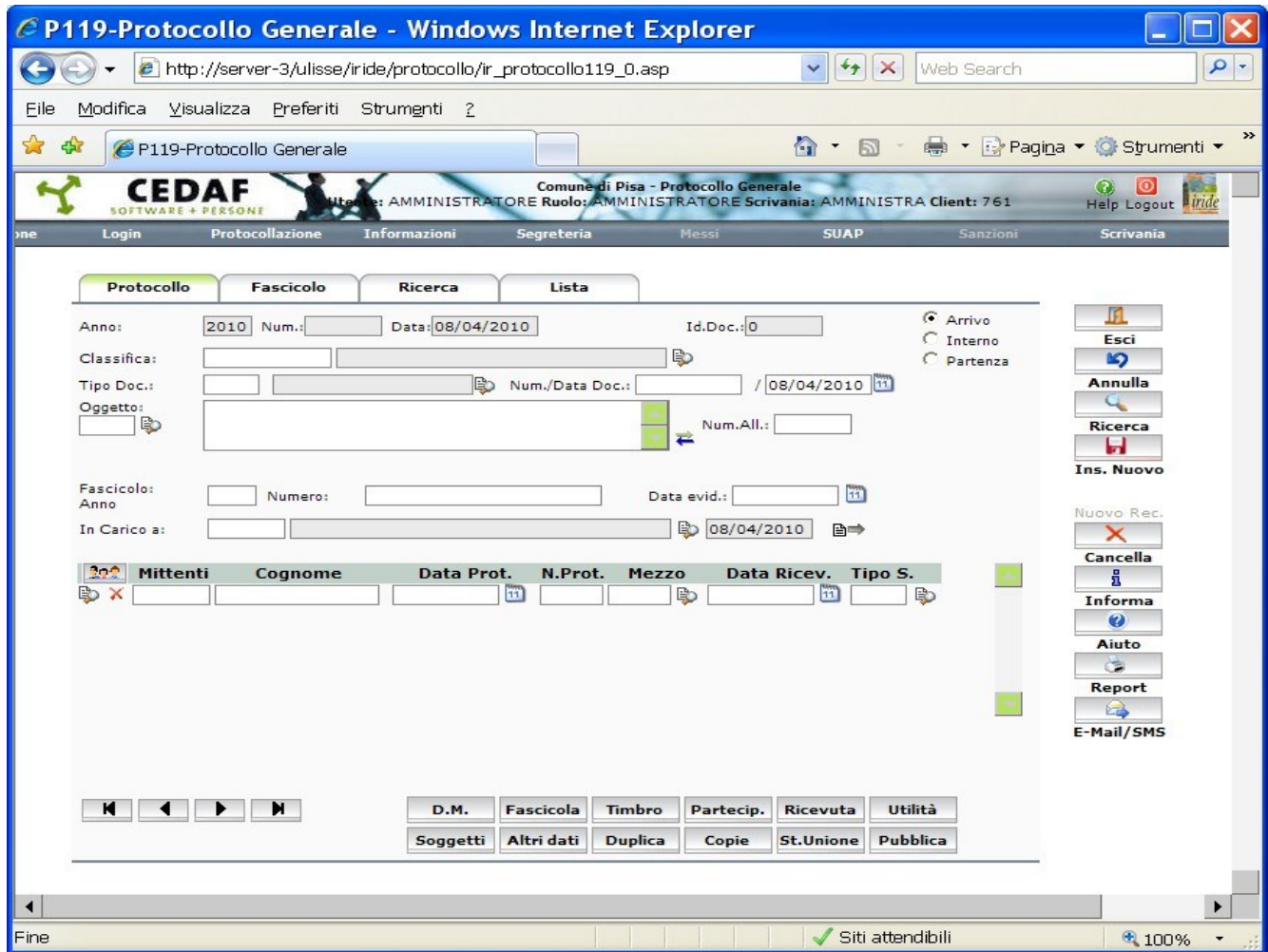

## CAMPI OBBLIGATORI

- **Anno e Numero di protocollo** (assegnati automaticamente dal sistema) IRIDE assegna automaticamente l'anno e la data di protocollazione, mentre il numero di protocollazione e l'identificativo (campo successivo alla data di protocollo) vengono anch'essi attribuiti automaticamente ma solo al termine della registrazione selezionando il bottone AGGIORNA. Una volta registrato il protocollo, i dati relativi all'identificativo e all'anno, al numero e alla data di protocollazione sono immodificabili. Nella maschera compare inoltre la data del documento che IRIDE inserisce automaticamente e coincide con la data di protocollazione per convenzione. E' comunque possibile variare/correggere questo dato indicando la data vera e propria del documento che può non coincidere con la data del protocollazione.
- **L'identificativo** (assegnato automaticamente dal sistema) Si tratta di un codice univoco di identificazione del documento

## **L'origine del documento**

I possibili tipi di protocollo sono 1 $\mathbf{\circ}$ 1 OPartenza

 protocollo interno: sono tali i documenti che, se si ritiene necessario protocollare, nascono e viaggiano sempre all'interno del Comune

 $\odot$  Arrivo

## **La classifica del documento**

Ad ogni documento protocollato deve essere assegnata obbligatoriamente una classifica che qualifichi il documento protocollato in base all'argomento in esso trattato. La classifica è obbligatoria per qualsiasi tipo di protocollo, La classifica è modificabile anche successivamente all'attribuzione del numero di protocollo, quindi l'addetto al protocollo può assegnare la classifica 0000, mentre il responsabile del procedimento assegnerà la corretta classificazione in base al Titolario utilizzato.

## **Il tipo documento**

Tramite il campo TIPO viene associato al documento protocollato un procedimento amministrativo (iter). Utilizzare di norma: DOC (documento in arrivo) DOCP (documento in partenza) DOCI (documento interno) PEC (posta elettronica certificata) INTPR (documento di protocollo interoperabile) RECL (reclamo generico) RCBUC (reclamo per buche nella strada) RCCIR (reclamo sulla circolazione) RCMAL (reclamo per malsanie ambientali) RICH (richiesta di accesso agli atti ACE (certificazione energetica) Etc..

ATTENZIONE: una volta assegnato un iter al documento (tramite il campo TIPO) questo non può essere modificato. In caso di indicazione di tipo documento errato la variazione può essere effettuata solo dall'amministratore di sistema. Il tipo del documento è un dato obbligatorio ai fini della protocollazione. Anche in questo caso è possibile richiamare un help contente tutti i tipi di documento attraverso il tasto Aiuto Valori **.** 

### **L'oggetto**

L'oggetto di un documento serve ad individuare a prima vista il contenuto di un documento. E' importante che la descrizione dell'oggetto sia chiara ed esaudiente, anche per favorire le conseguenti ricerche.

L'oggetto non deve contenere dati sensibili.

Può essere utile utilizzare l'oggettario (codificato) tramite l'aiuto valori 5.

#### **Il fascicolo**

Indica il fascicolo/pratica elettronica dove il documento dovrà essere inserito. Se l'operatore conosce la pratica alla quale va associato il documento, dovrà solamente inserire negli appositi campi i dati relativi a quella pratica (Anno e numero).

Di norma, essendo il compito della Classificazione/Fascicolazione a carico del Responsabile del procedimento, l'operatore non inserisce i dati della pratica e il software assegna in modo fittizio il documento con protocollo, per es., *2003/1230*  alla pratica *anno 2003 numero 1230*.

Il responsabile del procedimento preso in carico ed eseguito il documento, potrà fascicolarlo tramite il pulsante FASCICOLA e quindi "sposterà" il documento dal fascicolo fittizio al fascicolo/pratica opportuno se detto fascicolo è già esistente (tramite il pulsante SPOSTA).

Se il documento è il primo prodotto per quel procedimento, verrà aperto un nuovo fascicolo che sarà contraddistinto da anno/codice fascicolo tramite il pulsante - bl

inserisci*.*

**Il carico**

Il carico di un documento sta ad indicare a quale ufficio viene assegnato il documento sia virtuale che fisico.

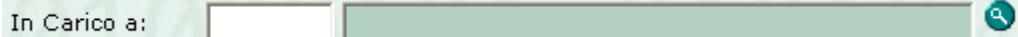

Più in dettaglio:

- nel caso di un protocollo in **arrivo** o **interno** il carico individua l'ufficio (scrivania iride) al quale un determinato documento protocollato è stato consegnato;
- nel caso di un protocollo in **partenza** si individua chi è depositario del documento che ha generato tale protocollo (minuta).

Attraverso il tasto Aiuto Valori <sup>la</sup> è possibile attingere alla tabella contenente tutte le possibili scrivanie destinatarie.

#### **DM (document management)**

A ciascun documento possono essere associati un testo, una immagine e una o più note o qualsiasi tipo di documento in formato elettronico attraverso l'uso di applicativi di utilizzo comune (Word, Excel, Notepad,...). La presenza di uno o più

allegati è segnalata dalle immagini "colorate", mentre le immagini "in bianco e nero" indicano l'assenza di allegati di quel tipo.

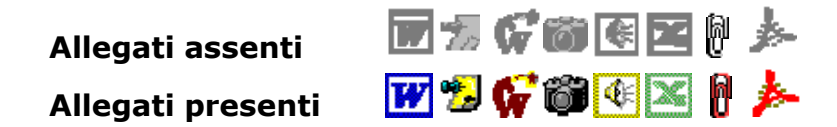

I pulsanti che si trovano sulla cornice della Scrivania indicano la presenza di allegati (testi, note, immagini, ecc.) al documento attivo (identificato dallo sfondo verde). L'immagine abilitata a colori indica che al documento è associato almeno un allegato del tipo indicato; l'immagine disabilitata in bianco/nero indica che al documento non sono associati allegati del tipo indicato.

Facendo click su una delle immagini abilitati, verrà aperto l'**ultima versione** degli allegati del tipo selezionato.

N.B. Solo dopo la conferma dell'inserimento di un nuovo protocollo è possibile associare allo stesso un allegato.

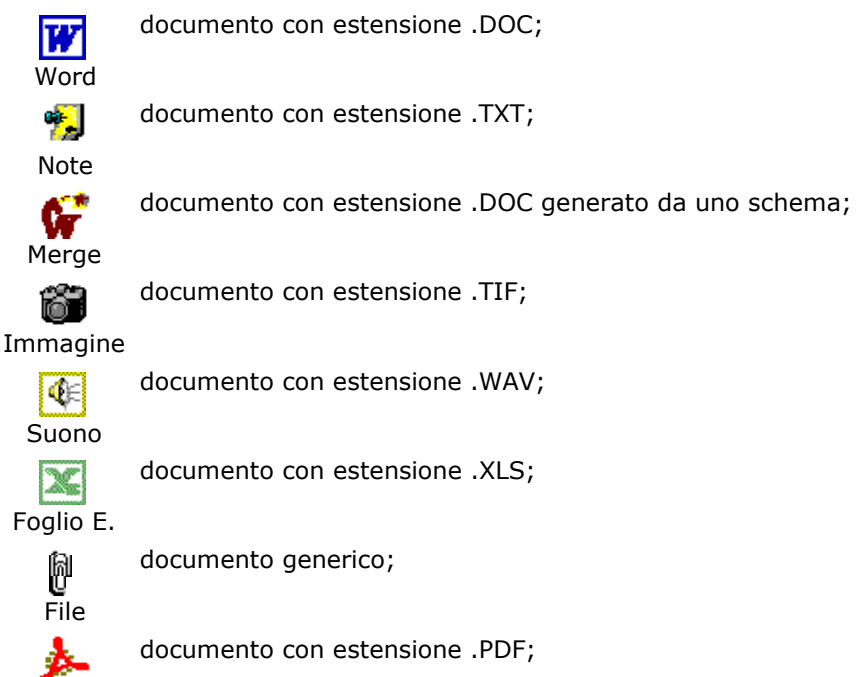

Acrobat

- Nel caso di documento in arrivo sarà opportuno associare l'immagine del documento scannerizzato tramite il pulsante.
- Nel caso del documento in partenza solitamente sarà allegato il documento word tramite il pulsante **W** e poi convertirlo a PDF

Per associare al documento, protocollato in arrivo, una "nota" di pro-memoria per il destinatario si può inserire un allegato con estensione .txt

### **Gestione dei mittenti e destinatari**

Ad ogni documento protocollato deve sempre essere associato almeno un mittente o un destinatario.

In particolare per ogni documento **protocollato in arrivo** sarà necessario specificare uno o più mittenti.

In caso di un **protocollo in partenza** è necessario specificare l'Ufficio mittente e uno o più destinatari del documento. Nel caso di un **protocollo interno** è necessario specificare sia l'unità operativa mittente, sia l'unità operativa destinataria del documento. Mittenti e destinatari vengono quindi divisi in due categorie:

- **mittenti e destinatari esterni**: rappresentano persone fisiche o giuridiche esterne che scrivono o a cui viene scritto
- **mittenti e destinatari interni**: rappresentano le gli uffici codificati all'interno della struttura. Essi saranno depositari e responsabili del documento fintanto che un movimento interno non provochi lo spostamento ad un destinatario interno diverso.

*Griglia dei mittenti/destinatari in arrivo*

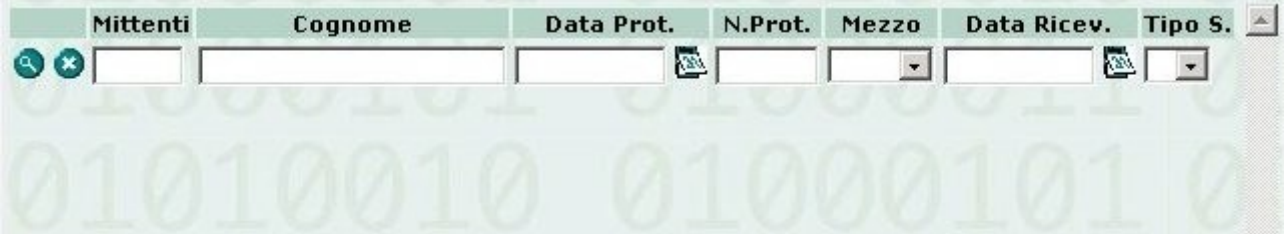

*Data Prot. e N. Prot***.**: va indicata la data del protocollo attribuita dal mittente e il relativo numero.

*Mezzo*: va indicato *il* mezzo di ricevimento (CEL posta celere, EXP espresso, COR corriere, MANU consegna a mano, etc..).

*Data di ricevimento*: va indicata la data in cui il documento è stato ricevuto che può anche essere antecedente alla data di protocollazione*..*

*Tipo S*: non viene utilizzato.

*Griglia dei mittenti/destinatari in partenza*

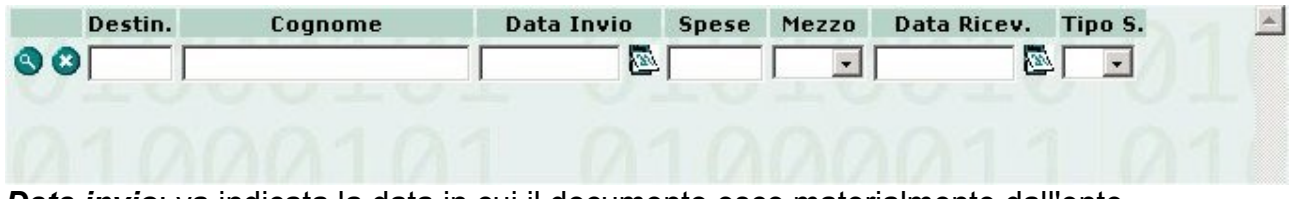

*Data invio*: va indicata la data in cui il documento esce materialmente dall'ente*. Spese:* vanno indicate le spese di spedizione*.*

*Mezzo*: va indicato il mezzo di invio*.* 

*Data ricevimento*: non viene utilizzata.

*Tipo S.:* : non viene utilizzato

## INSERIMENTO DEL MITTENTE/DESTINARIO

## **ATTENZIONE:**

**Prima di inserire un nuovo SOGGETTO è opportuno verificare se questo sia già presente in banca dati** (altrimenti inseriremo dei doppioni, teniamo ben presente che può essere stato anche un altro ufficio ad inserire il soggetto che interessa)

Quindi, procederemo come segue:

**a.**inserire parte del nominativo seguito da \* nel campo COGNOME

**b.**avviare la ricerca digitando il tasto a fianco con il disegno della "lente"

**c1**. se esistono uno o più soggetti il cui nominativo inizia con la stringa di caratteri specificata

mi verrà proposto l'elenco di questi soggetti

e potrò selezionare (con doppio clic) quello che mi interessa

- **c2**. se non esiste alcun soggetto il cui nominato inizia con la stringa di caratteri specificata la lista dei soggetti compare vuota
	- e quindi posso tornare alla maschera del protocollo

e inserire il nuovo soggetto cliccando sul tasto SOGGETTI

e selezionando la scheda soggetto come nella figuraseguente

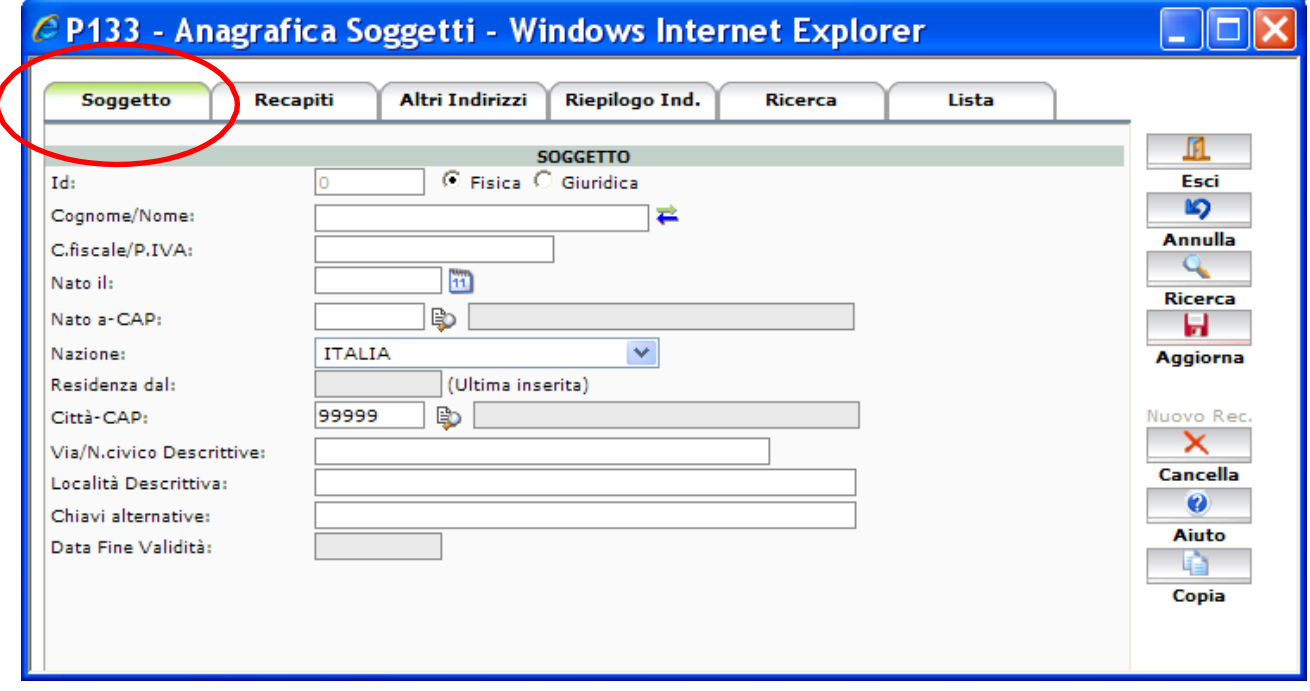

La finestra permette di inserire i dati anagrafici del nuovo soggetto. I dati obbligatori sono Il nominativo e il comune di residenza. Tutti gli altri dati sono opzionali.

Inseriti tutti i dati necessari, confermare la maschera cliccando su AGGIORNA Nel caso si abbia l'indirizzo di posta elettronica certificata del soggetto, dopo aver confermato l'inserimento come visto sopra, selezionare la scheda Recapiti

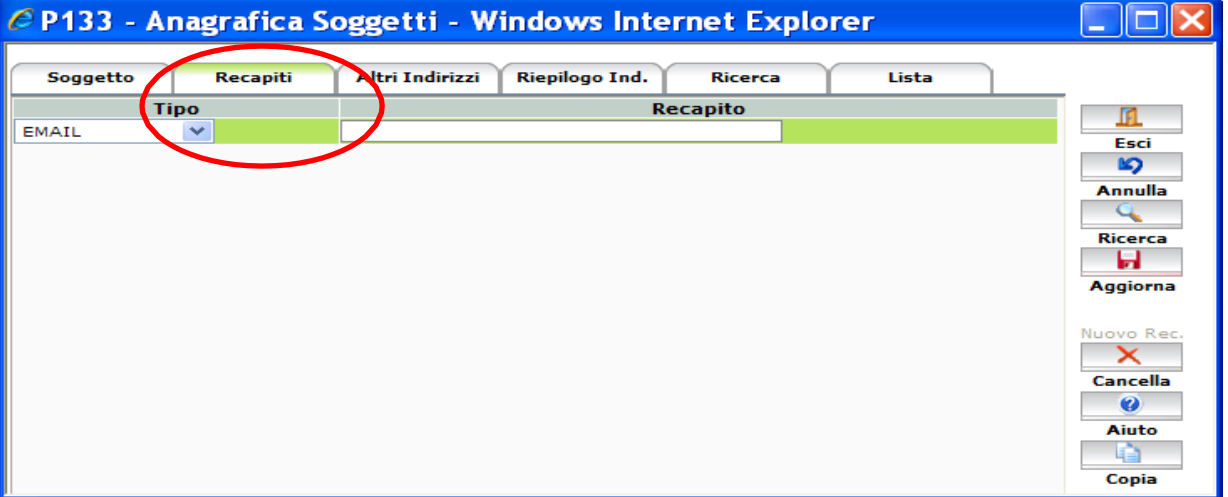

Selezionare quindi nel "Tipo" EMAIL ed indicare l'indirizzo di posta certificata nello spazio a fianco.

# **Protocollo in arrivo**

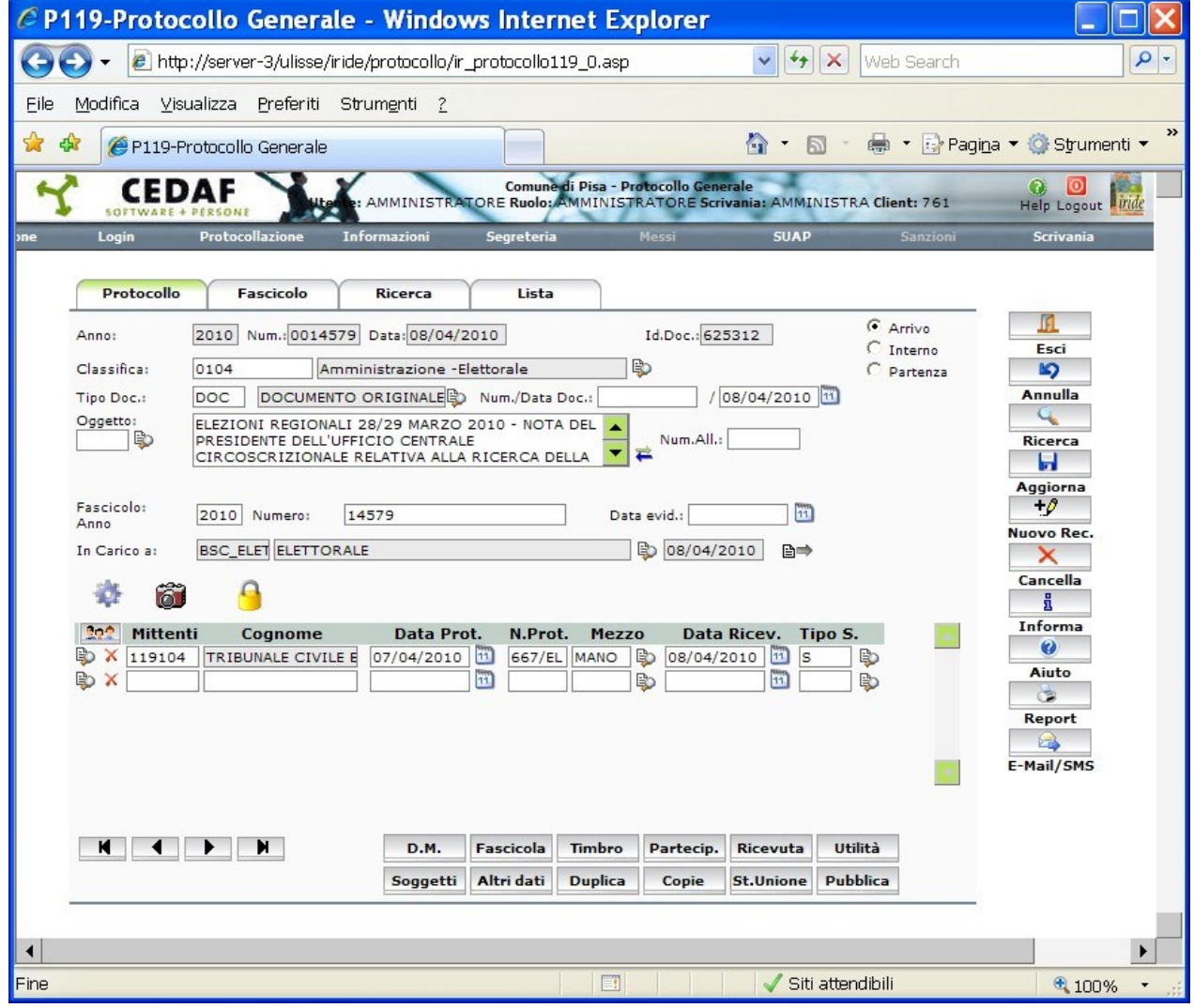

Dopo l'inserimento dei dati menzionati e dopo aver confermato con il pulsante AGGIORNA l'inserimento del protocollo, gli uffici di Front-Office hanno la possibilità di stampare una ricevuta al cittadino tramite il pulsante RICEVUTA

N.B. Il documento protocollato sarà visibile nella sezione "Arrivo" della scrivania Iride dell'ufficio indicato nel campo "In carico a:" che provvederà all'espletamento delle procedure di competenza (Fascicolazione e Classificazione).

### **Protocollo in partenza**

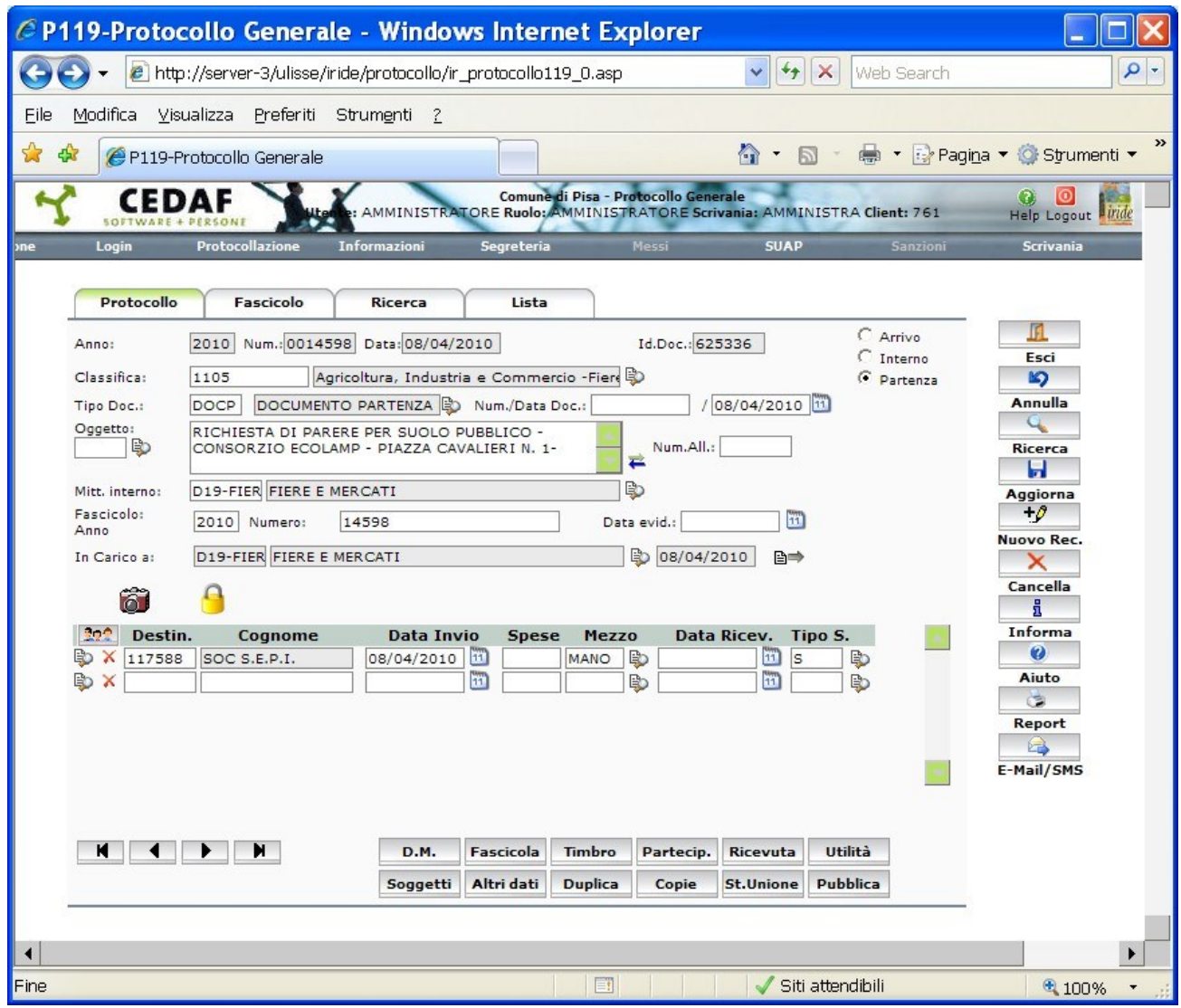

La protocollazione in partenza è analoga alla protocollazione in arrivo, chiaramente che dovrà essere selezionato il campo "Partenza" e la tipologia del documento dovrà essere "DOCP" oppure "PEC" oppure "INTPR" a seconda delle modalità di invio del documento.

Nel campo"Mitt. interno" e nel campo "In carico a:", verrà inserito il codice della scrivania Iride da cui viene effettuata la protocollazione, in quanto il detentore della minuta è l'ufficio stesso che scrive.

## **Duplicare un Protocollo (creazione di protocolli multipli con gran parte di dati comuni)**

Per eseguire la protocollazione di una serie di documenti che abbiano in comune fra loro la maggior parte dei dati è possibile compiere la duplicazione dei dati di un protocollo già esistente in un nuovo documento da protocollare.

- fare click sul bottone DUPLICA per duplicare i dati del protocollo visualizzato;
- compiere le eventuali modifiche sui campi della Scheda di Lavoro;
- fare click sul bottone AGGIORNA per confermare l'inserimento del nuovo protocollo.

## **Annullare un Protocollo (caso di registrazione errata di un protocollo)**

L'annullamento di una registrazione di protocollo è un'operazione puramente logica, nel senso che tutte le informazioni del protocollo rimangono memorizzate e consultabili; a tali informazioni viene semplicemente aggiunta un'informazione indicante l'annullamento del protocollo.

L'annullamento di un documento protocollato è consentito solo al Responsabile dell'Ufficio Protocollo.

## **Spostare un Protocollo ad un altro ufficio**

Se il documento non è associato ad un iter, è possibile spostarlo ad un altro ufficio.

- per spostare un documento protocollato già inserito occorre ricercarlo e visualizzarlo sulla Scheda del Protocollo;
- fare click sul bottone  $\left( \frac{p}{p} \right)$ , apparirà una nuova pagina per lo spostamento del documento.

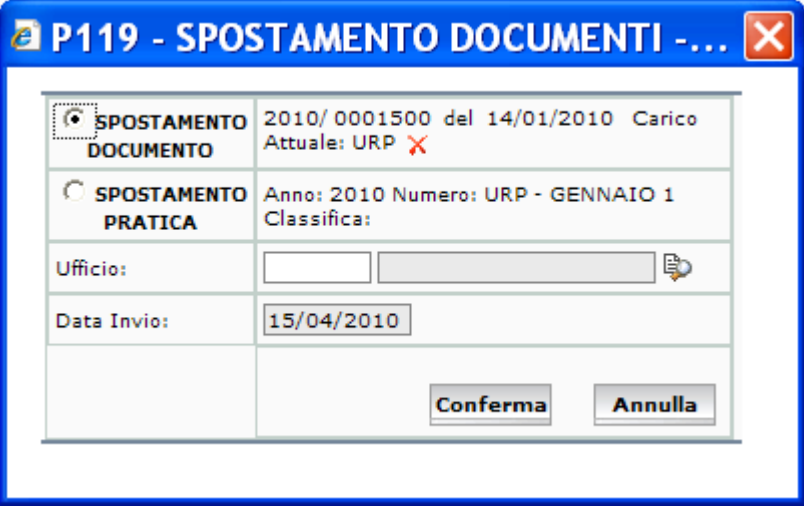

E' possibile indicare se si vuole spostare solo il documento corrente oppure tutta la pratica e i documenti in essa contenuti; vanno inoltre indicate l'ufficio e la data di invio.

## **Protocollazione di documenti informatici**

Il modulo IRIDE-Protocollo è predisposto per la gestione e protocollazione dei documenti informatici inviati/ricevuti dall'Ente tramite la posta elettronica. E' infatti possibile all'interno del sistema acquisire i documenti recapitati in una determinata casella di posta elettronica (l'eventuale casella istituzionale istituita dall'AOO) ed effettuarne la protocollazione. Inoltre il sistema è in grado di gestire la *segnatura informatica* codificata nel formato XML ed inclusa nei messaggi protocollati, permettendo quindi la realizzazione dell'interoperabilità con altri sistemi di protocollo.

La gestione della PEC (posta elettronica certificata) e InterPRO (interoperabilità di protocollo) sono descritte in specifiche sezioni del manuale.

# **Fascicolo elettronico**

# **Fascicolazione dei documenti**

I fascicoli vengono creati dall'utente associato ad un "Ruolo" specifico e quindi l'utente potrà vedere solo i propri fascicoli. Tramite la Gestione Fascicoli IRIDE permette di effettuare una serie di operazioni:

- Ricerca di fascicoli;
- Visualizzazione del contenuto di un fascicolo;
- Spostamenti di documenti da un fascicolo all'altro;
- Creazione ex-novo di fascicoli.

La fascicolazione di un documento può essere fatta sia dalla scheda di Protocollazione che dalla Scrivania Iride.

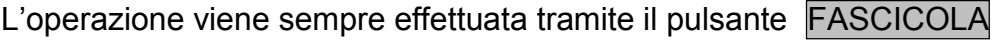

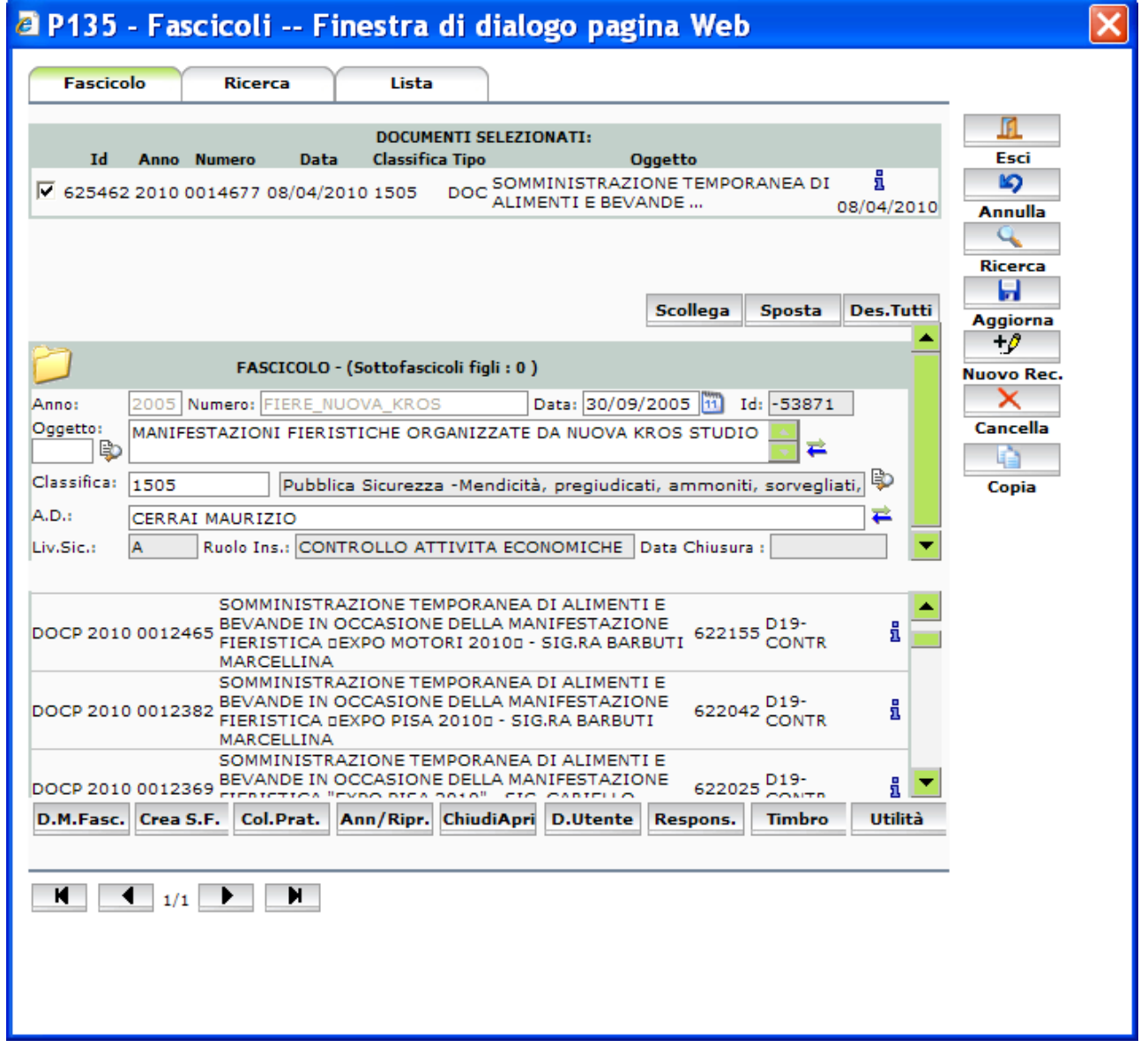

E' possibile che il fascicolo sia da creare oppure che sia già esistente.

#### *Caso in cui il fascicolo deve essere creato ex-novo*

Dalla linguetta "Fascicolo" cliccare sul pulsante INS.NUOVO compare la seguente videata:

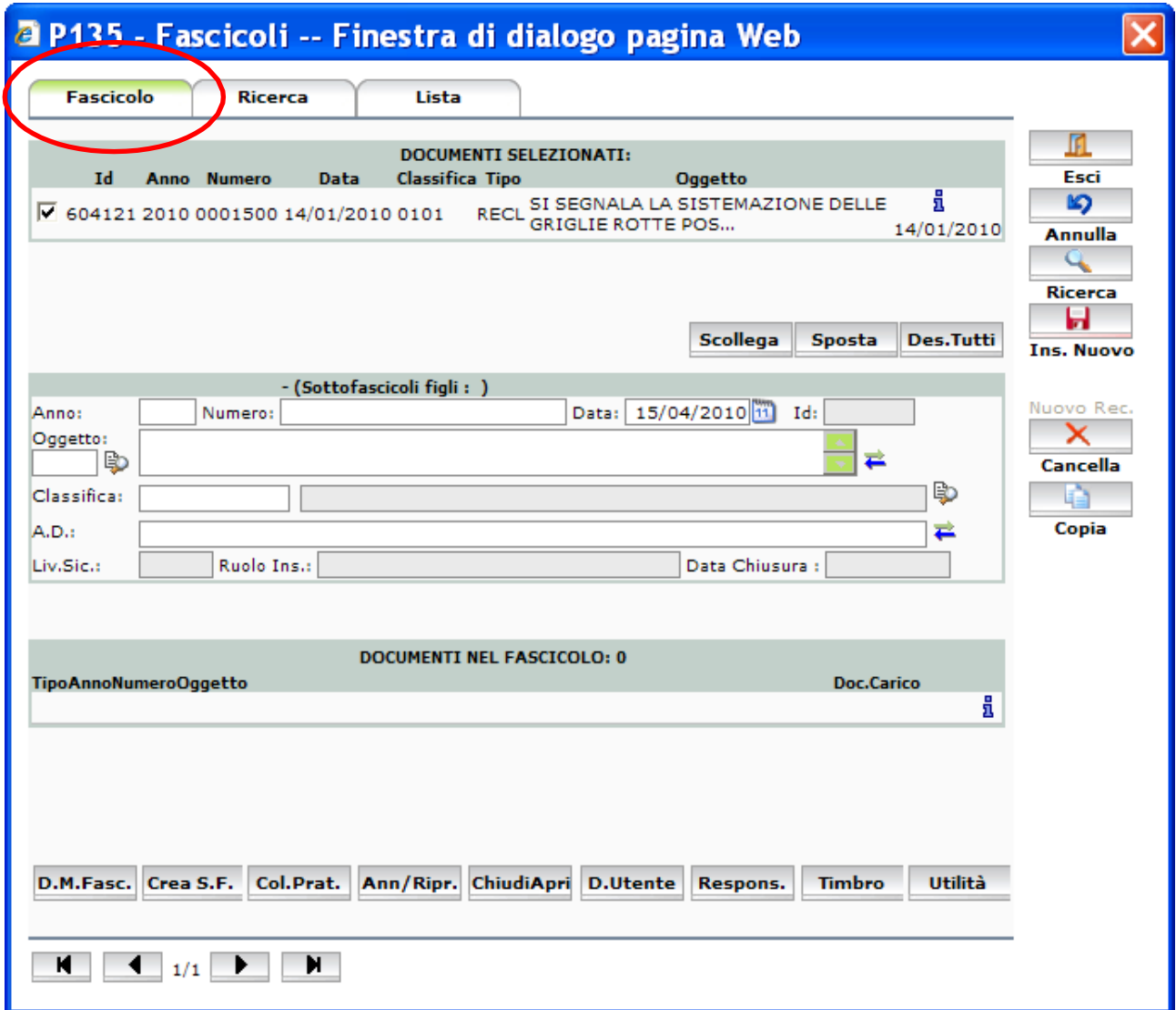

Inserire le specifiche del fascicolo

*Esempio:*

Anno : 2010

Numero : PM-ANNONA DISPOSIZIONI (anziché un numero viene usata una descrizione sintetica max 30 char con l'identificativo della scrivania/ruolo nella prima parte)

Oggetto : PM-ANNONA DISPOSIZIONI COMANDANTE (descrizione completa)

Classifica : In base al titolario di classificazione

Cliccare poi su INS:NUOVO per salvare i dati del fascicolo e poi sul pulsante SPOSTA per inserire il documento di protocollo dentro il fascicolo.

### *Caso in cui il fascicolo è già esistente*

Ricerca Dalla maschera con la linguetta si può, indicando i criteri di ricerca (esempio

: anno: 2010 e numero: URP\*),

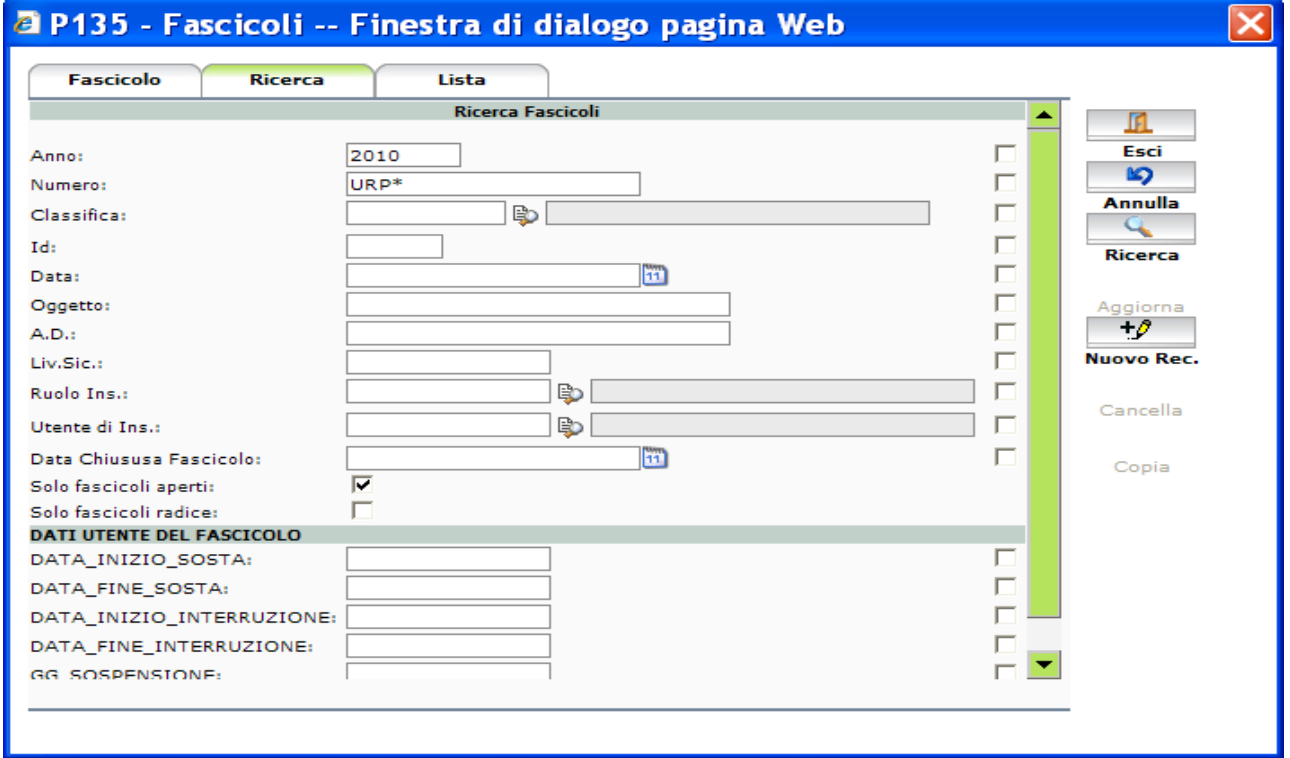

ricercare il fascicolo che ci interessa,

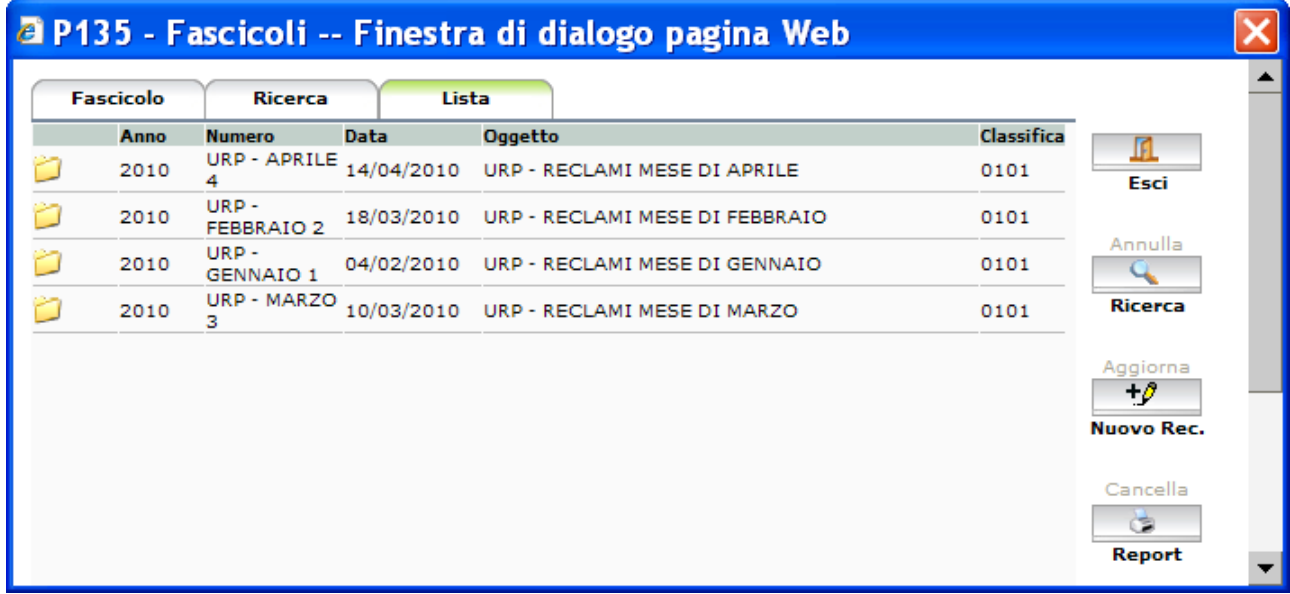

selezionare il fascicolo e poi spostarci sulla linguetta "FASCICOLO" , viene visualizzata la seguente videata composta di due sezioni : la parte in alto relativa al documento, e la parte in basso relativa al fascicolo con i documenti in essa contenuti.

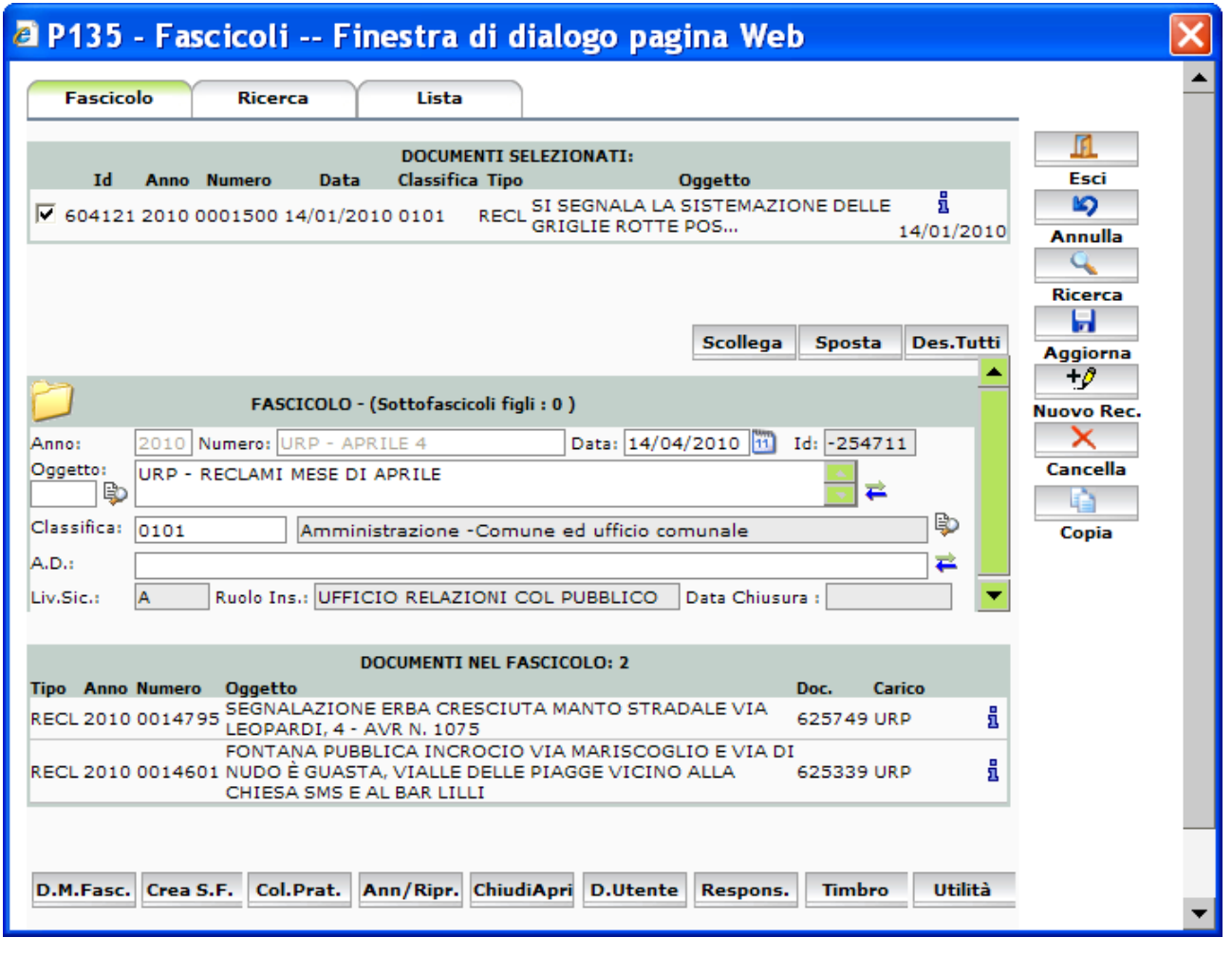

Cliccando sul pulsante <sup>(sposta</sup>) il documento viene inserito nel fascicolo.

N.B. Un documento già fascicolato e terminato l'iter può essere spostato da un fascicolo ad un altro, a cura del responsabile del procedimento, procedendo come di seguito:

- dalla sezione Protocollo ricercare il documento protocollato
- tasto FASCICOLA e selezionare il nuovo fascicolo dove inserire il documento
- tasto SPOSTA per inserirlo nel nuovo fascicolo

# **Collegamento tra documenti**

Nello stesso fascicolo possono essere inseriti diversi documenti. Aprendo il fascicolo informatico, talvolta, può risultare utile collegare due documenti (es: una risposta come protocollo in uscita ad una istanza protocollata in arrivo). Per fare questo all'atto della

protocollazione del documento si può utilizzare il pulsante **e utilità** e selezionare la voce "collegamento documenti".

Viene visualizzata la maschera seguente, suddivisa in due parti la parte a destra indica il documento corrente mentre la parte a sinistra indica il documento a cui è collegato. Tramite la linguetta "Ricerca" ricercare il documento di protocollo a cui deve essere collegato il documento corrente, indicare nella sezione in basso, tramite la combo-box il tipo di collegamento e confermare con il pulsante "Collega".

Tutte le volte che verra ricercato uno dei due documenti sarà possibile visionare anche il collegamento cui si riferisce.

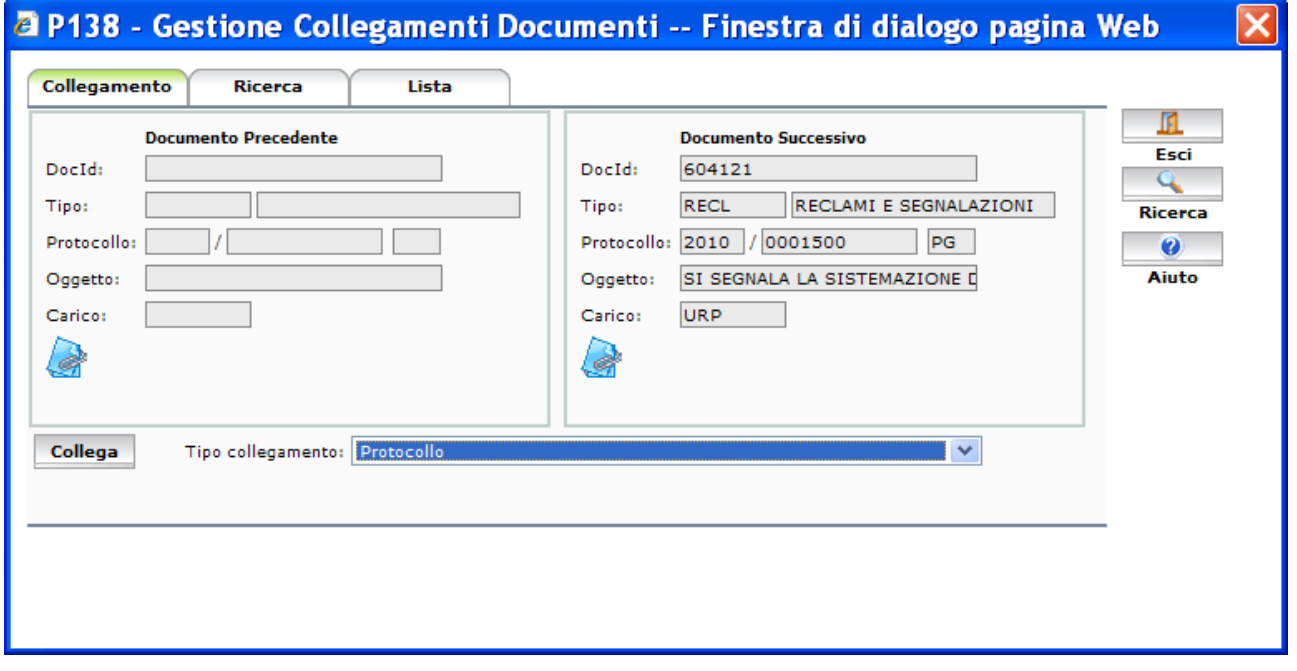

**P.S.** Un documento può essere collegato ad altro documento anche dalla sezione Scrivania. In questo caso deve essere utilizzato il pulsante "Coll. Doc." anziché "Utilità" e poi usare la stessa metodologia sopra indicata.

# **Ricerca di un protocollo**

Questa Scheda di Lavoro permette eseguire la ricerca dei documenti protocollati

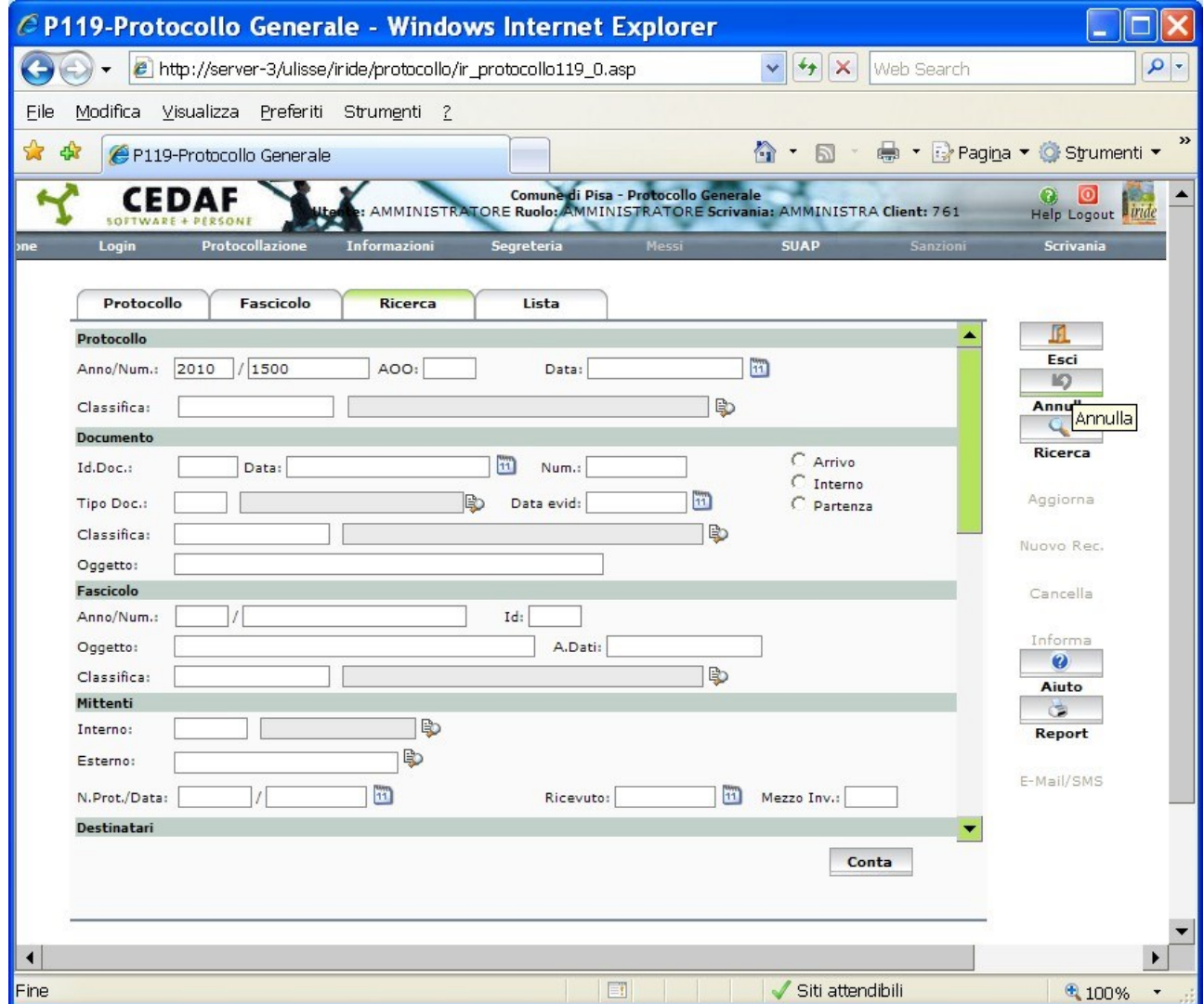

È possibile aprire tale scheda o facendo click sulla Sezione Ricerca della Scheda di

Lavoro del Protocollo oppure facendo click sul tasto Ricerca.

E' possibile ricercare dei documenti secondo diversi criteri: per anno e numero,per numero id., per tipo, per pratica o per mittenti/destinatari.

 $^{\circ}$ 

Se la ricerca ha individuato un solo documento, verrà attivata automaticamente la sezione Protocollo, altrimenti la sezione Lista contenente tutti i documenti con le caratteristiche richieste in fase di ricerca.

Per utilizzare al meglio le Schede di Ricerca:

- la ricerca deve essere fatta quanto più possibile per identificativi o codici: l'uso di ricerche sui campi descrittivi (come l'oggetto del documento) può comportare tempi di risposta più lunghi rispetto a ricerche fatte su identificativi o codici.
- effettuare ricerche per tentativi successivi: meglio effettuare più ricerche mirate successive che una unica ricerca.

 utilizzare più condizioni di ricerca: l'impostazione di più parametri in diversi campi di ricerca fa sì che vengano ritrovati da IRIDE solo quei documenti che soddisfano contemporaneamente tutte le condizioni impostate;

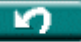

 $\bullet$  fare click sul tasto  $\overline{\bullet}$   $\overline{\bullet}$   $\overline{\bullet}$  prima iniziare l'impostazione di una nuova ricerca per assicurarsi di non avere caratteri non visti o nascosti che potrebbero pregiudicare l'esattezza dei risultati;

Viene pertanto visualizzata la Sezione Lista della Scheda Protocollo che permette di visualizzare l'insieme dei protocolli ricercati. Permette di ottenere informazioni sul Numero e Data di protocollo, sul Tipo, Origine, Oggetto, Classifica e Identificativo del documento protocollato.

A tale sezione si accede automaticamente se la ricerca ha individuato più di un documento.

Selezionando uno dei documenti della lista e facendo click sulla Sezione Protocollo è possibile vedere in dettaglio le informazioni riguardanti i dati di protocollo di tale documento.

La Sezione Lista è dotata di Barre di Scorrimento necessarie per visualizzare tutti i documenti ritrovati da IRIDE e per ciascun documento visualizzare tutte le informazioni. I documenti vengono visualizzati in ordine decrescente di inserimento (il primo è più recente).

# **ATTENZIONE:**

Poiché Il Comune di Pisa. ha introdotto la riservatezza/visibilità dei documenti associati al ruolo di appartenenza con questa funzione molti protocolli possono apparire con la descrizione DOCUMENTO RISERVATO.

# **Menu di ricerca**

Dalla maschera iniziale del programma IRIDE può risultare utile utilizzare la scelta

Questa funzionalità permette la ricerca di tutte le tipologie di documenti gestiti nel sistema informatico.

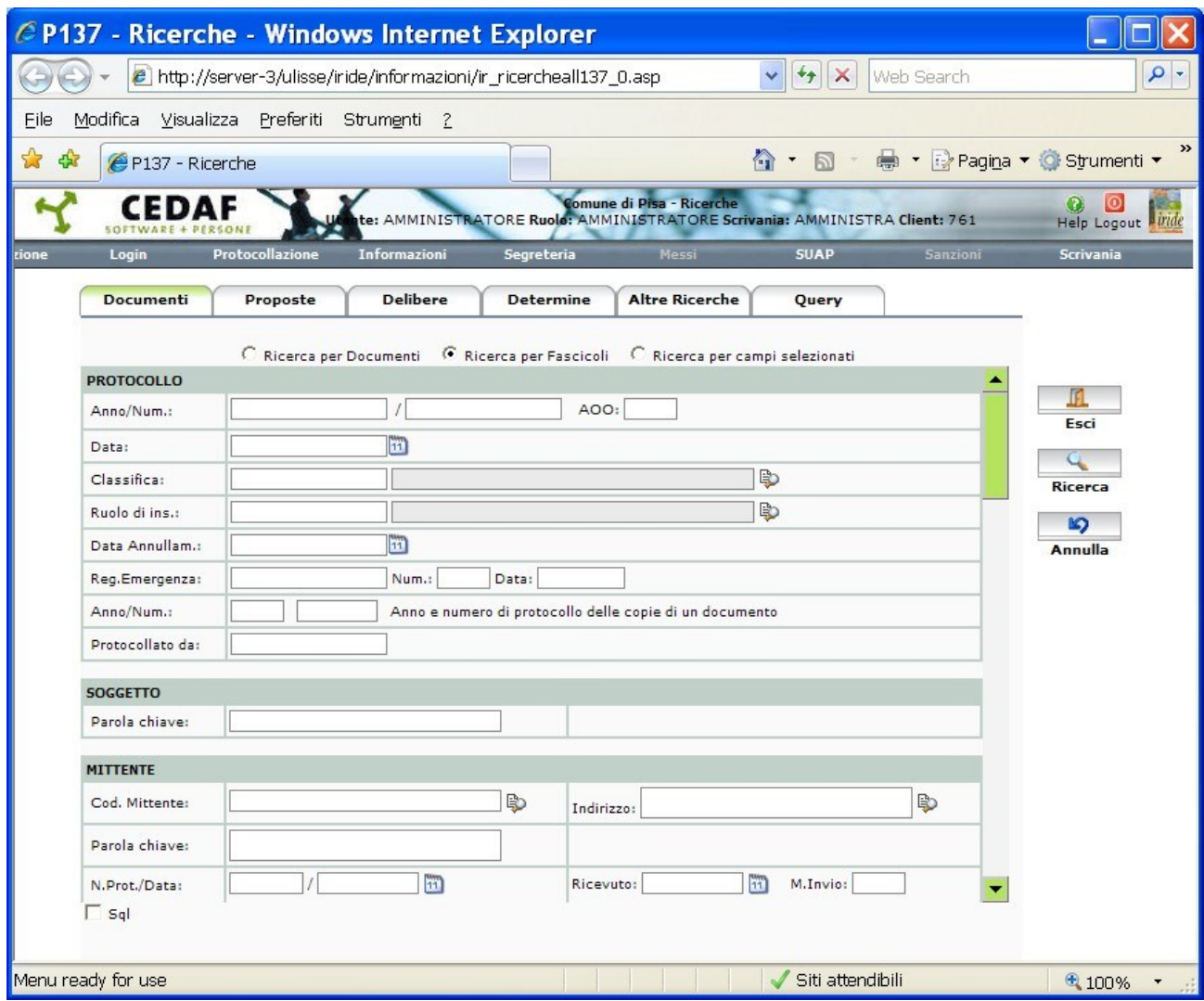

In particolare nel caso di documenti di protocollo, il sistema consente di visualizzare chi ha in carico ciascun documento.

Una ricerca effettuata per data di protocollazione visualizza una lista dei documenti di protocollo che soddisfano quella condizione (nella figura seguente viene evidenziata una ricerca effettuata ad esempio per la data 15/04/2010)

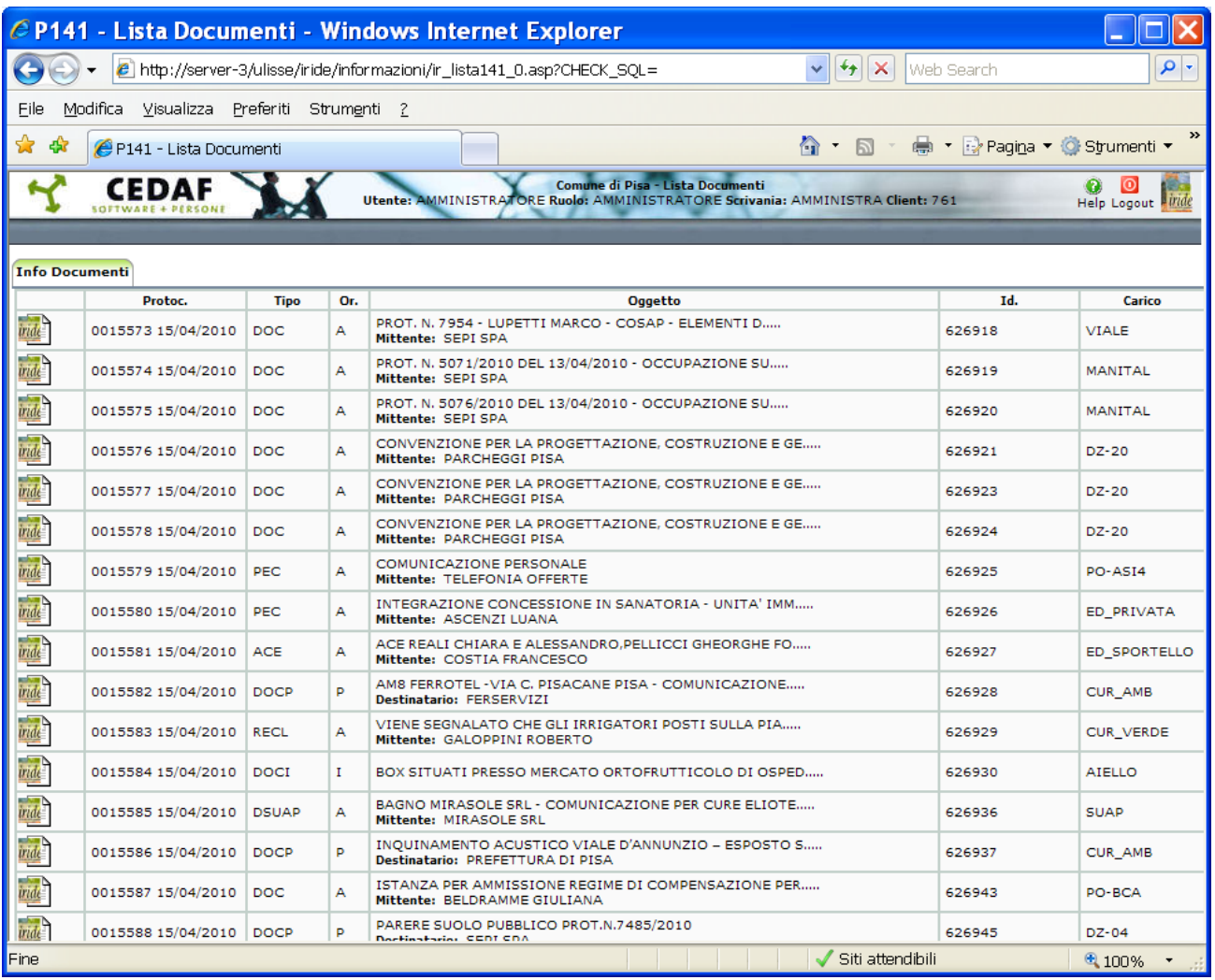

Sulla sinistra di ciascun documento di protocollo viene visualizzato un simbolo:

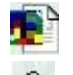

evidenzia che il documento è visibile

8 evidenzia che trattasi di documenti a cui l'utente in consultazione non può accedere in quanto non di sua competenza.

# **Ricerca dei propri fascicoli e dei documenti contenuti**

Sempre dalla Scheda Ricerche, si spunta l'opzione "Ricerca per fascicoli"

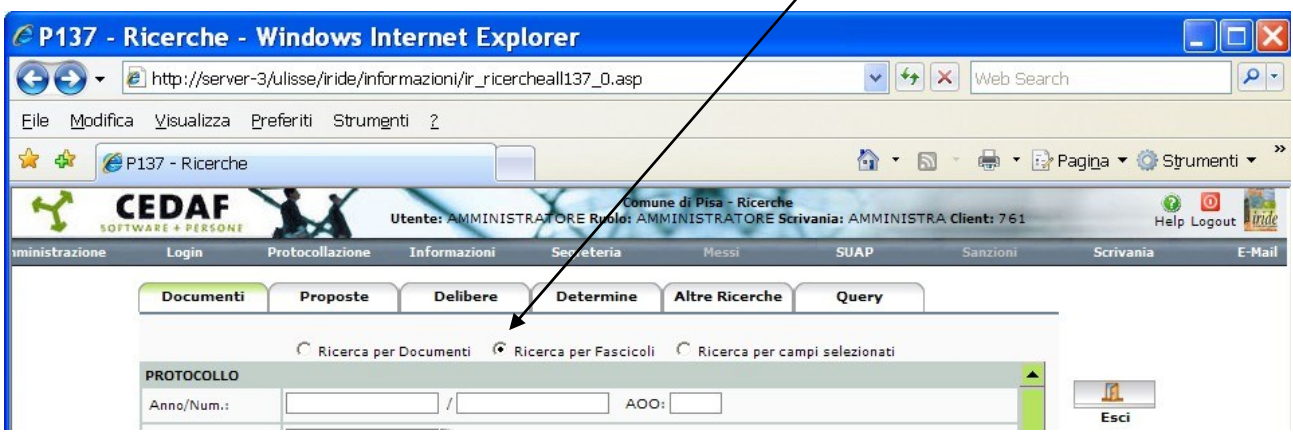

dopodichè nella sezione Fascicolo, in fondo alla pagina, indichiamo poi i criteri di ricerca appropriati

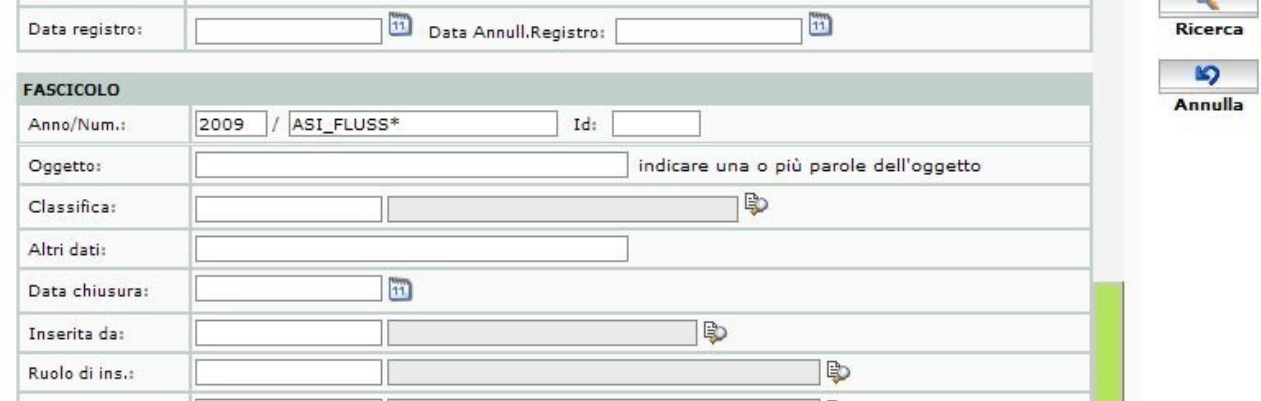

*Nella figura vengono ricercati i fascicoli del 2009 di ASI\_FLUSS*

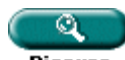

Cliccando poi su Ricerca viene prodotto il seguente risultato

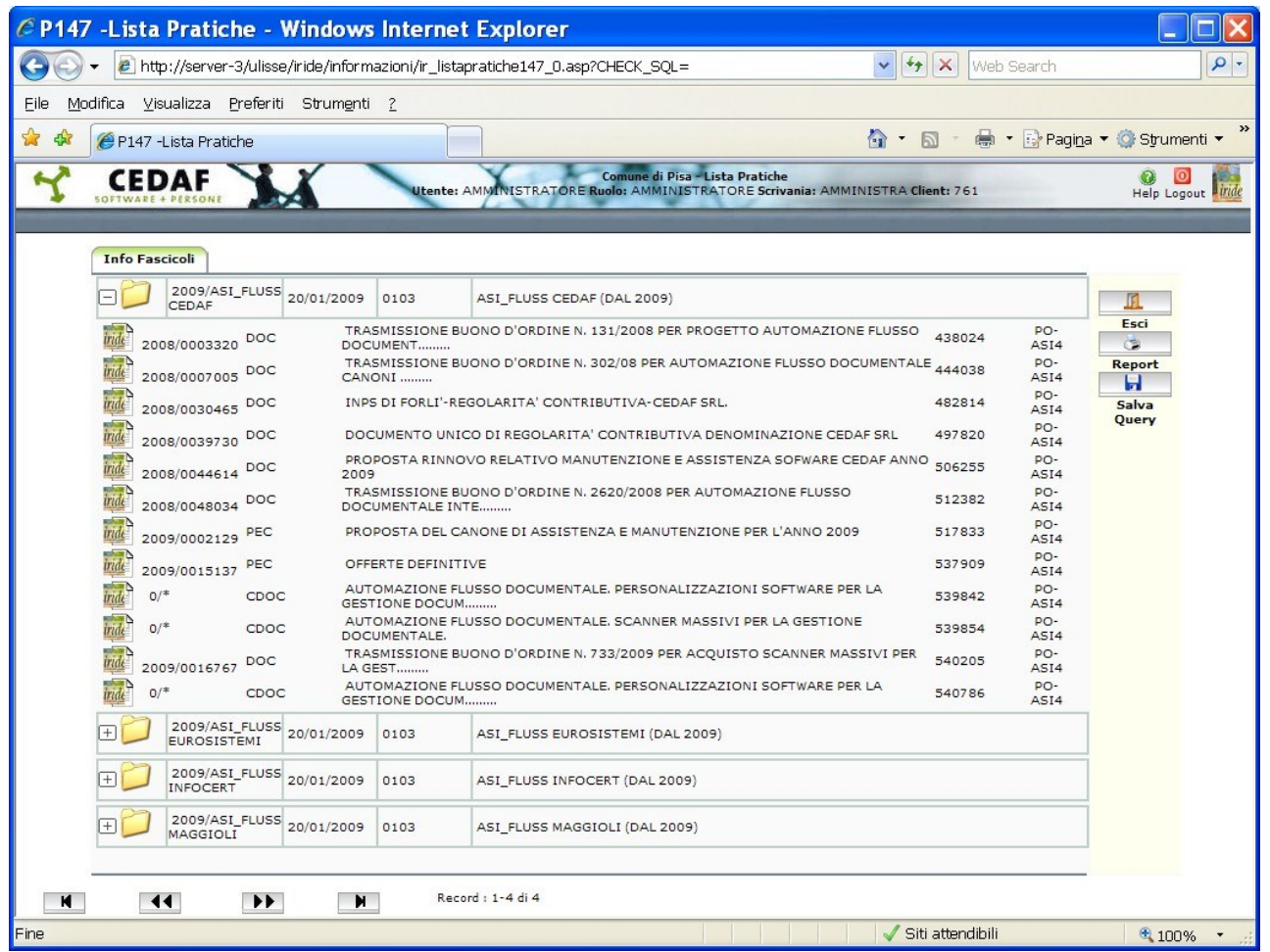

Ogni pratica, indicata dalla cartellina gialla, può essere aperta con un click del mouse e vengono quindi visualizzati i documenti in essa inseriti.

## **IMPORTANTE**

### **Esempi di Ricerca per chiavi**

*Regole per la costruzione di una "ricerca":*

- = uguale ad un valore
- > maggiore di un valore
- >= maggiore uguale ad un valore
- < minore di un valore
- <= minore uguale di un valore
- tutti i valori (solo per campi carattere)
- un valore oppure un altro (OR logico)
- & un valore e un altro (AND logico)

*Ad esempio:*

Tutti i protocolli del 01-02-1998: Data protocollo : 01-02-1998

Tutti i protocolli del mese di febbraio 1998: Data protocollo : >=01/02/98 & <=28/02/98

Tutti i protocolli del 2009 con numero che va da 1569 al 1598 Anno protocollo : 2009 Numero protocollo : >= 1569 & <= 1598

# **Gestione della Scrivania per la visualizzazione dei documenti**

Dopo l'accesso al sistema con codice utente e password, come abbiamo visto in precedenza, è necessario accedere alla funzione Scrivania.

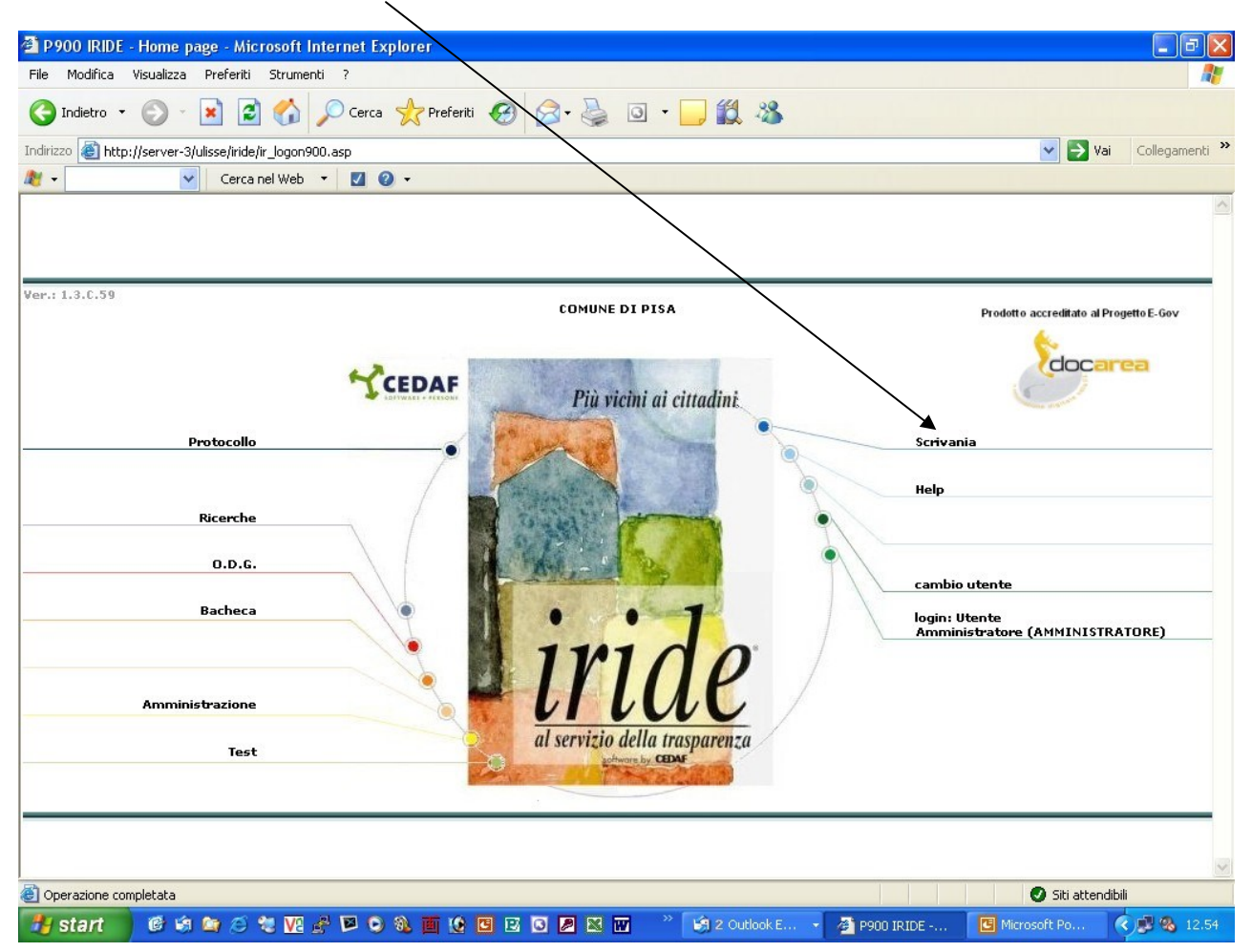

La scrivania si presenta come una serie di schede (Arrivo, Carico, Inviati, Terminati, Sosta, Archivio) come è possibile vedere nella figura seguente:

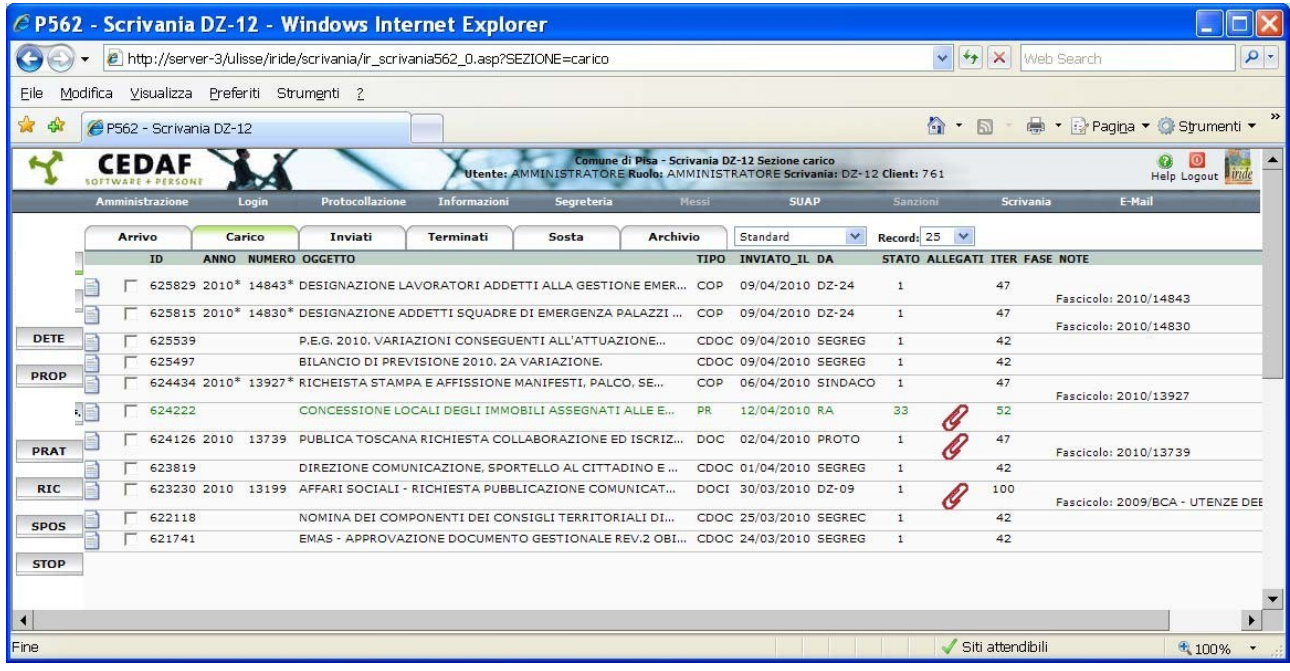

I documenti assegnati dagli uffici di front-office all'ufficio competente sono presenti nella scheda "Arrivo" della scrivania virtuale.

L'operatore dell'ufficio competente dovrà selezionare, con uno spunto sulla casella a sinistra, i documenti e portarli in "Carico".

Solo quando sono in carico i documenti potranno essere lavorati.

Dalla sezione di "Carico" si può aprire il documento cliccando sull'icona a sinistra del medesimo.

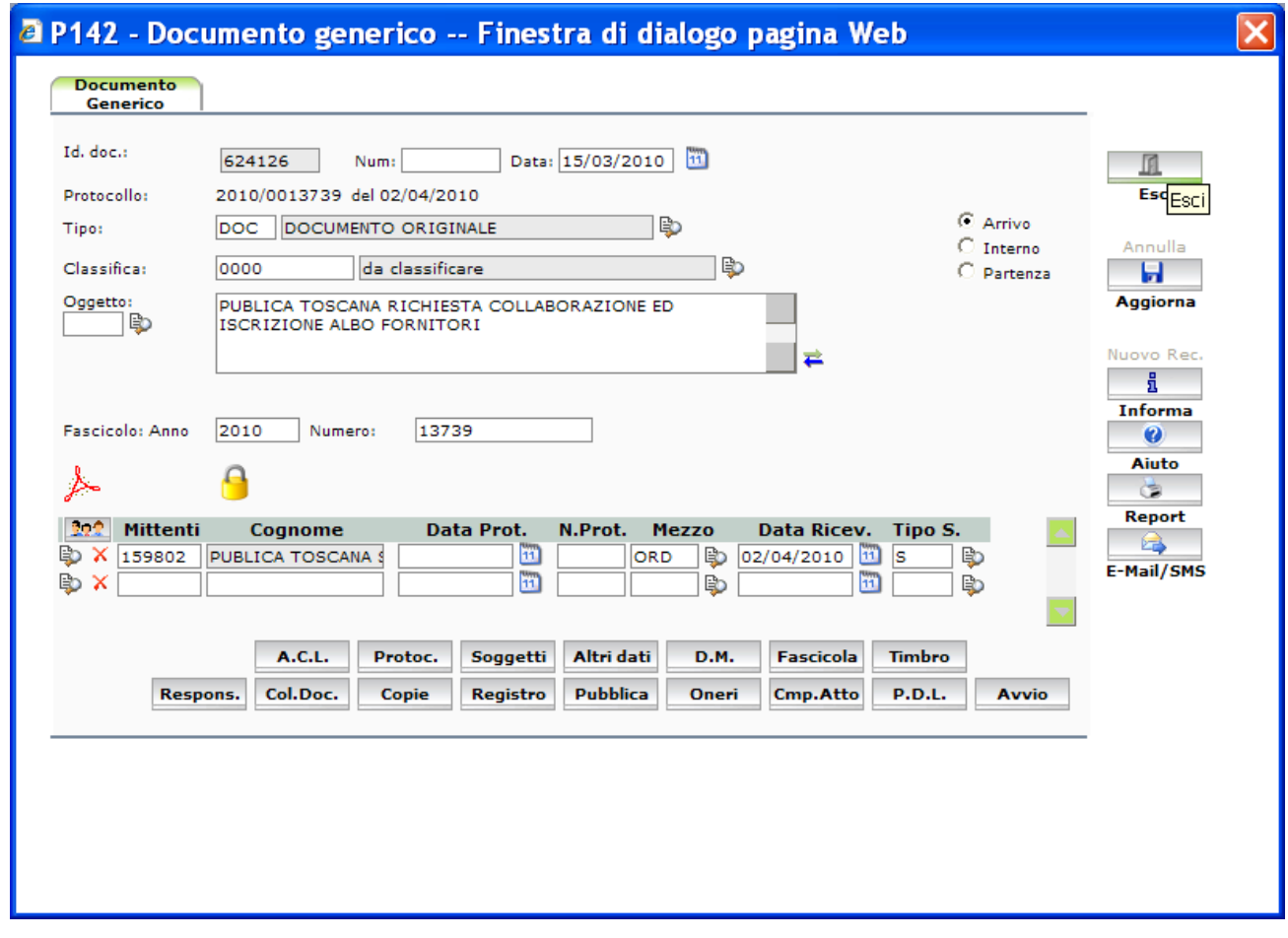

All'apertura sarà possibile visualizzare oltre ai dati di registrazione anche l'immagine del D.M. documento stesso tramite il pulsante

In questo modo, nel caso di documento in arrivo, verrà visualizzata la seguente scheda:

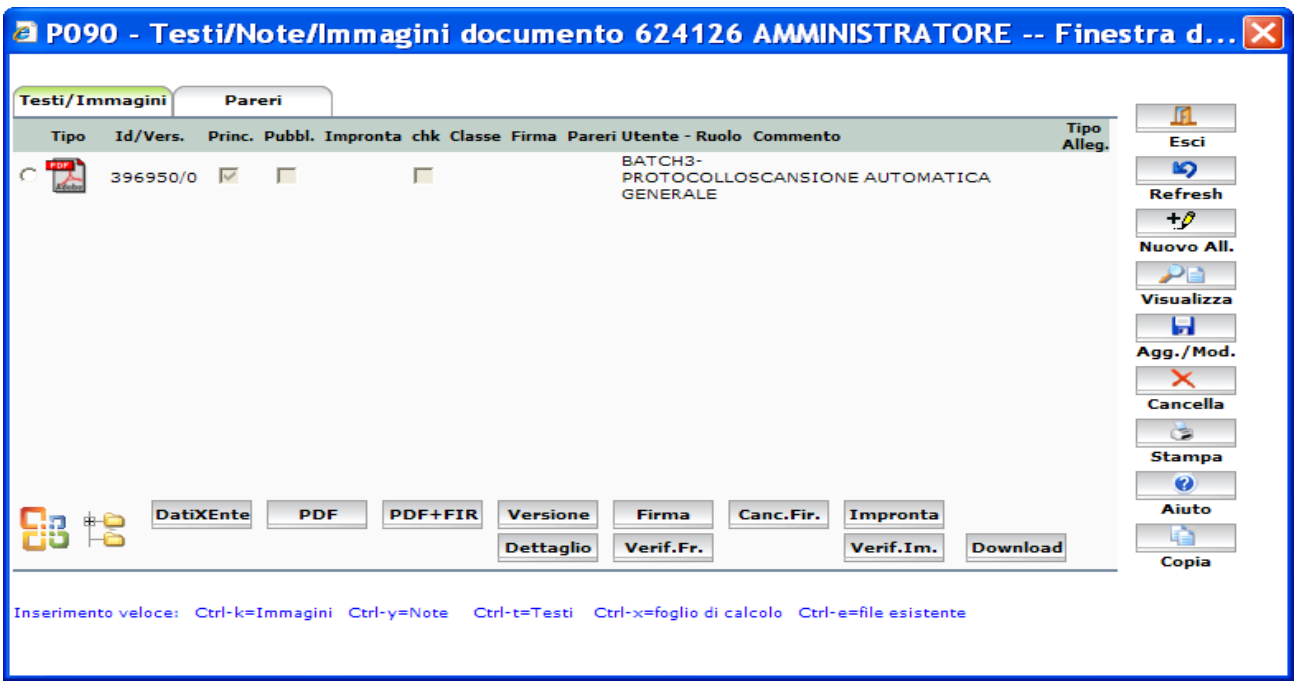

Cliccando sull'icona verrà visualizzato il documento.

Dopo avere provveduto alle competenze procedurali e amministrative l'operatore dovrà effettuare la corretta "Fascicolazione" al fine di consentire la tenuta d'archivio come indicato nel capitolo seguente.

#### **La fascicolazione di documenti**

La fascicolazione di un documento può essere fatta tramite il pulsante chascicola come descritto nella sezione protocollo.

## **Conclusione dell'iter di un documento**

Dopo avere provveduto alle competenze procedurali e amministrative l'operatore potrà completare l'iter cliccando su Avvio e Termine iter.

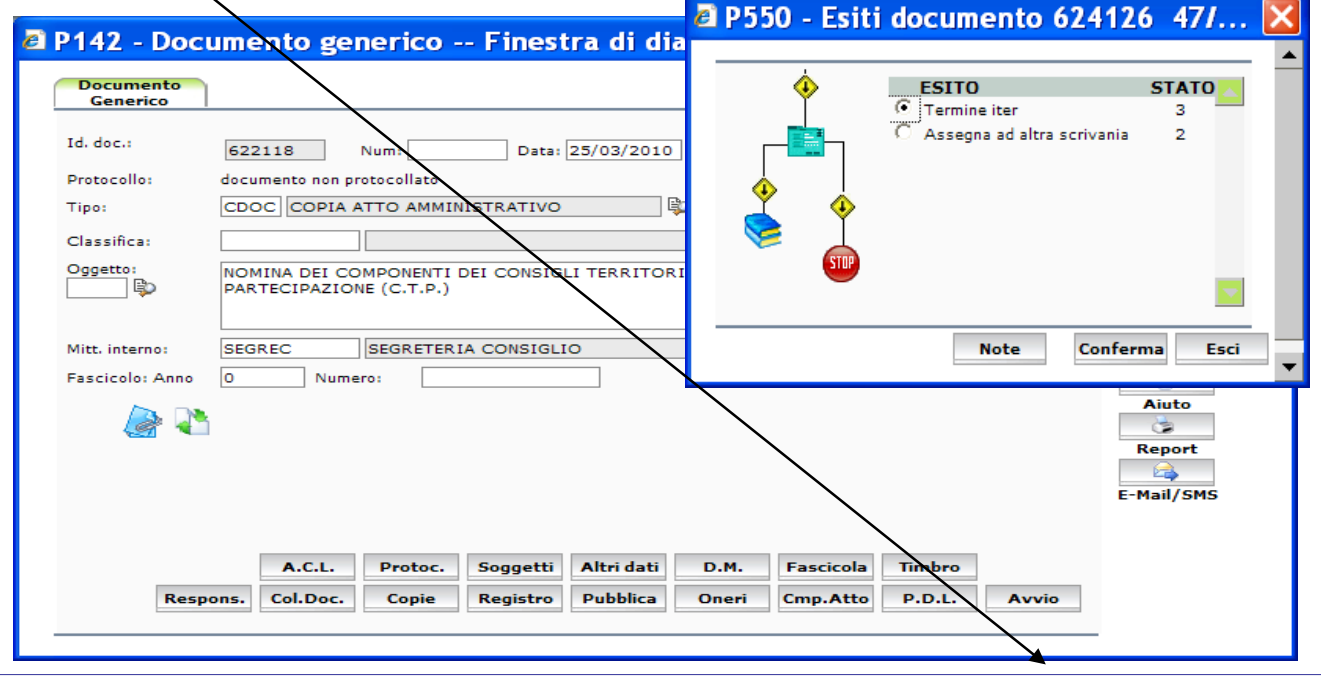

# **Invio di una circolare ai vari uffici**

### **Note operative**

L'invio di una circolare può essere effettuato tramite Iride sia come documento protocollato che come documento non protocollato.

Se il documento deve avere un numero di protocollo o meno è discrezionale.

L'importante è che venga registrato nella banca dati di Iride ai fini di garanzia della trasmissione e archivistici.

L'opzione **protocollo oppure no** va indicata tramite

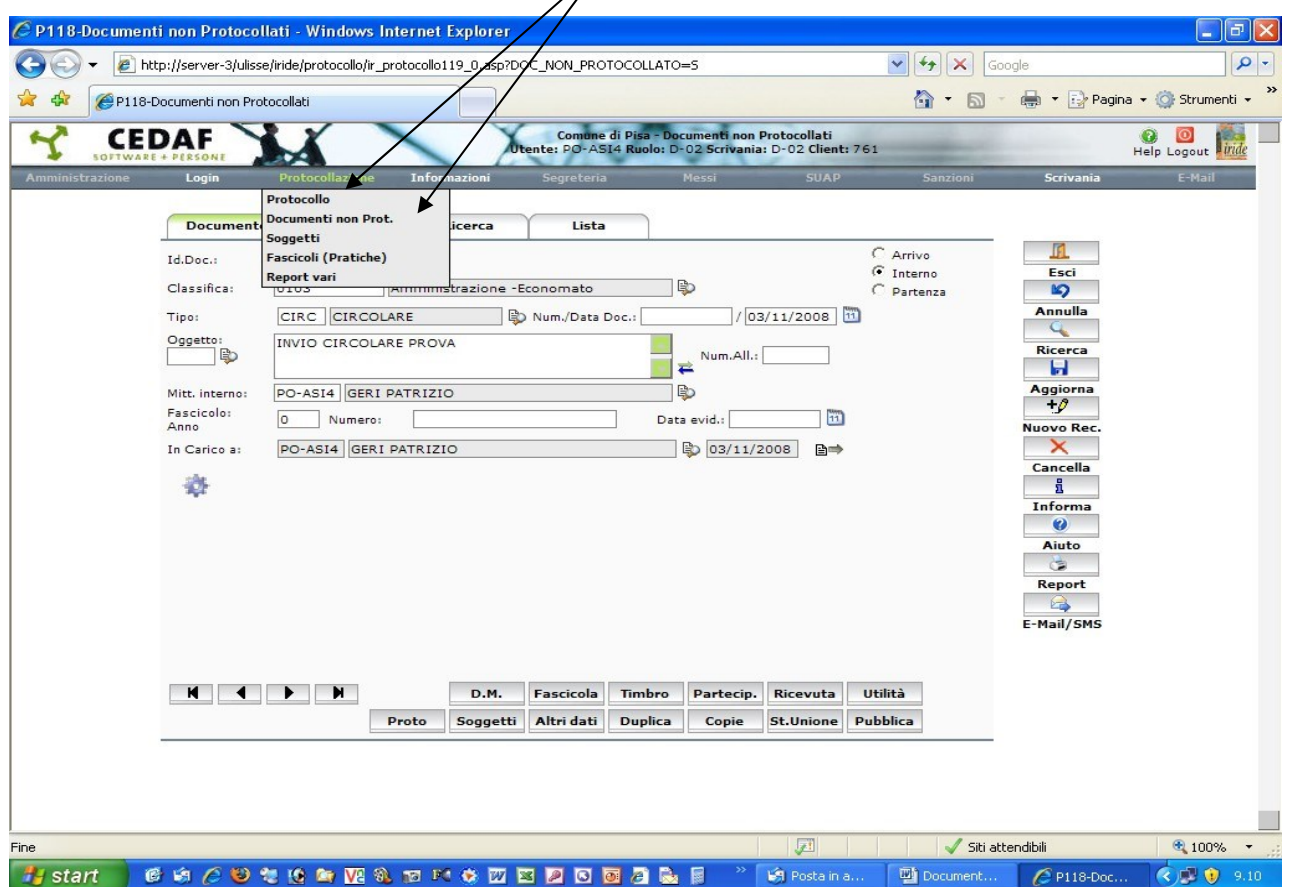

Inserire poi tutti i dati, come di seguito, facendo attenzione al fatto che il documento deve essere "Interno" e il tipo deve essere CIRC come indicato nella seguente schermata

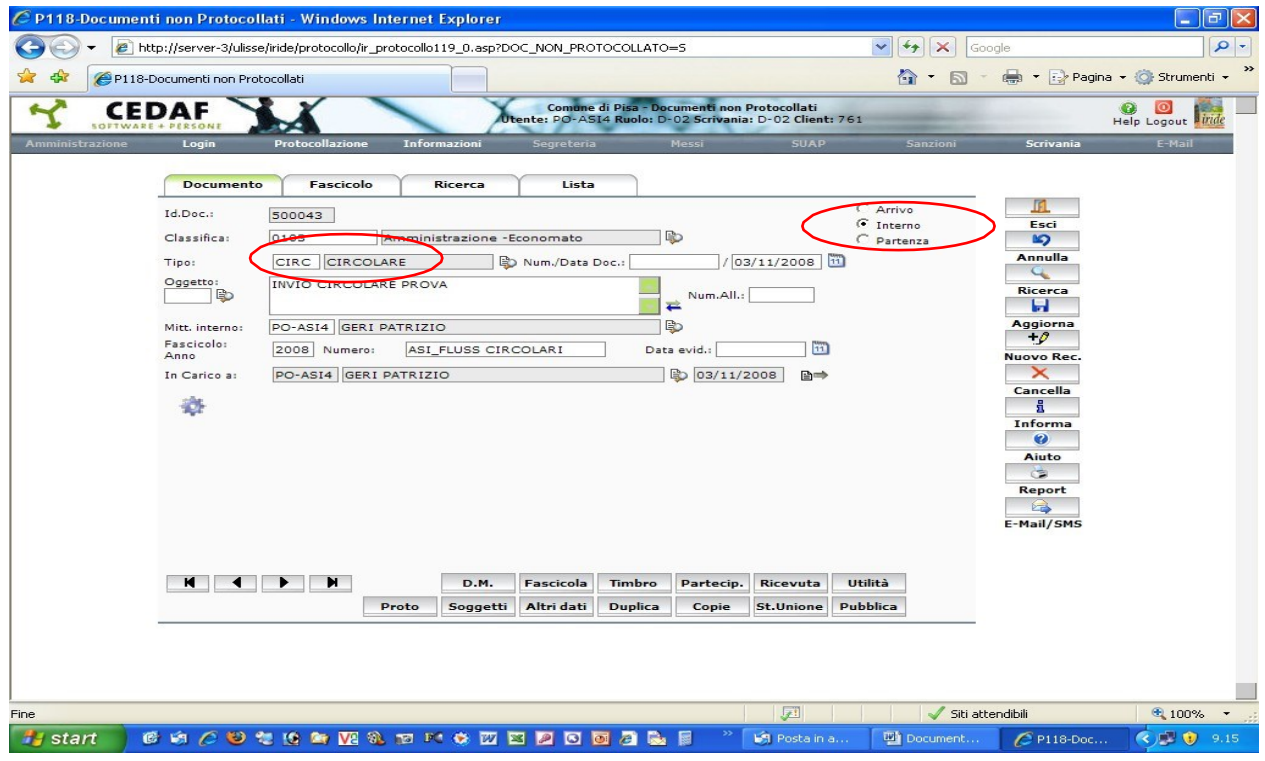

Dopo l'inserimento confermare la registrazione del documento ed inserire il documento tramite DM.

A questo punto il documento sarà disponibile sulla scrivania per avviarlo ai vari destinatari interni.

Cliccare sul documento – esegui - e si apre la seguente videata dove è possibile selezionare gli uffici interni destinatari.

#### COMUNE di PISA Direzione Comunicazione, Sportello al cittadino, Sistemi informativi pag.34 di 56

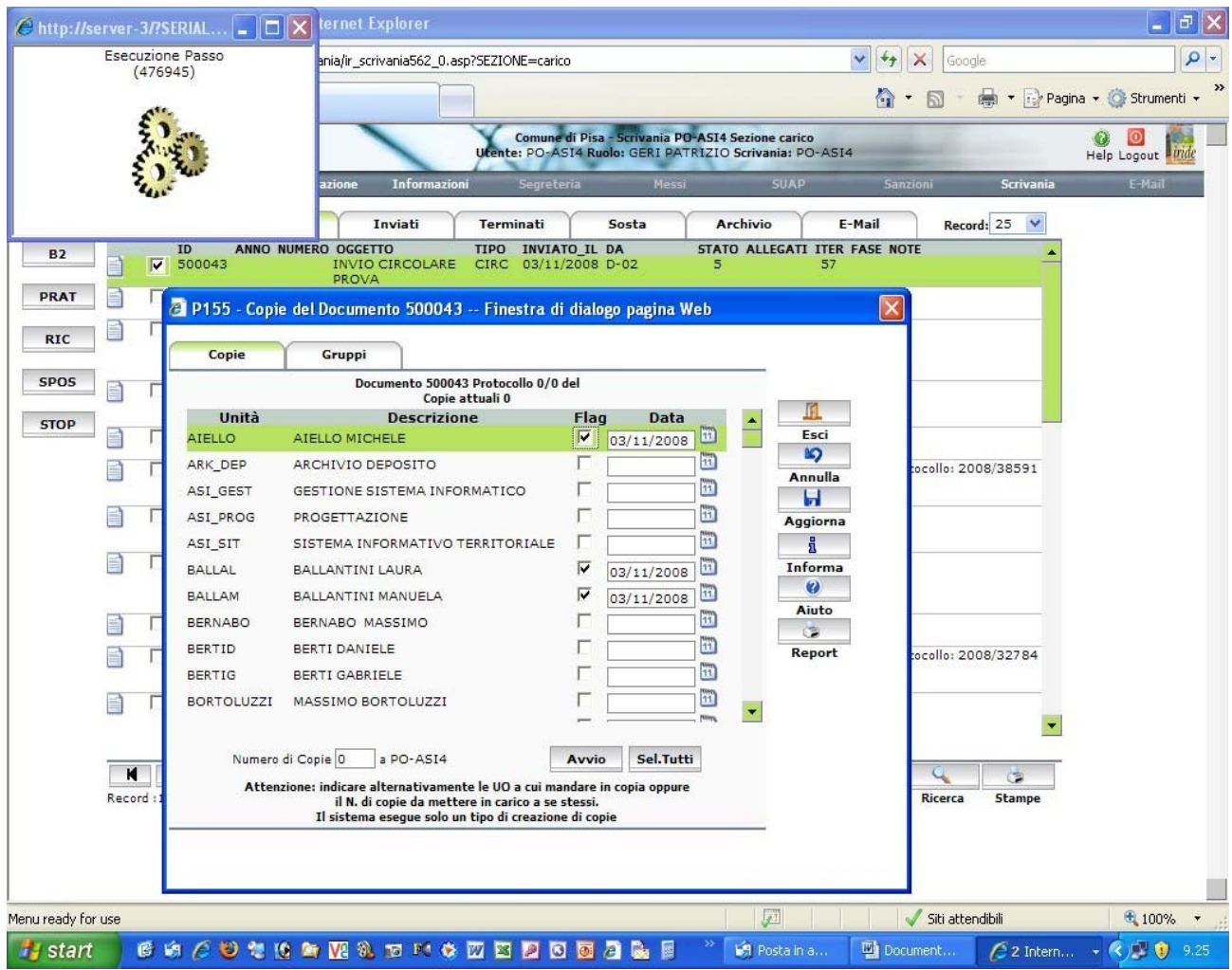

Confermare poi con il pulsante Aggiorna e poi premere il pulsante Avvio.

Il documento verrà inviato alle scrivanie virtuali selezionate.

Dalla propria scrivania sarà necessario, dopo opportuna Fascicolazione terminare l'iter.

La circolare sarà disponibile nella sezione Arrivo di tutte le scrivanie virtuali indicate.

Dovrà essere preso in carico e fascicolato come nella gestione di tutti gli altri documenti.

# **Interoperabilità di protocollo con Regione Toscana**

Il sistema di gestione dell' interoperabilità di protocollo InterPro consente il ritorno della "ricevuta di avvenuta consegna" contenente il numero di protocollo dell'Ente destinatario che tramite il sistema Iride verrà allegata al documento informatico spedito.

Per il momento i documenti che devono essere inviati a Regione Toscana tramite InterPro sono

- le pubblicazioni al Burt
- le varianti a PRG
- gli abusi edilizi
- gli elenchi di accompagnatore turistico.

### **Note operative**

Protocollare il documento in partenza, avendo cura di impostare le seguenti voci:

- voce "Tipo" indicare INTPR
- voce "Destin" digitare il n. 159506 (codice soggetto della Regione Toscana)
- voce "Mezzo" cliccare su mail.

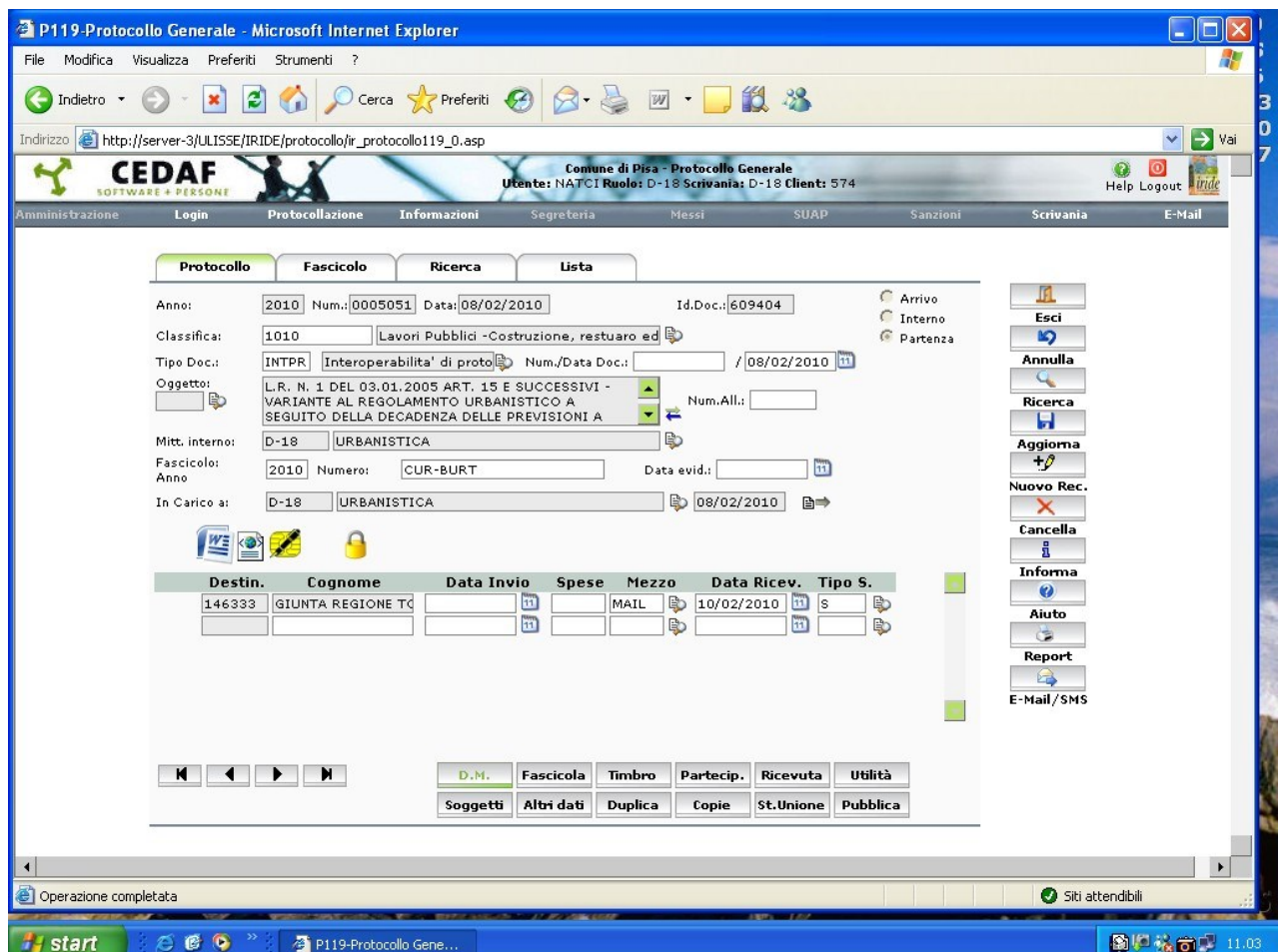

Dopo la registrazione del protocollo cliccare sul pulsante DM

 cliccare su Nuovo All. e poi su esistente (se il documento è già presente nel file system)

- cliccare sul tasto "PDF+FIR"
- dopo che è stata inserita la firma digitale selezionare nuovamente il documento e cliccare sul pulsante "Segnatura".
- Si aprirà un'altra mascherina dove bisogna selezionare il documento oppure cliccare sul pulsante "seleziona tutti" poi cliccare su " inserisci"
- infine cliccare su "invio B2".

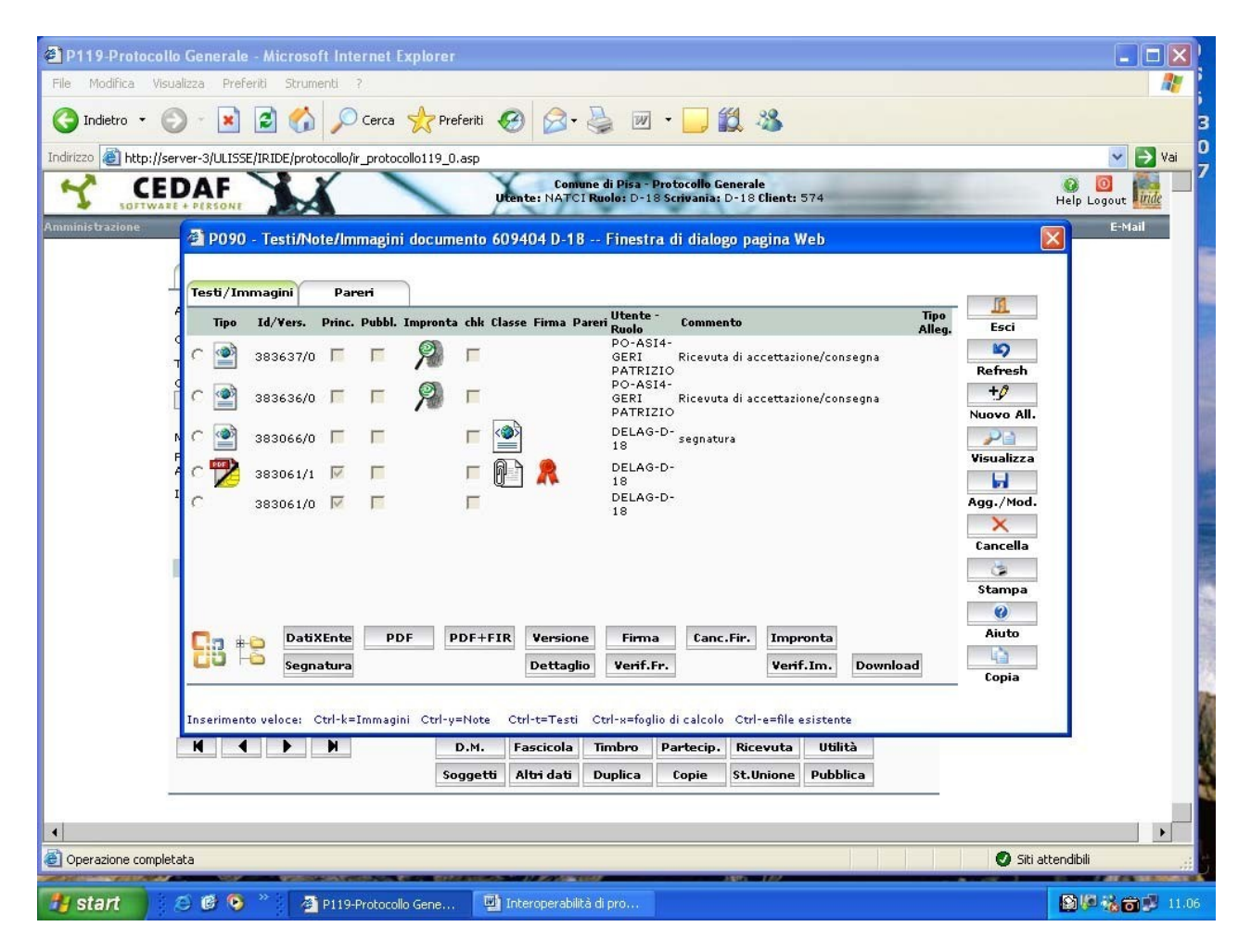

N.B. Ricordarsi di richiamare il documento qualche giorno dopo per verificare che l'abbiano ricevuto (nel DM del protocollo ci deve essere un icona di un file che aperto contiene il numero di protocollo della Regione Toscana)

# **Posta elettronica certificata (PEC)**

Nel 2007 il Comune di Pisa ha attivato questo strumento che consente lo scambio telematico di documenti informatici con le P.A.

La PEC rappresenta uno strumento di garanzia circa la tracciabilità e la sicurezza.

La spedizione di documenti tramite PEC, integrata nel sistema di protocollo informatico "Iride", non ha costi ed ha il valore giuridico della spedizione tramite raccomandata AR.

#### **Flusso della posta in partenza**

- 1. protocollazione del documento
- 2. associazione di file firmato al protocollo
- 3. segnatura e spedizione
- 4. acquisizione conferma di spedizione
- 5. acquisizione conferma di protocollazione del mittente

### Inserimento del documento protocollato in partenza

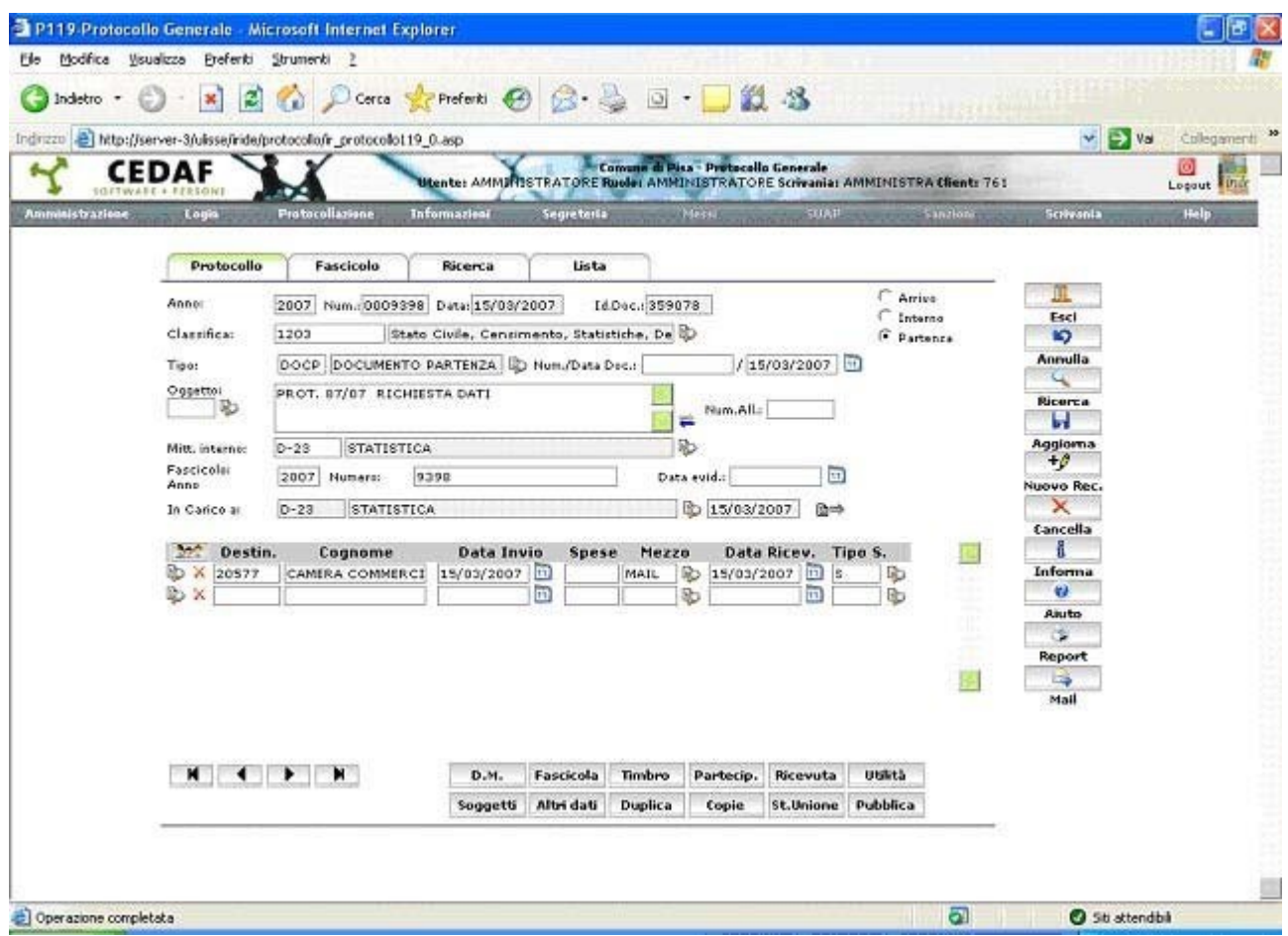

Occorre inserire l'indirizzo di PEC dell'amministrazione destinataria reperibile sul sito dell'indice delle pubbliche amministrazioni, consultabile al sito [http://indicepa.gov.it](http://indicepa.gov.it/) oppure sul sito [www.paginepecpa.gov.it](http://www.paginepecpa.gov.it/)

Dopo aver individuato l'amministrazione destinataria, se dotata di PEC (es. CAMERA DI COMMERCIO DI PISA) copiare l'indirizzo PEC relativo ed inserirlo nella scheda "RECAPITI" del soggetto di IRIDE come indicato nelle figure seguenti:

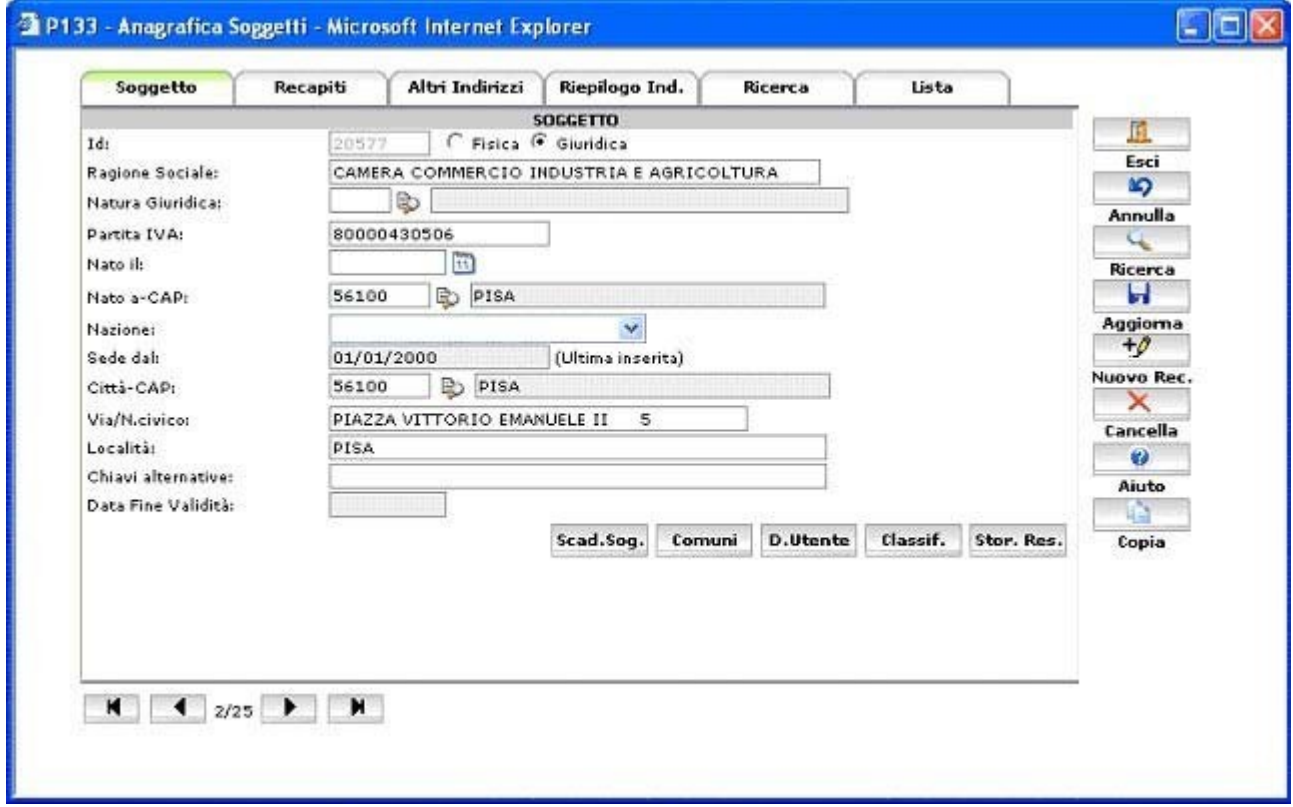

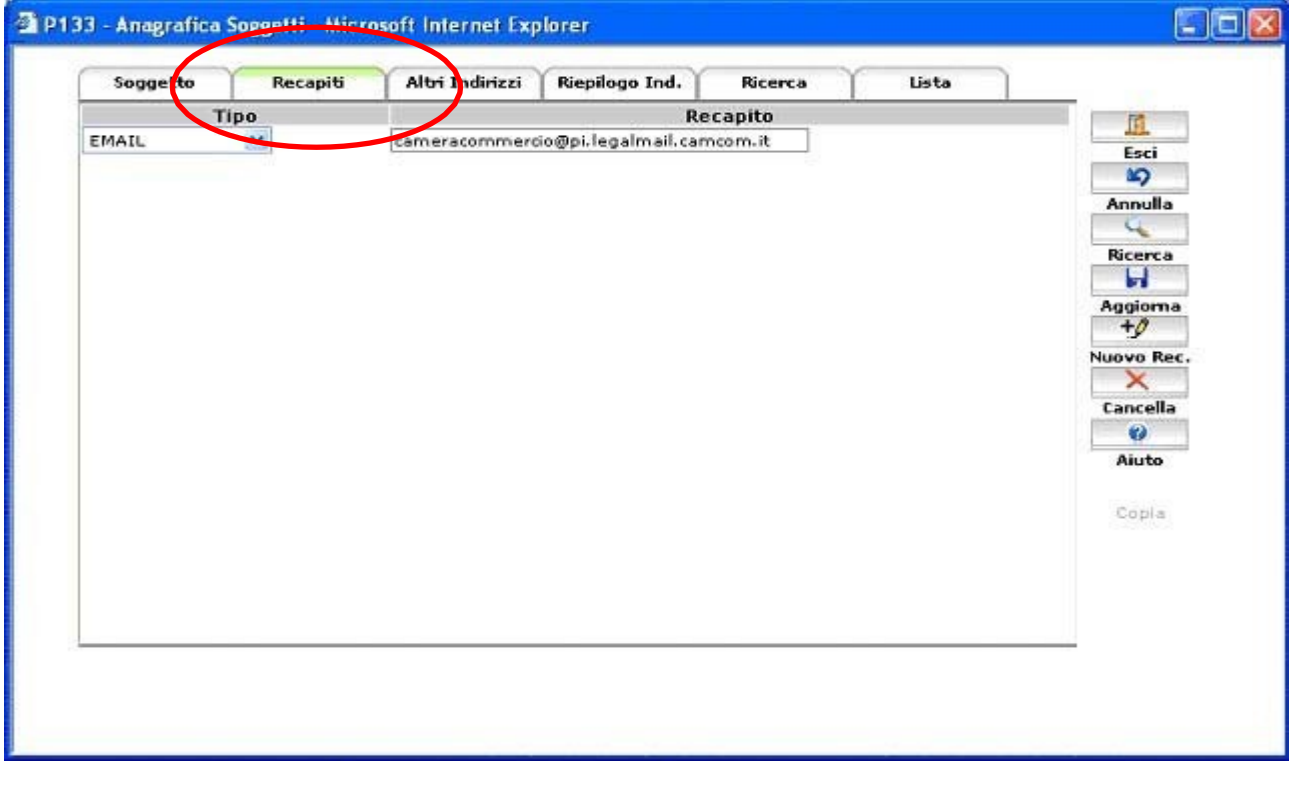

## IMPORTANTE

L'inserimento dell'indirizzo PEC nella scheda "RECAPITI" basta ovviamente solamente la prima volta per ogni soggetto.

Ciascun operatore è pregato di verificare nel soggetto che la scheda "Recapiti" sia correttamente compilata come sotto

Attraverso il tasto DM associare al documento i file da spedire convertito in formato PDF e firmato digitalmente.

NB: è importante che tra i file da spedire ne esista almeno uno firmato valido.

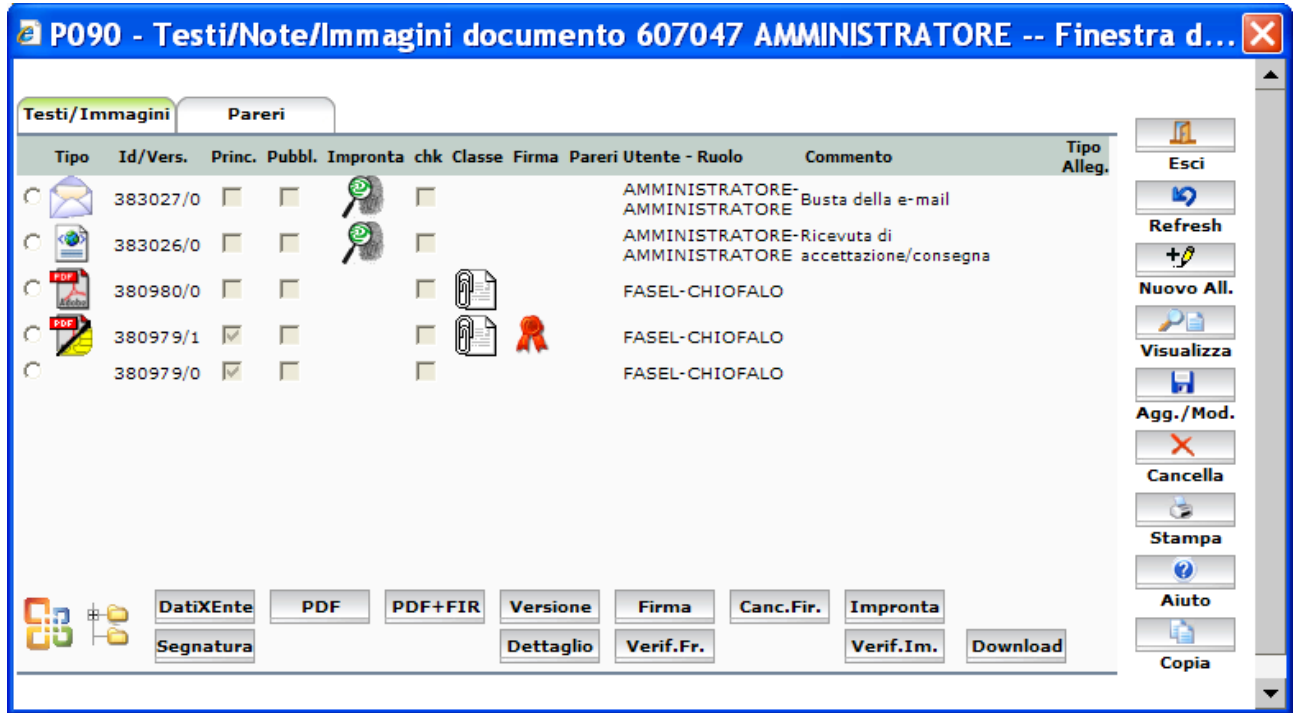

A questo punto il messaggio è pronto per l'invio

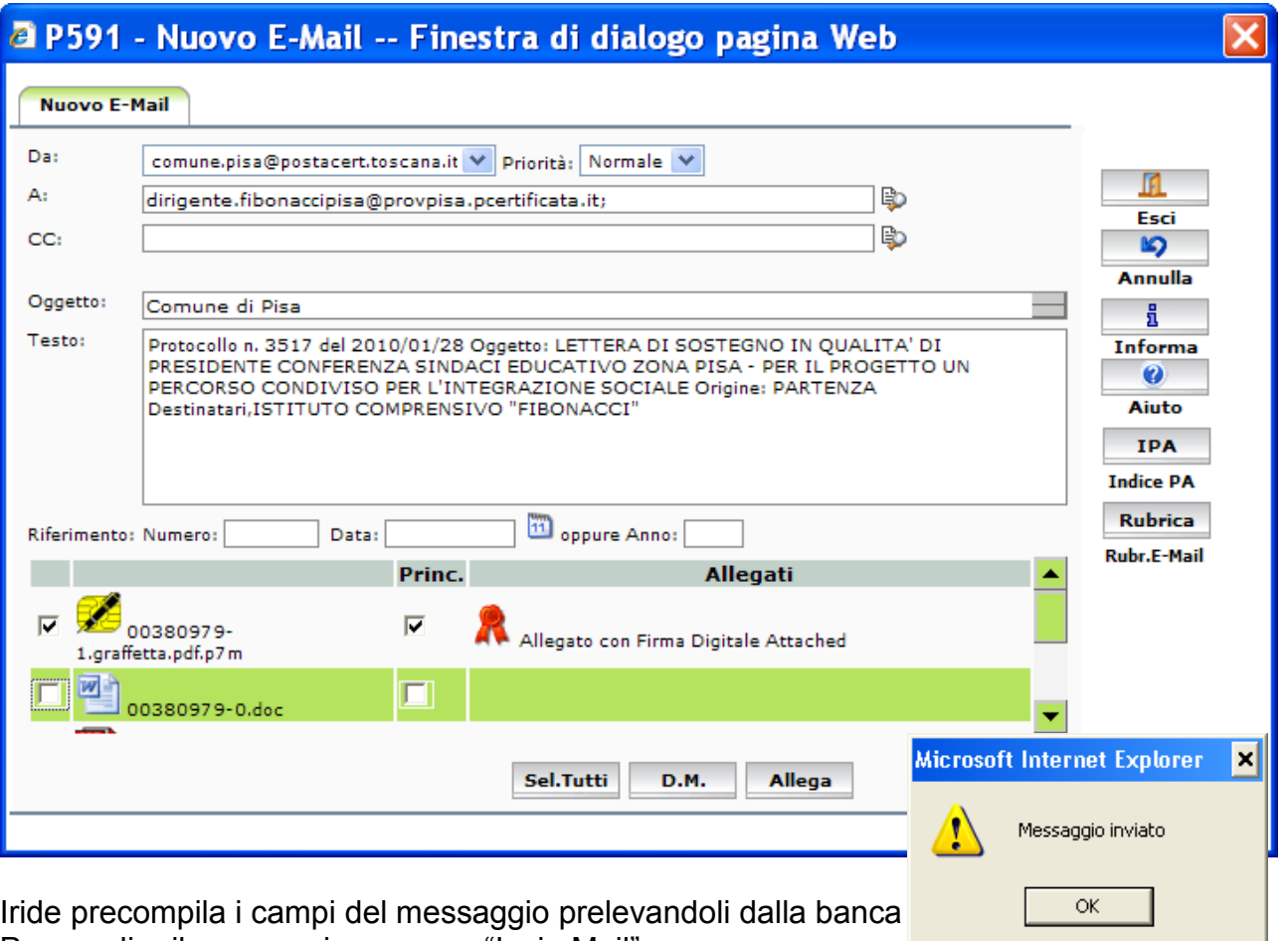

Per spedire il messaggio premere "Invio Mail".

Una volta inviato il mail compare il messaggio:

#### **Flusso della posta in arrivo**

La PEC in arrivo al Comune di Pisa viene letta dall'ufficio Protocollo del Comune ed inoltrata sulla scrivania virtuale del responsabile del procedimento.

NB: questo è il documento originale informatico

Questa comunicazione sarà visibile come tutti gli altri documenti nella sezione ARRIVO. Portare il documento in CARICO.

Selezionare il documento e tasto ESEGUI.

Dopo che si è aperto il contenuto della registrazione come in figura

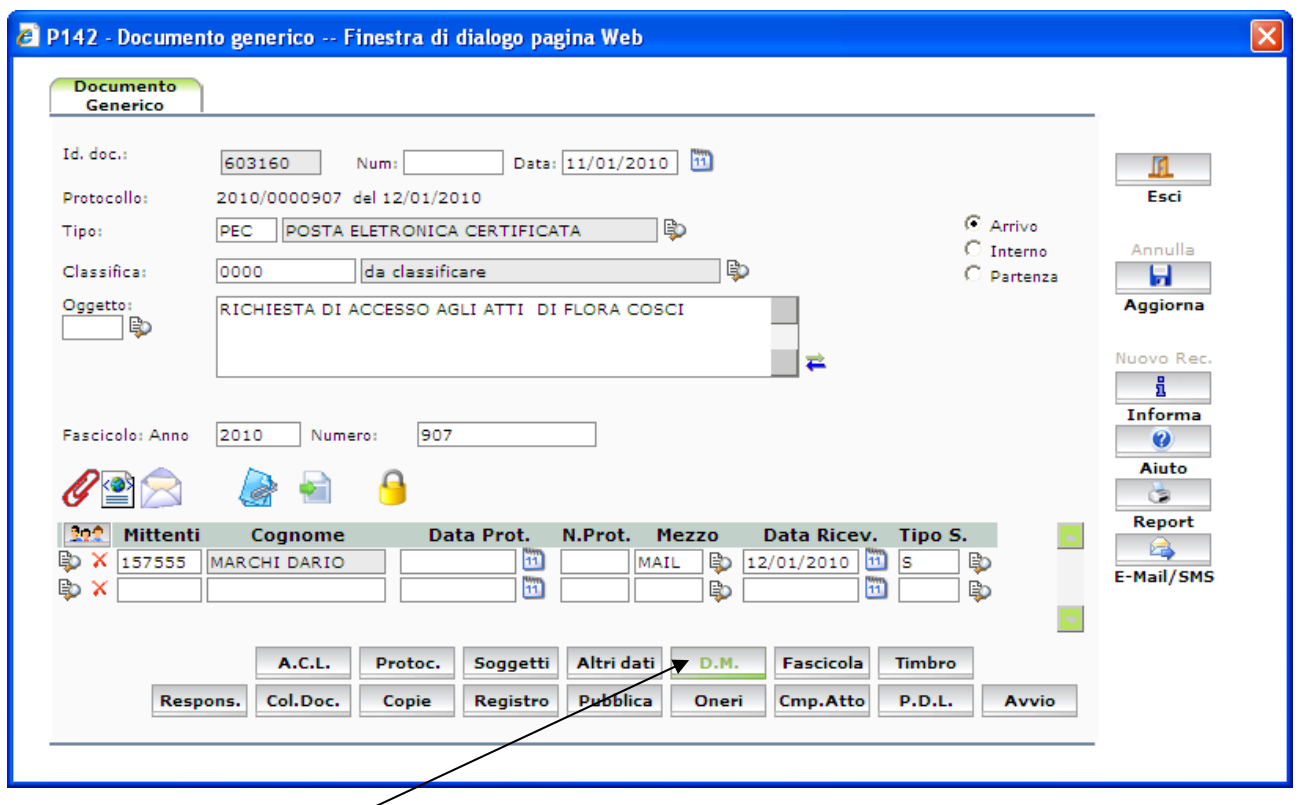

Cliccare sul bottone DM per visualizzare il contenuto del messaggio.

Si apre la videata seguente:

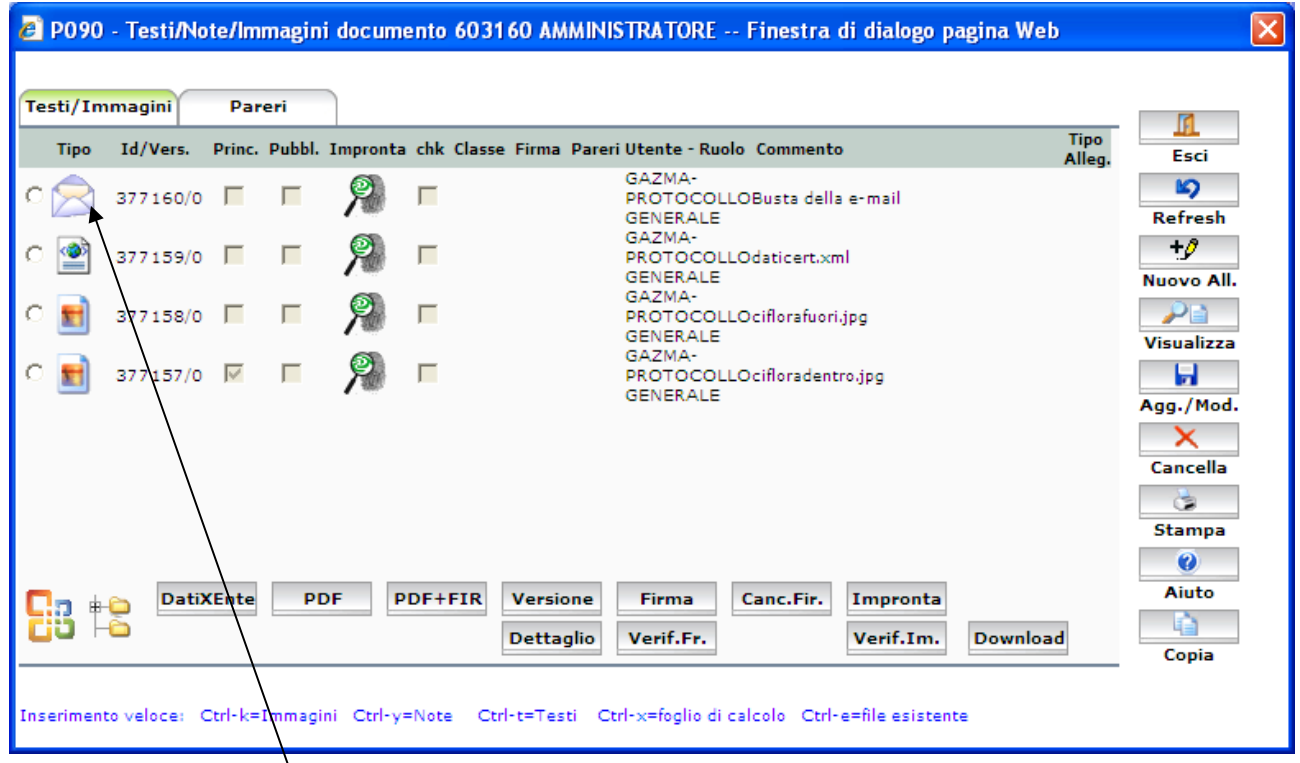

Il contenuto è presente nell'icona (busta).

Fare doppio click sull'icona e si apre la videata dove viene indicato che trattasi di PEC Fare click su continua, e si apre la seguente videata:

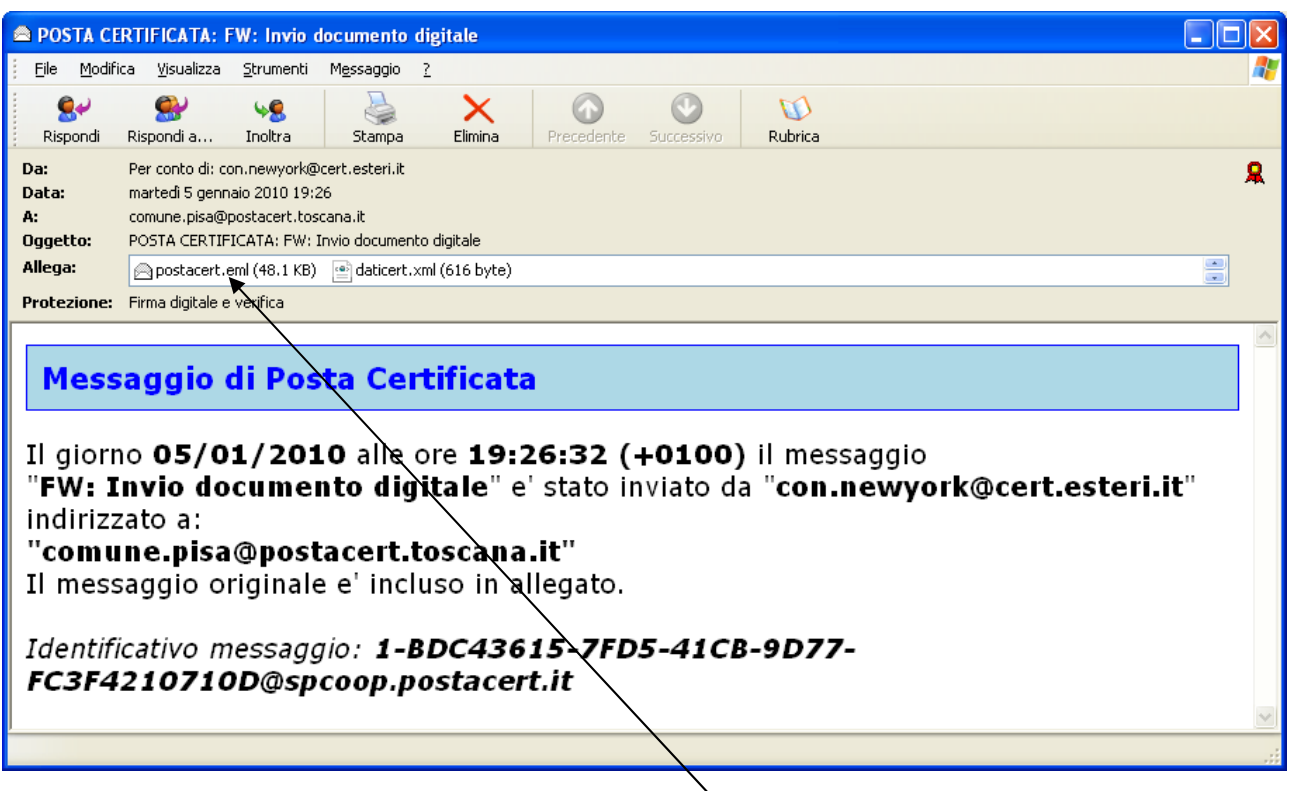

Per visualizzare il contenuto del messaggio aprire l'allegato "postacert.eml"

Gli altri allegati, contenuti nel DM del protocollo, sono visibili con un doppio click sull'allegato.

Il procedimento ha per oggetto la produzione di atti amministrativi in formato digitale che terminano il loro iter con la pubblicazione all'albo pretorio on line.

Il soggetto responsabile di ciascuna fase procedimentale potrà firmare digitalmente il testo del documento od i pareri ad esso allegati.

L'azione di firma, oltre a garantire la sottoscrizione da parte del titolare della firma digitale, renderà assolutamente statici e immodificabili tutti i dati dell'atto in questione o di un suo allegato.

Al momento provvedimenti dirigenziali e determinazioni con impegno di spesa vengono gestiti integralmente in modalità informatica.

Gli atti amministrativi sono registrabili solo dalle scrivanie virtuali delle direzioni e non dalle scrivanie degli uffici, posizioni organizzative, dirigenti.

Gli atti vengono registrati in Iride tramite:

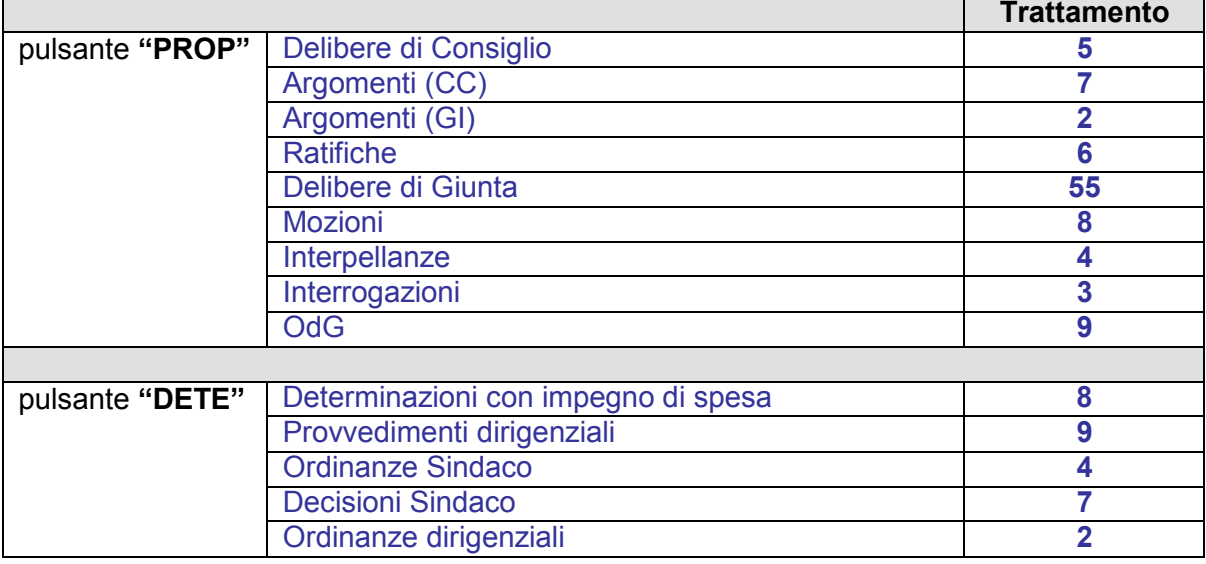

A ciascuna tipologia di atto è associato uno specifico iter che viene identificato tramite il campo denominato "Trattamento".

# **Workflow di una determina con impegno di spesa**

Prendiamo ad esempio la gestione di una determina:

## *Fase1- Scrivania ufficio proponente*

Predisposizione dell'atto e dei suoi allegati tramite "Iride" da parte dell'ufficio proponente ed invio alla "scrivania" Dirigente (o Posizione Organizzativa) responsabile per la sua approvazione.

La registrazione viene effettuata come indicato nella schermata seguente, avendo cura ci compilare tutti i campi indicati.

Dopo la compilazione confermare la registrazione con il pulsante **Ins. Nuovo**

A questo punto Iride fornisce un identificativo.

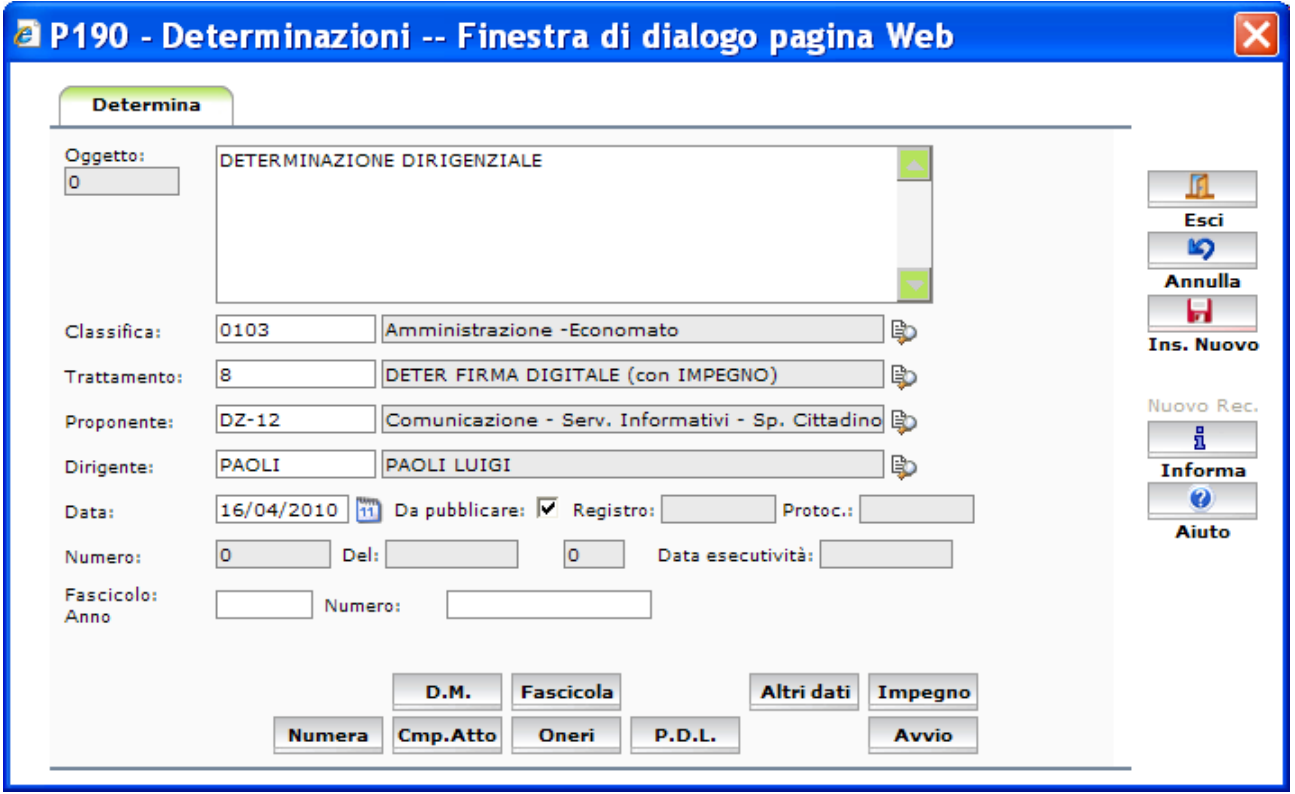

Inserire il testo dell'atto cliccando sul pulsante Nuovo All. e se già esistente sul PC selezionare il file dalla relativa cartella.

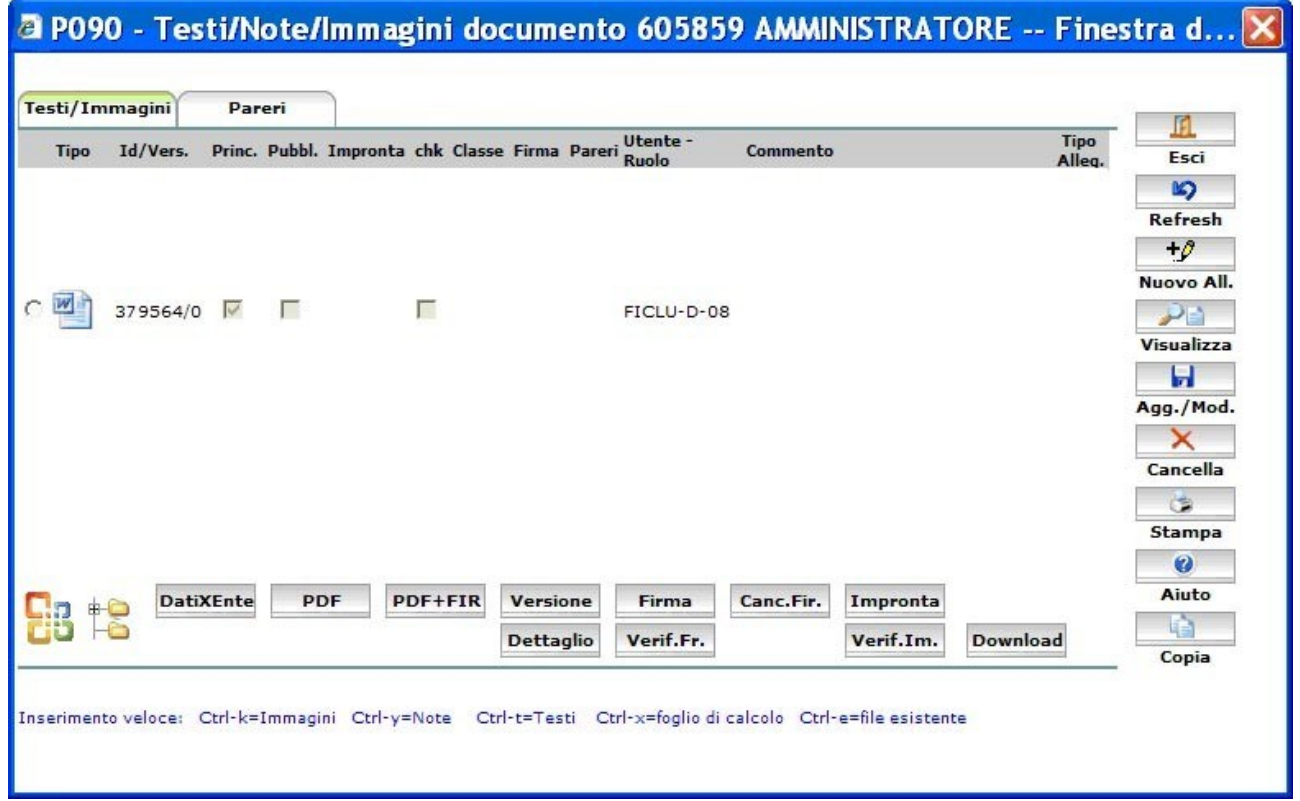

Controllare che sul file inserito vi sia sempre spuntato il flag "Principale".

Se non lo è, spuntarlo tramite il pulsante **Dettaglio** 

Questo è necessario al fine della fase successiva di composizione dell'atto: l'atto viene composto sul testo "flaggato" come file principale.

Nel caso siano presenti degli allegati, considerati parte integrante e sostanziale dell'atto, procedere come segue :

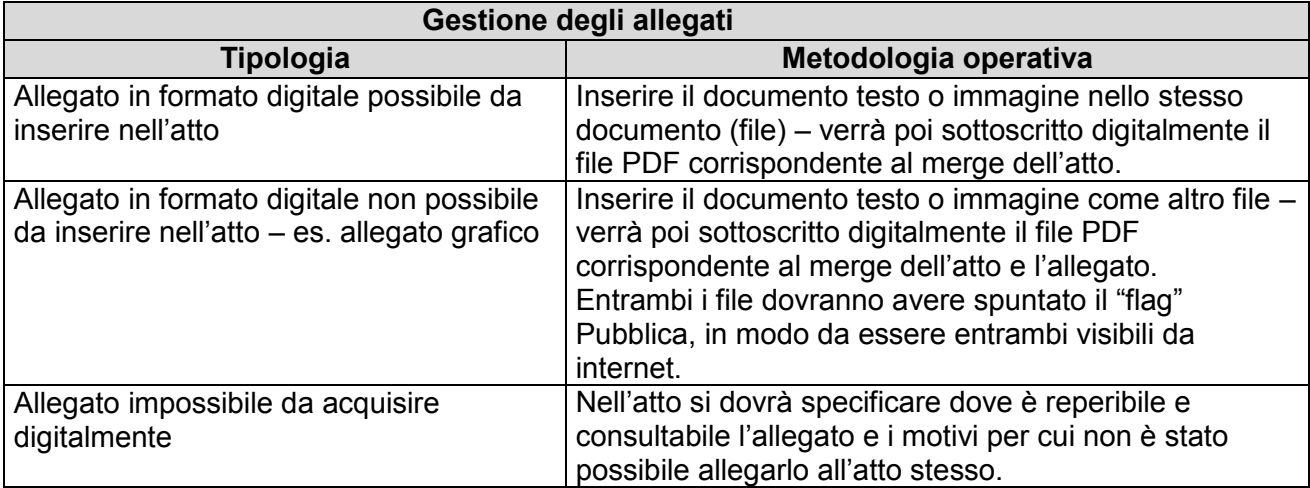

Per la gestione delle determine con impegno di spesa, che necessitano di controllo preventivo di regolarità amministrativa, valgono le disposizioni del provvedimento della Direttrice Generale n. 343 del 03/03/2006,

prima dell'invio al dirigente o alla posizione organizzativa per le relative competenze.

#### GESTIONE DELL'UFFICIO CONTROLLI

- 1) Caso di **esito positivo** del controllo:
	- a) **Ufficio Controlli** rinvia alla scrivania virtuale dell'Ufficio Proponente copia (*con impronta* informatica) dell'atto dopo aver "flaggato" il testo come principale, contenente il modulo attestante tale esito, datato e firmato (scansione elettronica). (Vedi figura 1 documento v.2)
	- b) **Ufficio Proponente** prosegue la procedura: invia alla scrivania virtuale del Dirigente, o Funzionario P.O. a seconda dei casi, l'atto, già controllato, contenente il modulo che attesta l'avvenuto controllo con esito positivo, per la relativa firma e prosegue l'iter previsto.

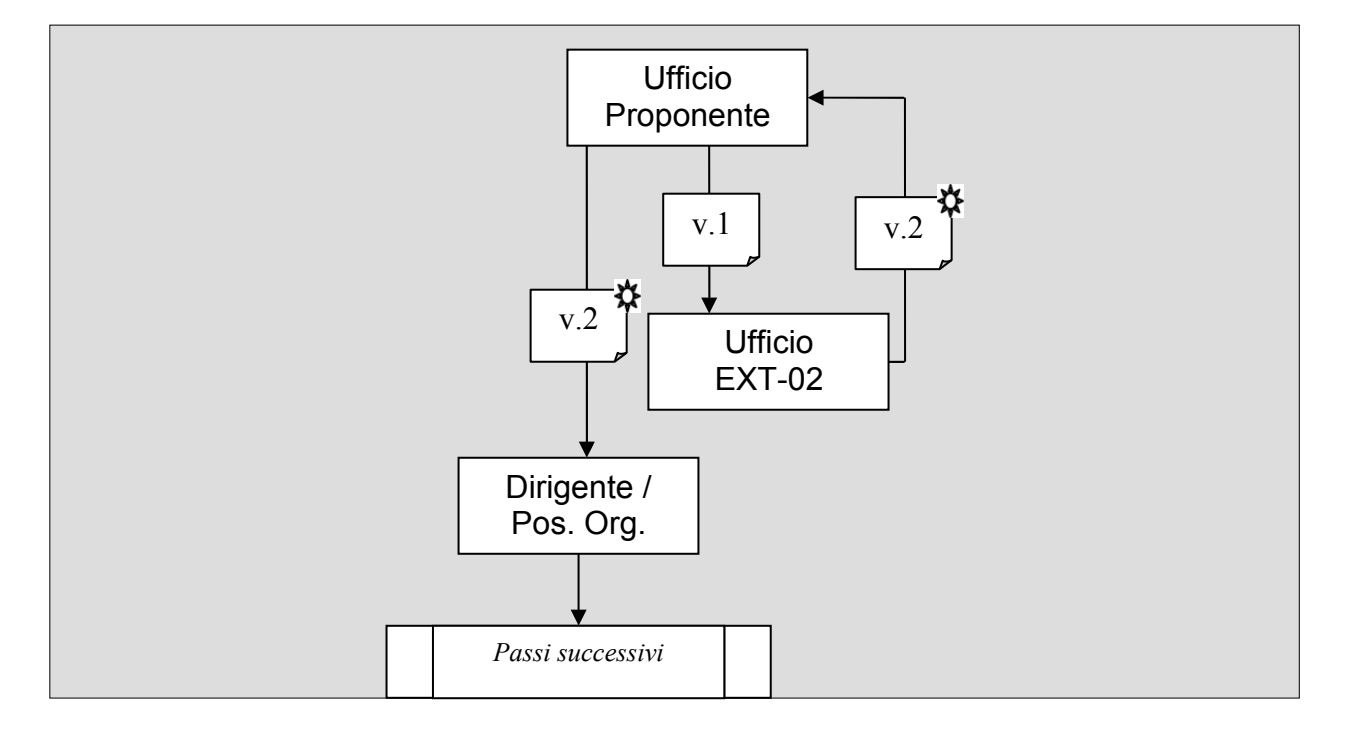

- 2) Caso di **esito negativo** del controllo:
	- a) **Ufficio Controlli** rinvia alla scrivania virtuale dell'Ufficio Proponente copia (*con impronta* informatica) dell'atto, nel quale è inserita una nota, datata e firmata (scansione elettronica) con osservazioni/ suggerimenti. (Vedi figura 2 documento v.2).
	- b) **Ufficio Proponente** può adeguarsi alle osservazioni/suggerimenti, modificando e integrando l'atto (mediante copia dell'ultima versione), che viene rinviato alla scrivania virtuale dell'Ufficio Controlli EXT-02. (Vedi figura 2 documento v.3).
	- c) **Ufficio Controlli** rinvia alla scrivania virtuale dell'Ufficio Proponente copia (*con impronta* informatica) dell'atto, nel quale è inserito, in calce, un modulo attestante tale esito, datato e firmato (scansione elettronica). (Vedi figura 2 documento v.4). Il passo può essere iterato.
	- d) **Ufficio Proponente** può scegliere, già dopo la prima nota sfavorevole, di fare proseguire la procedura all'atto, senza recepire le osservazioni/suggerimenti: copia atto originario in nuovo atto, nel quale inserisce la *motivazione delle ragioni per le quali non ritiene di dovere accogliere le osservazioni formulate,* e trasmette alla scrivania del Dirigente/ Funzionario P.O. competente per la firma. (Vedi figura 2 documento v.1)

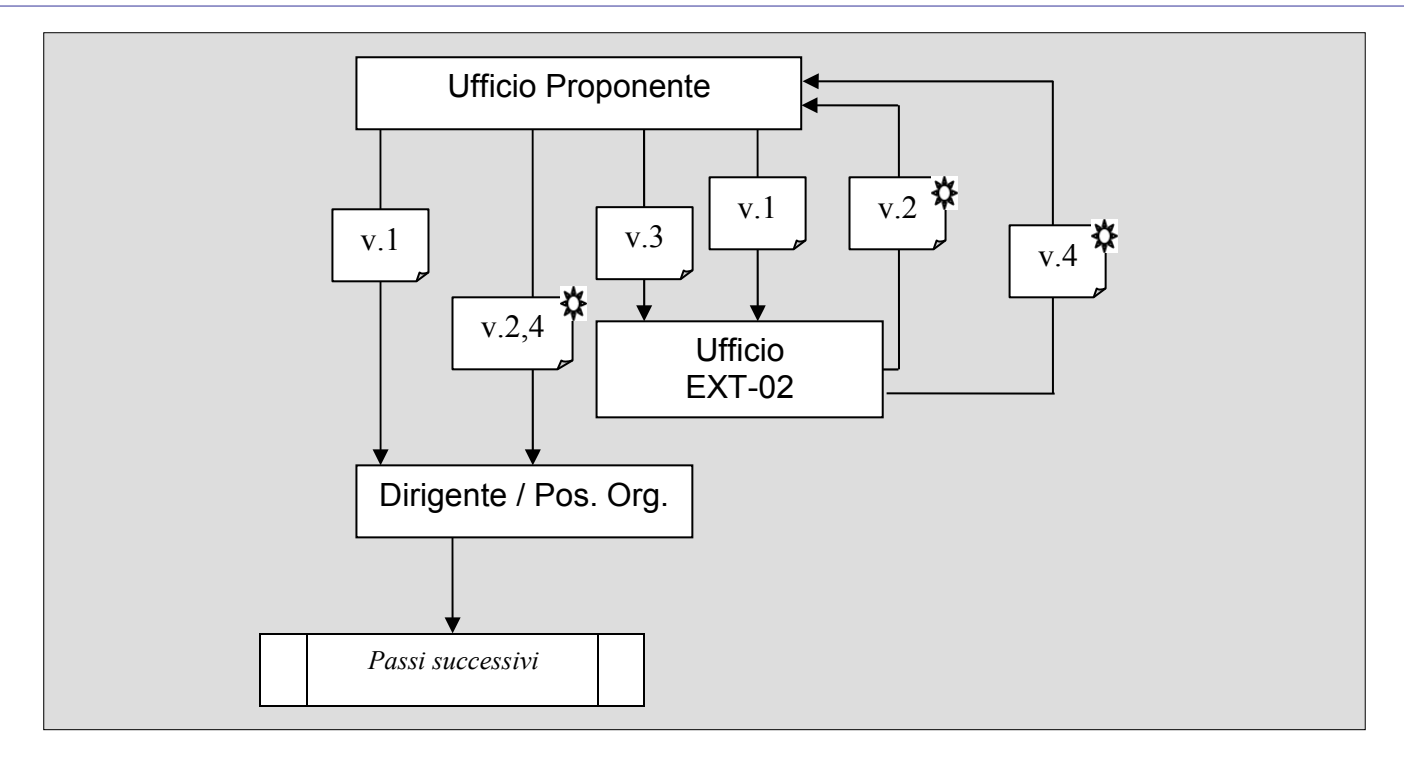

### *Fase 2 – Scrivania Dirigente/Posizione organizzativa*

Il dirigente o la P.O. responsabile si trova l'atto nella sezione "arrivi" della propria scrivania virtuale.

Deve selezionare l'atto, portarlo nella sezione "carico", per svolgere le funzioni di propria competenza.

Se il testo dell'atto non è corretto rinviarlo al proponente (tasto Avvio) se invece è corretto è necessario compiere le seguenti operazioni:

- Numerare dell'atto (tasto Numera)
- Composizione dell'atto "merge" (tasto Comp.Atto)
- Andare nella schermata DM (tasto D.M.)
- Conversione in PDFe apposizione della firma digitale (tasto PDF+FIR)
- Se è presente l'allegato in formato PDF separato dal testo dell'atto, anche questo deve essere firmato digitalmente (tasto Firma)
- linviare l'atto alla Ragioneria per il parere contabile (tasto Avvio)

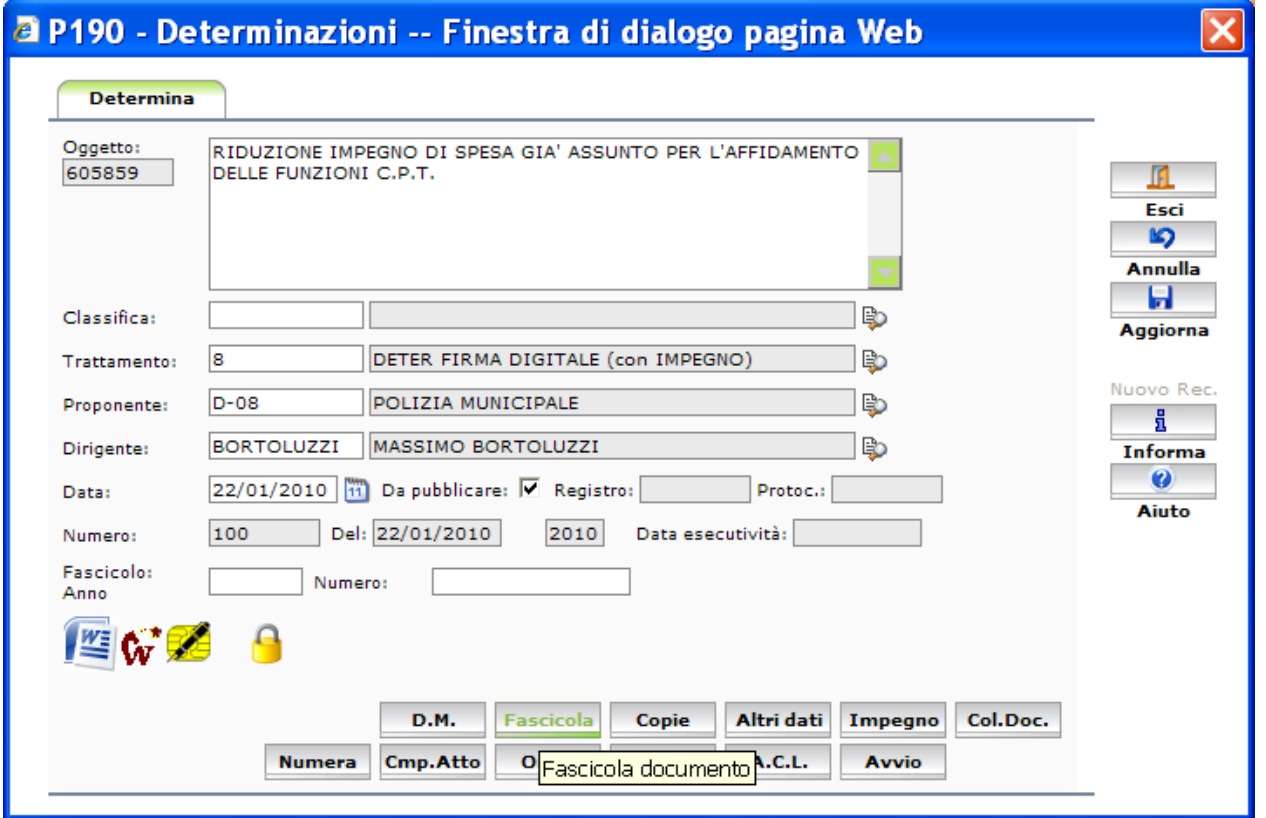

### *Fase 3 – Ragioneria*

La Ragioneria si trova l'atto nella sezione "arrivi" della propria scrivania virtuale. Deve selezionare l'atto, portarlo nella sezione "carico", per inoltro al Ragioniere Capo (tasto Avvio)

#### *Fase 4 – Ragioniere Capo*

In caso di esito positivo dell'esame della determina, la Direzione Finanze dovrà allegare il documento, contenente il visto di regolarità contabile, su apposito file PDF che verrà firmato digitalmente dal Ragioniere Capo.

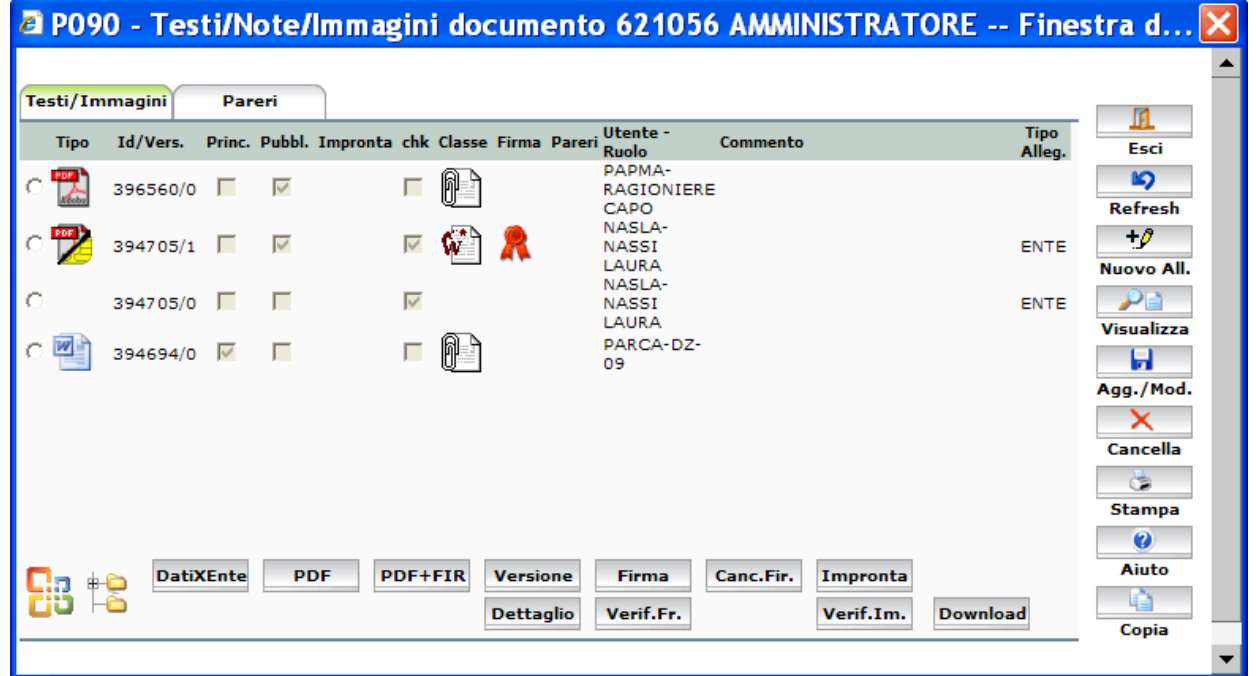

L'atto verrà quindi avviato alla Segreteria di Giunta (tasto Avvio).

### *Ritorno dell'atto all'ufficio proponente per chiarimenti o variazioni*

In caso di necessità di chiarimenti o variazioni dell'atto la Ragioneria potrà rinviare il medesimo all'ufficio proponente, senza apporre alcuna firma digitale.

Le modifiche all'atto potranno essere effettuate soltanto sul file Word originario dopo l'eliminazione della firma digitale associata all'atto, l'eliminazione del file PDF e del merge.

Si precisa, come già indicato nell'atto n.343 del 22/03/2006, che l'eventuale rinvio dalla Direzione Finanze all'Ufficio Proponente, a seguito del rifiuto del visto di regolarità contabile, non determina, per gli atti sottoposti al controllo preventivo, la necessità di un nuovo passaggio dall'Ufficio Controlli.

Dopo l'effettuazione delle modifiche e quanto indicato nelle fasi 1 e 2, l'atto digitale sarà inviato nuovamente alla Ragioneria.

### *Fase 5 – Segreteria di Giunta*

La Segreteria di Giunta, ricevuto l'atto, ne controlla la correttezza e la completezza di tutti gli elementi, trasmette comunicazione alle Direzioni interessate dal provvedimento partecipazione agli uffici (tasto Partecipa)

# 2 P156 - Partecipazione Uffici, Documento 626874 -- Finestra ...

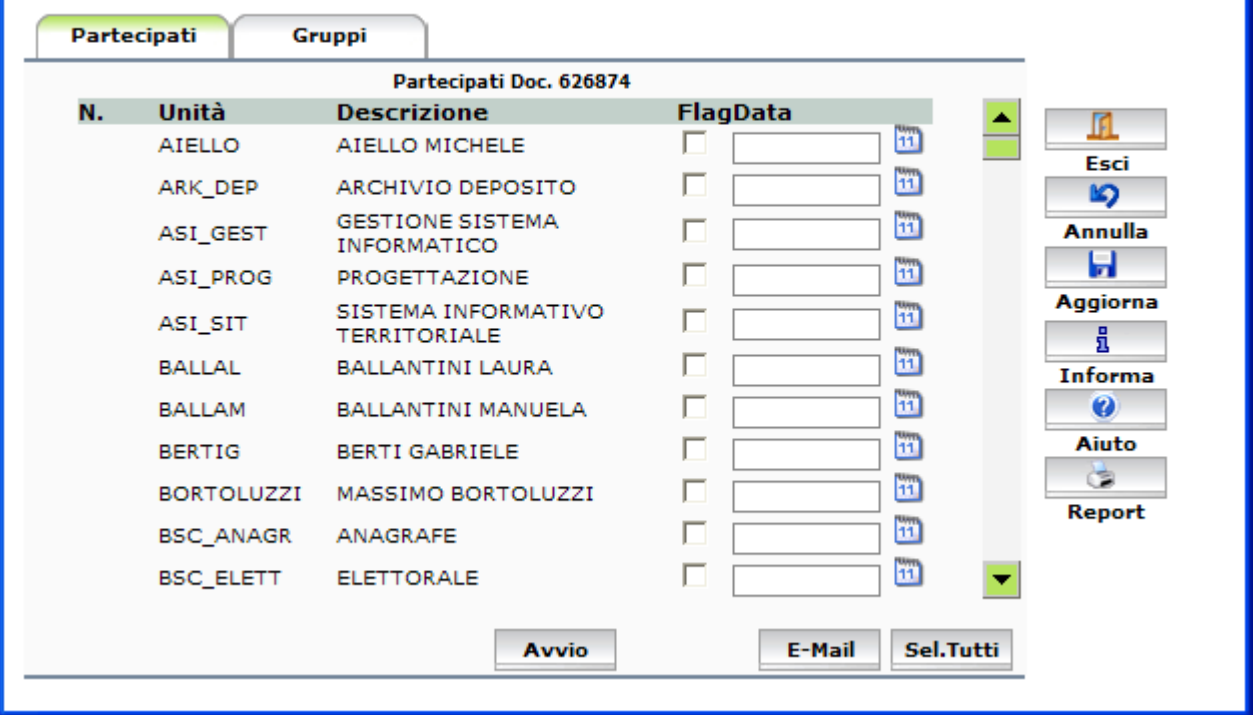

Devono essere spuntati tutti le Direzioni cui comunicare l'atto (CDOC) Dopo aver confermato la selezione, trasmette l'atto al responsabile dell'Albo Pretorio per la pubblicazione. (tasto Avvio).

#### *Fase 6 – Albo Pretorio*

Il responsabile dell'Albo Pretorio effettua:

- La pubblicazione con il tasto Avvio e selezionando la voce "pubblica oggi".
- Appone poi all'atto informatico il visto di pubblicazione (scheda Parere, dopo aver selezionato il file corretto)
- La conversione in PDF lo firma digitalmente e stampa copia conforme per l'affissione all'Albo Pretorio.
- Trascorso il periodo di pubblicazione l'atto termina l'iter.

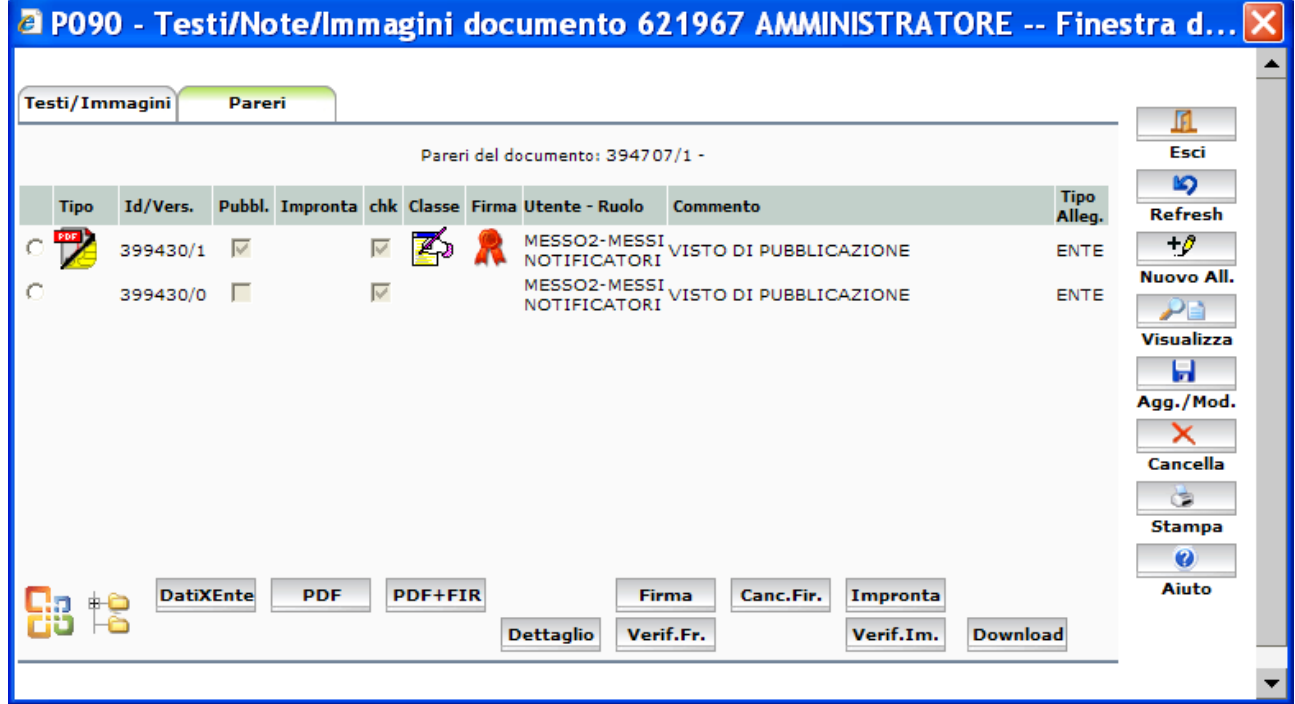

# **Atti contenenti dati sensibili**

Di seguito vengono indicate le specifiche per la redazione di atti (determine e provvedimenti dirigenziali) contenenti dati sensibili.

Scrivania proponente registrazione atto (evitando di mettere nominativi nell'oggetto) inserimento testo word con gli omissis protezione del documento (tramite avvio) avvio al dirigente/po

Scrivania dirigente/po numerazione atto merge copia dell'atto in DM e modifica del testo omissis con il testo completo (questo file non deve avere spuntato il flag pubblica) conversione di entrambi i file (merge e copia del merge) in PDF apposizione della firma digitale ad entrambi i PDF

Prosecuzione normale dell'iter agli step seguenti

N.B.gli atti protetti possono essere visualizzati solo dagli uffici partecipanti all'iter, una volta pubblicati saranno visibili solo i testi con gli omissis dalla bacheca on line.

# **Riproduzione cartacea dell'atto originale informatico**

Essendo l'atto originale il documento informatico contenuto nella banca dati di Iride, la stampa del docuento non produce un originale ma soltanto una riproduzione cartacea del documento informatico.

pulsante <mark>Stampa</mark> La stampa dell'atto dovrà essere effettuata esclusivamente da questa schermata con il

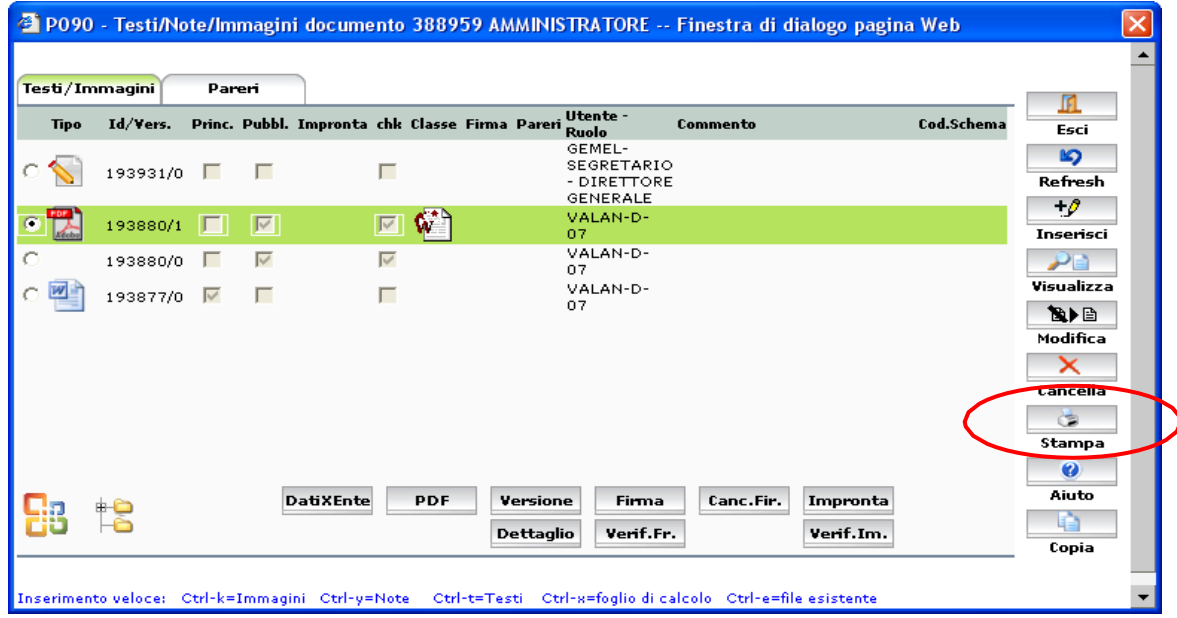

Seguire le indicazioni per produrre in stampa la riproduzione cartacea del documento originale informatico riportante questa dicitura:

Riproduzione cartacea del documento informatico sottoscritto digitalmente da *COGNOME / NOME*ai sensi dell'art.10 del DPR 445/2000, dell'art.20 del D.lgs. 82/2005 e successive modificazioni. ID *Identificativo Iride* del *Data* Provvedimento *Tipo provvedimento* n. *Numero determina* del *Data provvedimento* Esecutiva dal *Data esecutività*

Questa dicitura riporta gli estremi del sottoscrittore dell'atto.

Tutti gli elementi che compongono l' atto, firmati digitalmente dai diversi soggetti (es. Atto, Parere Rag. Capo, Nota di pubblicazione), devono essere stampati con questa procedura.

Per il rilascio a soggetti esterni richiamo l'art.23 del D.lgs 82/2005-Codice dell'amministrazione digitale :

**art.23.** Copie di atti e documenti informatici.

2-bis. Le copie su supporto cartaceo di documento informatico, anche sottoscritto con firma elettronica qualificata o con firma digitale, sostituiscono ad ogni effetto di legge l'originale da cui sono tratte se la loro conformità all'originale in tutte le sue componenti è attestata da un pubblico ufficiale a ciò autorizzato.

3. I documenti informatici contenenti copia o riproduzione di atti pubblici, scritture private e documenti in genere, compresi gli atti e documenti amministrativi di ogni tipo, spediti o rilasciati dai depositari pubblici autorizzati e dai pubblici ufficiali, hanno piena efficacia, ai sensi degli articoli 2714 e 2715 del codice civile, se ad essi è apposta o associata, da parte di colui che li spedisce o rilascia, una firma digitale o altra firma elettronica qualificata.

4. Le copie su supporto informatico di documenti originali non unici formati in origine su supporto cartaceo o, comunque, non informatico sostituiscono, ad ogni effetto di legge, gli originali da cui sono tratte se la loro conformità all'originale è assicurata dal responsabile della conservazione mediante l'utilizzo della propria firma digitale e nel rispetto delle regole tecniche di cui all'articolo 71.

5. Le copie su supporto informatico di documenti, originali unici, formati in origine su supporto cartaceo o, comunque, non informatico sostituiscono, ad ogni effetto di legge, gli originali da cui sono tratte se la loro conformità all'originale è autenticata da un notaio o da altro pubblico ufficiale a ciò autorizzato, con dichiarazione allegata al documento informatico e asseverata secondo le regole tecniche stabilite ai sensi dell'articolo 71.

6. La spedizione o il rilascio di copie di atti e documenti di cui al comma 3, esonera dalla produzione e dalla esibizione dell'originale formato su supporto cartaceo quando richieste ad ogni effetto di legge.

# **Parametrizzazione browser Internet explorer**

Affinchè il browser Internet Explorer sia configurato correttamente per gestire "Iride" occorre modificare le impostazioni come di seguito indicato:

Aprire Internet Explorer e poi alla voce di menu: "Strumenti" - "Opzioni internet …" - "Siti attendibili" - "Siti…" e

1) aggiungere il sito indicato nell'immagine sottostante

2) deselezionare la casella 'Richiedi verifica server (https)'

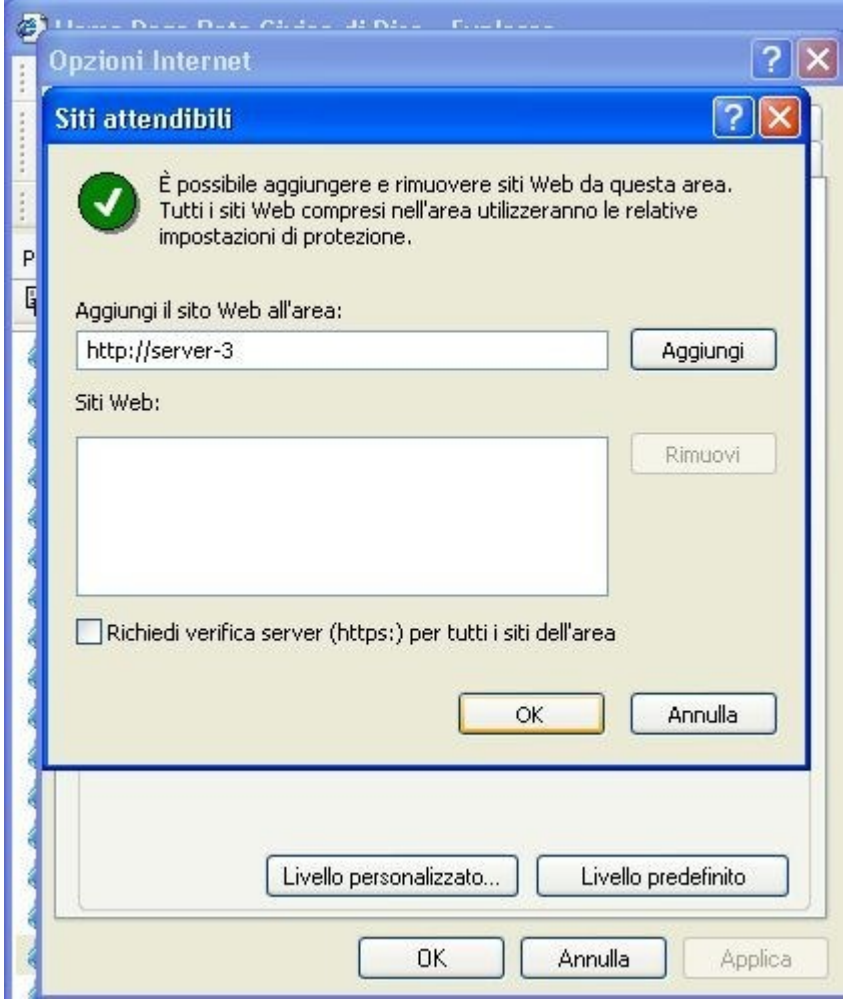

Nel campo "Aggiungi il sito Web all'area" (vedi figura) inserire *server-3*

Quindi cliccare su "Aggiungi" e confermare con OK tutte le scelte.

E' inoltre necessario abilitare una serie di opzioni riguardanti il livello di protezione del browser accedendo alla voce di menu: "Strumenti" - "Opzioni internet …" - "Siti attendibili" - "Livello Personalizzato" come di seguito riportate.

Nella figura a lato sono state sottolineate in rosso le opzioni di protezione che è importante controllare che siano abilitate.

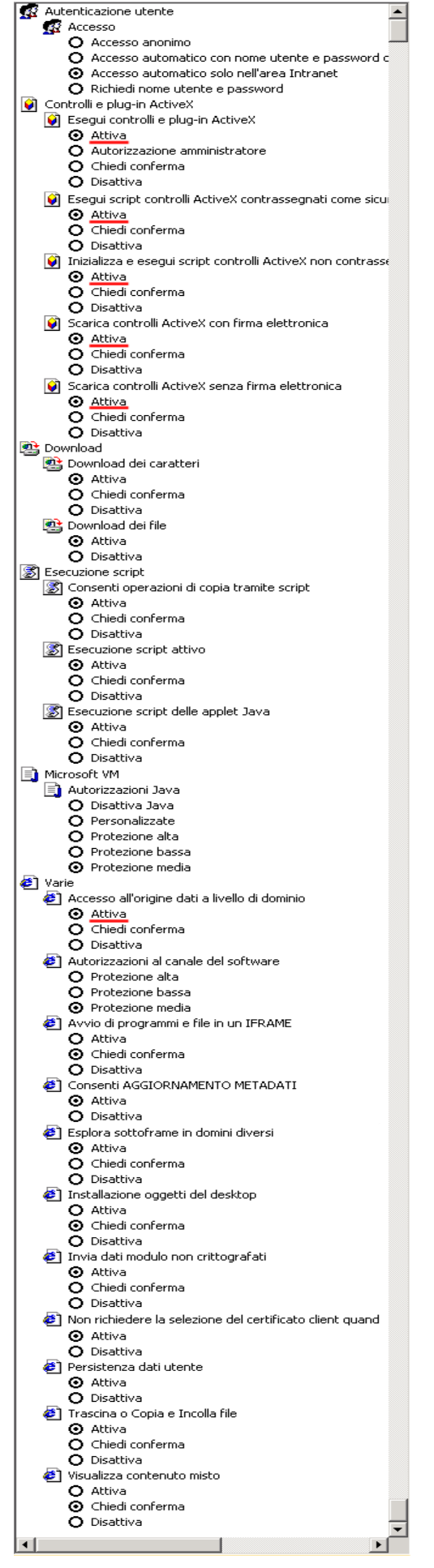

### **FIRMA DIGITALE**

Il documento informatico sottoscritto con firma elettronica qualificata o con firma digitale si presume riconducibile al titolare del dispositivo di firma e soddisfa comunque il requisito della forma scritta.

## **Controllo validità del certificato**

Lanciare il programma sul desktop

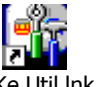

Rispondere "SI" alla richiesta di aggiornamento del software dopo aver tolto la smart card dal lettore.

Al termine dell'aggiornamento aprire l'applicativo e si presenta la seguente finestra:

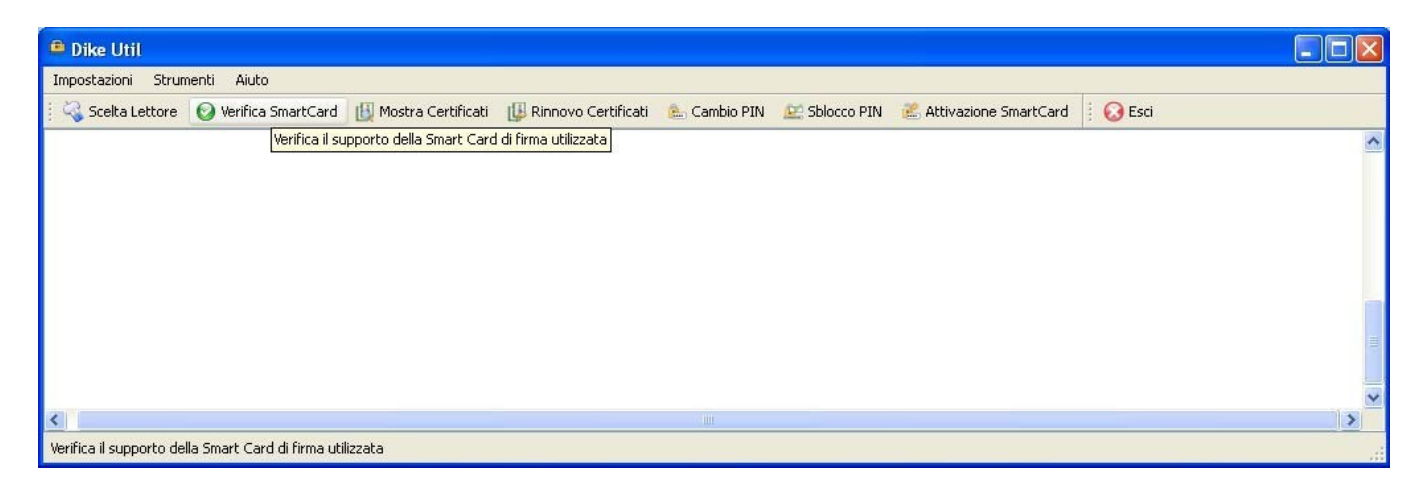

Cliccare su "Mostra Certificati" e si apre la seguente finestra:

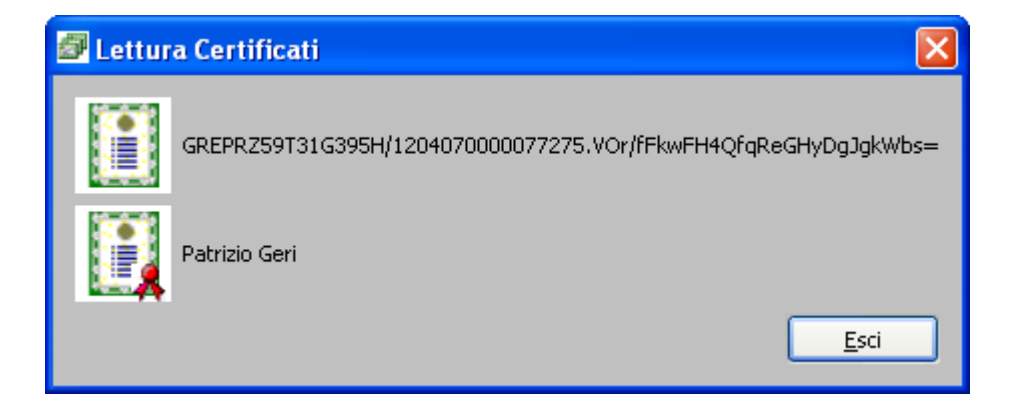

Ad alcuni può risultare un solo certificato, quello di firma ha la coccarda rossa.

E' questo che serve per la firma digitale e quindi da verificare nella validità.

Facendo doppio clic sul certificato con la coccarda rossa si apre la seguente finestra che, oltre ai dati del rilascio, presenta la validità del certificato di firma.

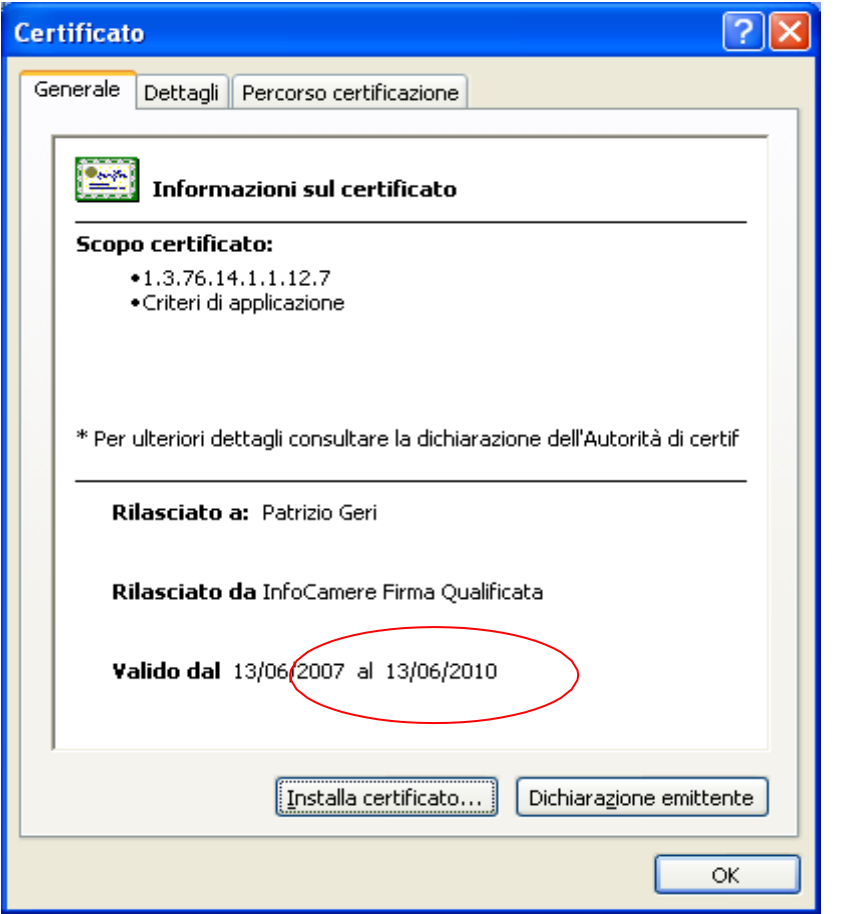

### **Rinnovo del certificato**

### IMPORTANTE Il rinnovo deve essere effettuato on line prima della scadenza, NON DOPO!

Il rinnovo deve essere effettuato tramite lo stesso programma applicativo **DikeUtil** cliccando su "Rinnovo Certificati" Si apre la seguente finestra:

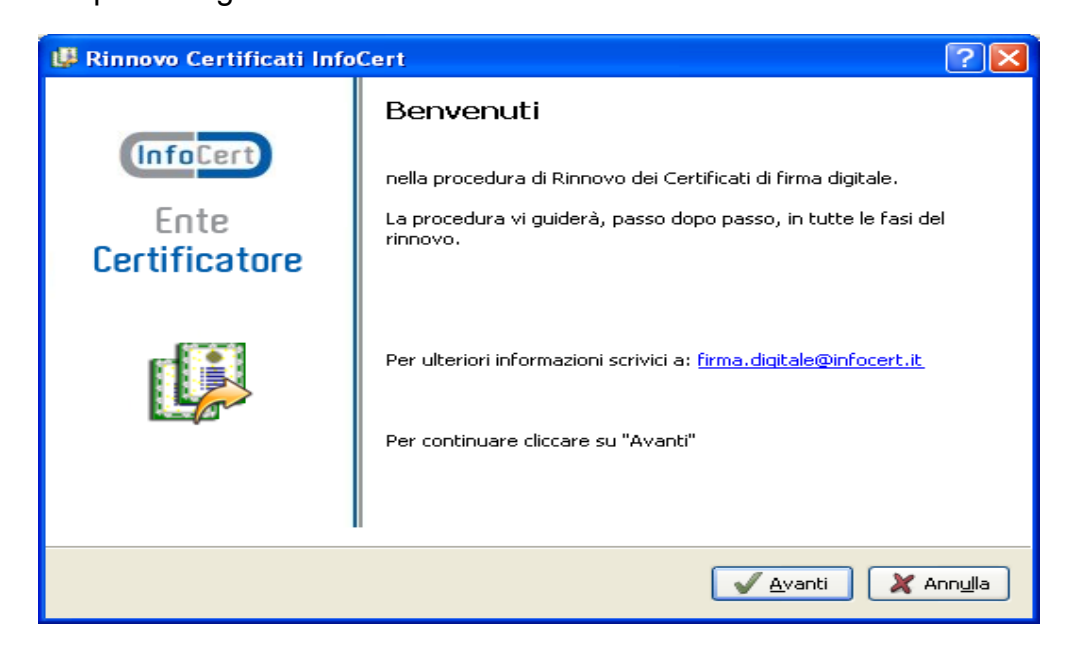

Cliccare su avanti e seguire le indicazioni in tutte le fasi del rinnovo.